# 【详细配置指南】

- ◆ 支持打印机规格: IEEE 1284 并行端口
- ◆ 支持网络规格:10/100Mbps 快速以太网络

商标说明

NetWare 和 Novell 是 Novell Corporation 的注册商标, Microsoft Windows 9x/Me 和 Microsoft Windows NT/2000/XP/2003/Vista 是 Microsoft Corporation 的商标或美国注册商标,其它的牌子 及其商品名称的注册商标为厂商所有。

著作权

本软件的复制版本或是经由销售渠道所获得都只适用于 MERCURY 品牌的打印服务器,复制本 软件光盘中的所有文档均不得加以修改,包括所有权的商标和注意事项。

FCC 安全指示

本产品已经过 <Class B 数字设备> 测试及严格要求。此限制符合 FCC 规则的 15 个部分。 这些限制是为了在居住环境中安装任何设备,提供合理的保护,和对抗有害干扰而设计。若未按 照指示正确的安装或使用,此设备可能会产生或散发射频信号,并可能对通讯造成有害的干扰。 但是,并不保证在特殊的安装中,不会产生干扰。

本公司保留所有属性变更的权利,若有更改恕不通知。

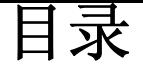

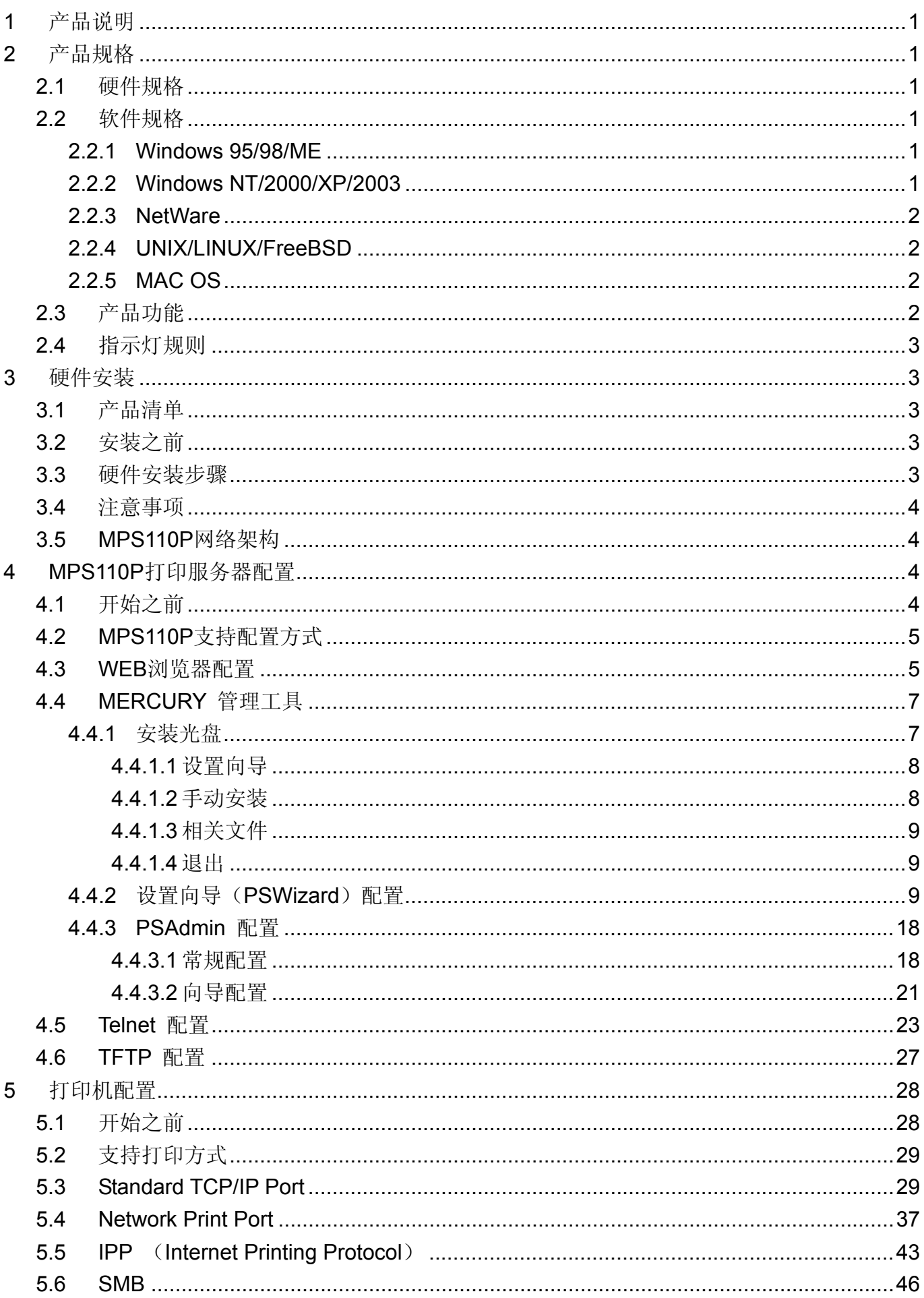

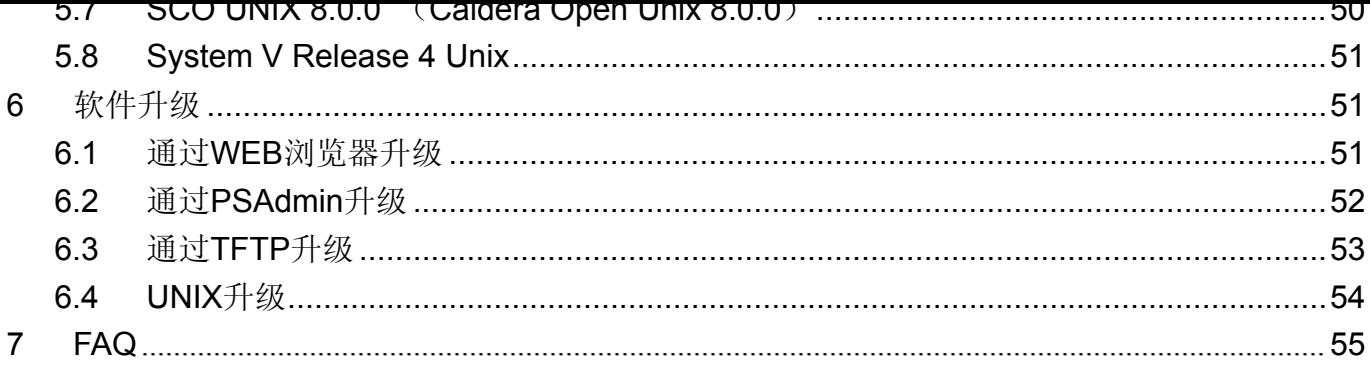

## <span id="page-4-1"></span><span id="page-4-0"></span>**1** 产品说明

MERCURY MPS110P 高速单并口打印服务器(以下简称 MPS110P),是一款可以支持一个 IEEE 1284 并行端口打印机的单端口打印服务器。

MPS110P 支持 TCP/IP、IPX/SPX、NetBEUI、AppleTalk、LDP、RAW、IPP、SMB over IP 等 多种打印方式,可以在不同操作系统及网络环境使用。

MPS110P 除了 WEB 浏览器、Telnet、SNMP、TFTP 等管理方式外,MERCURY 还提供了 PSAdmin 及 PSWizard 两个管理工具,并同时兼容于 HP 的 JetAdmin 及 Web JetAdmin 管理程序。

注意:**MPS110P** 不支持 **Host-Based** 打印机,例如:**CAPT**、**GDI**、**PPA**。

## <span id="page-4-2"></span>**2** 产品规格

## <span id="page-4-3"></span>**2.1** 硬件规格

- 高速智能型 CPU
- 2MB 内存 (SDRAM)
- 一个 10/100Mbps RJ45 自适应以太网端口
- 一个标准 IEEE 1284 (D 型 36-pin) 打印机端口
- 一个状态指示灯(橙色),两个网络连接指示灯,10M(黄色)与 100M(绿色)
- $\bullet$  一个复位按钮(Reset)
- 尺寸规格: 73mm x 65mm x 30mm
- 电源规格: 3.3VDC 2A
- 认证: CE Mark、FCC Class B

## <span id="page-4-4"></span>**2.2** 软件规格

#### <span id="page-4-5"></span>**2.2.1 Windows 95/98/ME**

- 支持 Windows 标准的 IPX、NetBEUI、TCP/IP 网络协议
- 支持 Windows 95/98/ME 点对点打印
- 支持 Windows-base 的 Print Monitor 工具
- 支持 IPP (Internet Printing Protocol)
- 提供 Windows-base 的 TCP/IP 配置程序

#### <span id="page-4-6"></span>**2.2.2 Windows NT/2000/XP/2003**

- 支持 Windows 标准的 IPX、NetBEUI、TCP/IP 网络协议
- 支持 Windows NT/2000/XP/2003 的 TCP/IP RAW、LPR Port 打印
- 支持 Windows NT/2000/XP/2003 Printer Pool feature
- 支持 Windows-base 的 Print Monitor 工具
- 支持 IPP (Internet Printing Protocol)
- 支持 DHCP (客户端)
- 提供 Windows-base 的 TCP/IP 配置程序

#### <span id="page-5-1"></span><span id="page-5-0"></span>**2.2.3 NetWare**

- 支持 NetWare Version 3.12、4.x、5.x 及 6.x (NDS & Bindery)
- 支持 NetWare 的 Print Server 模式
- 对 NetWare 服务器可自动联机恢复打印状态
- 自动检测框架类型
- 支持 NetWare 的 DHCP 服务器
- 提供 Windows-base 安装程序

#### <span id="page-5-2"></span>**2.2.4 UNIX/LINUX/FreeBSD**

- 支持 RFC 1179 点对点打印
- 支持 BSD-Base UNIX 系统
- 支持 AT&T System V Based UNIX 系统
- 支持 RARP、BOOTP 及 DHCP
- 支持 UNIX's LP Daemon (LPD/LPR)打印
- 支持 CUPS (Common Unix Printing System)

#### <span id="page-5-3"></span>**2.2.5 MAC OS**

- 支持 MAC OS 8.x/9.x 及 MAC OS X 10.x
- 支持 AppleTalk 网络协议及 PostScript 打印机打印
- 支持 IP 打印方式及非 PostScript 打印机打印 (MAC OS X 含以上版本)

## <span id="page-5-4"></span>**2.3** 产品功能

- 提供 PS Admin 管理工具
- 提供 Windows 快速安装向导 PSWizard
- 支持 Web Browser 管理 (Microsoft Internet Explorer 5.01、Netscape 6、Mozilla 1.0 版本 以上)
- 支持 Telnet 管理
- 支持 SNMP 网络管理
- 支持 HP Web Jet Admin 网络管理
- 提供开机实时测试(POST, Power On Self Test)
- 支持动态式自动连接,可在网络重启时自动联机
- 可配置管理密码
- 支持 TFTP 软件升级
- 支持 Web 软件升级
- 提供 Windows-based 软件升级工具
- 支持快速重设及恢复出厂配置的复位按钮
- 提供打印自我测试页功能

#### <span id="page-6-0"></span>**2.4** 指示灯规则

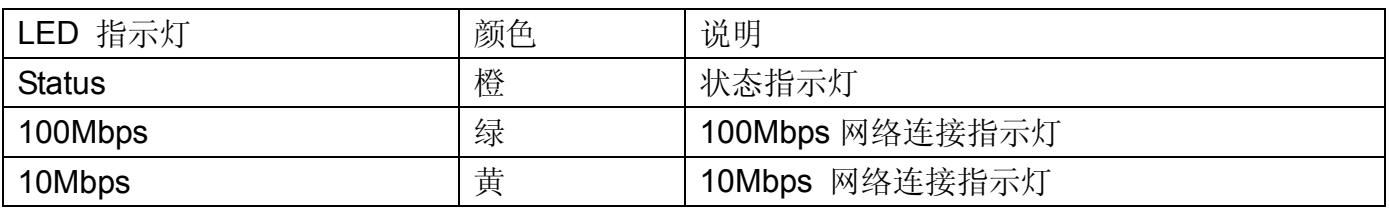

## **3** 硬件安装

#### <span id="page-6-2"></span>**3.1** 产品清单

- MPS110P 高速单并口打印服务器一台
- <span id="page-6-3"></span>● 3.3V / 2A 直流变压器一个
- 用户手册一本
- z CD 光盘一张 (内含驱动程序及详细配置指南)

### **3.2** 安装之前

- 3.2.1 请先确认产品清单完整无误。
- <span id="page-6-4"></span>3.2.2 请先按照打印机使用手册完成本地打印机安装,并可正常打印。

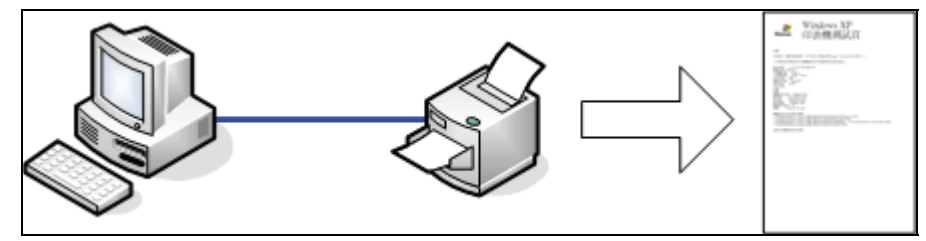

- 3.2.3 请先至 http://www.mercurycom.com.cn 网站查询 「打印机兼容性」,避免使用不支持的打 印机架设打印环境。
- 3.2.4 配置打印服务器前,请先将计算机的 IP 地址设为 192.168.0.X (1≤X≤9 或 11≤X≤254, 打印服务器默认 IP 地址为 [192.168.0.1](http://www.mercurycom.com.cn/)0,用户计算机必须为同一网段 IP 地址才能配置)。

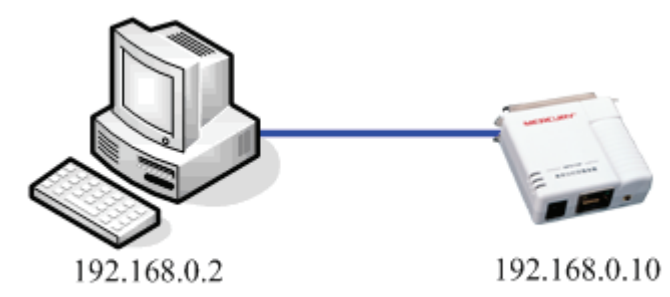

#### **3.3** 硬件安装步骤

- 3.3.1 将打印机电源关闭。
- <span id="page-6-5"></span>3.3.2 将打印服务器接上电源,确定 Status 指示灯显示正常(Status:闪 5 下后常亮橙灯)。
- <span id="page-6-1"></span>3.3.3 将打印服务器接上 RJ45 网线,确定网络指示灯显示正常(打印服务器上 100Mbps 或 10Mbps 网络指示灯及上联设备端网络指示灯)。
- <span id="page-7-0"></span>3.3.4 完成「MPS110P 打印服务器配置」章节。
- 3.3.5 将打印机连接到打印服务器(并行端口连接线)。
- 3.3.6 完成「打印机配置」章节。
- 3.3.7 打印前打开打印机的电源。

#### <span id="page-7-1"></span>**3.4** 注意事项

- 3.4.1 MPS110P 接上电源时会自动运行自我测试(POST), Status 状态灯会闪烁 5 次后常亮(橙 色),任何开机不正常的闪灯方式都是硬件有问题。
- 3.4.2 按一下 Reset 键将使打印服务器重启。
- 3.4.3 按住 Reset 键 5 秒将使打印服务器打印自我测试页。
- 3.4.4 断开电源, 按住 Reset 键不放, 再接上电源 5 秒后放开 Reset 键, 将使打印服务器恢复出 厂默认值,IP 地址会回到 192.168.0.10。

#### <span id="page-7-2"></span>**3.5 MPS110P**网络架构

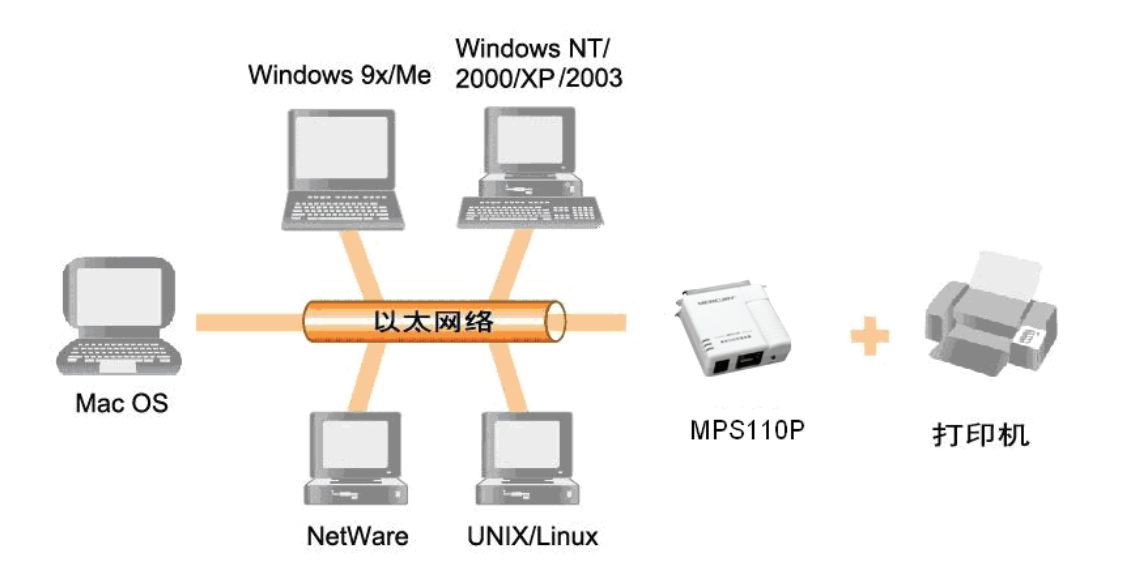

## <span id="page-7-3"></span>**4 MPS110P**打印服务器配置

#### <span id="page-7-4"></span>**4.1** 开始之前

- 4.1.1 配置打印服务器时,并不一定要连接打印机。
- 4.1.2 将打印服务器接上电源,确定 Status 指示灯显示正常(Status:闪 5 下后常亮橙灯)。
- 4.1.3 将打印服务器接上 RJ45 网线,确定网络指示灯显示正常(打印服务器上 100Mbps 或 10Mbps 网络指示灯及上联设备端网络指示灯)。
- 4.1.4 配置打印服务器前, 请先将计算机的 IP 地址设为 192.168.0.X (1≤X≤9 或 11≤X≤254, 打 印服务器默认 IP 地址为 192.168.0.10, 用户计算机必须为同一网段 IP 地址才能配置)。

<span id="page-8-0"></span>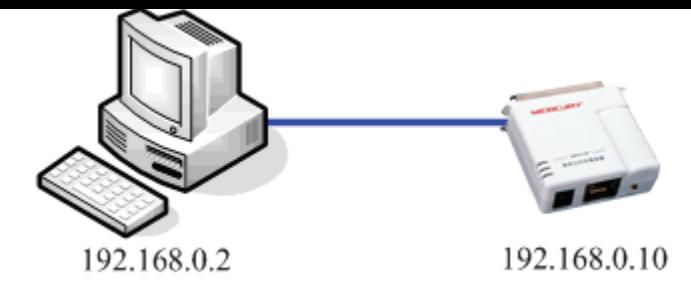

4.1.5 打印服务器的配置方式有很多种,您只需选择一种配置方式即可。

#### **4.2 MPS110P**支持配置方式

<span id="page-8-1"></span>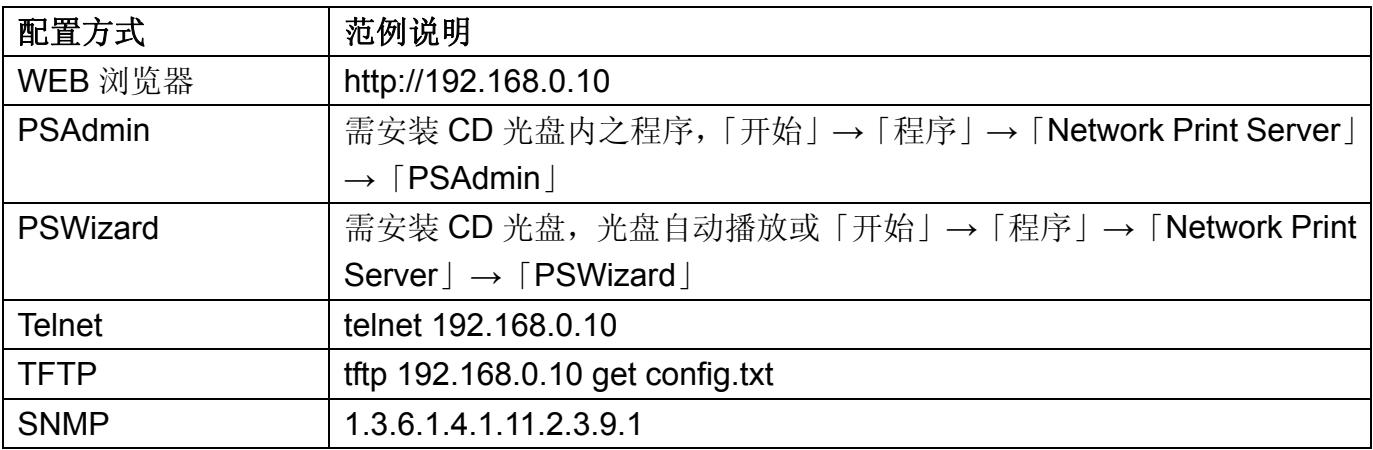

#### **4.3 WEB**浏览器配置

- 4.3.1 将打印服务器接上电源,确定 Status 指示灯显示正常(Status:闪 5 下后常亮橙灯)。
- <span id="page-8-2"></span>4.3.2 将打印服务器接上 RJ45 网线,确定网络指示灯(100Mbps 或 10Mbps 网络指示灯及上联 设备端网络指示灯)正常。
- 4.3.3 打开浏览器输入地址 http://192.168.0.10 (此以Windows XP SP2 IE6 为例), 会出现打 印服务器的系统信息页面。

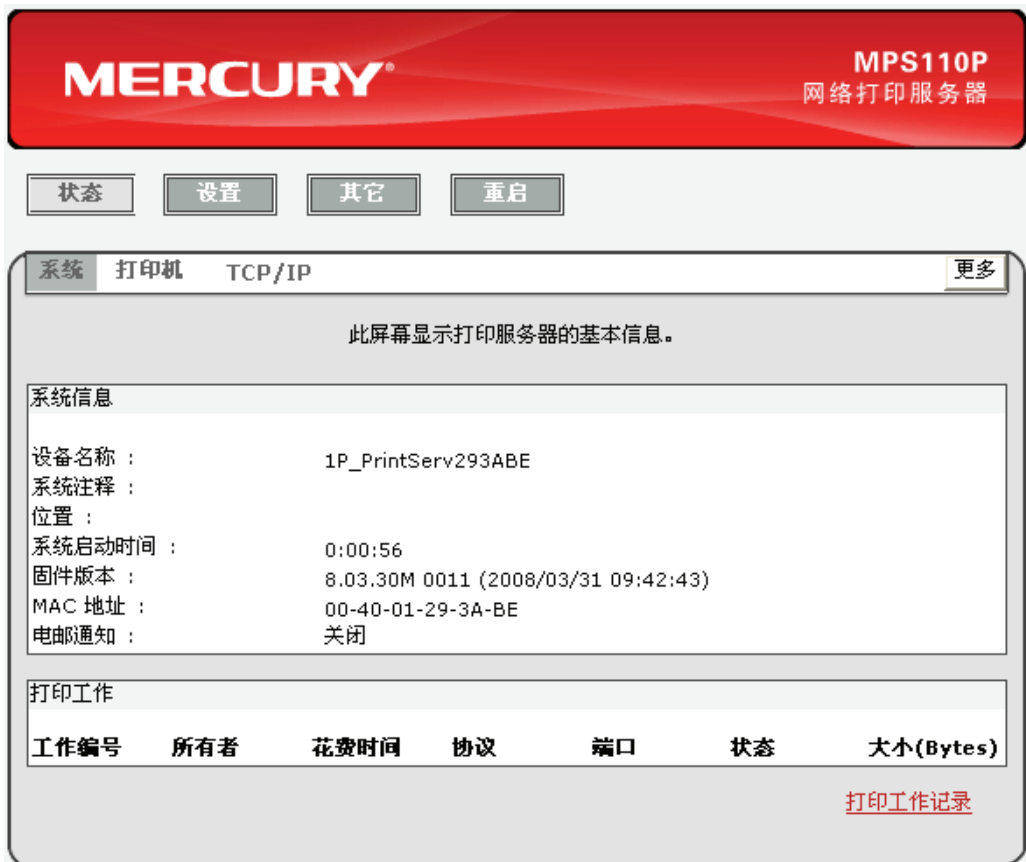

4.3.4 点选「设置」→「TCP/IP」。

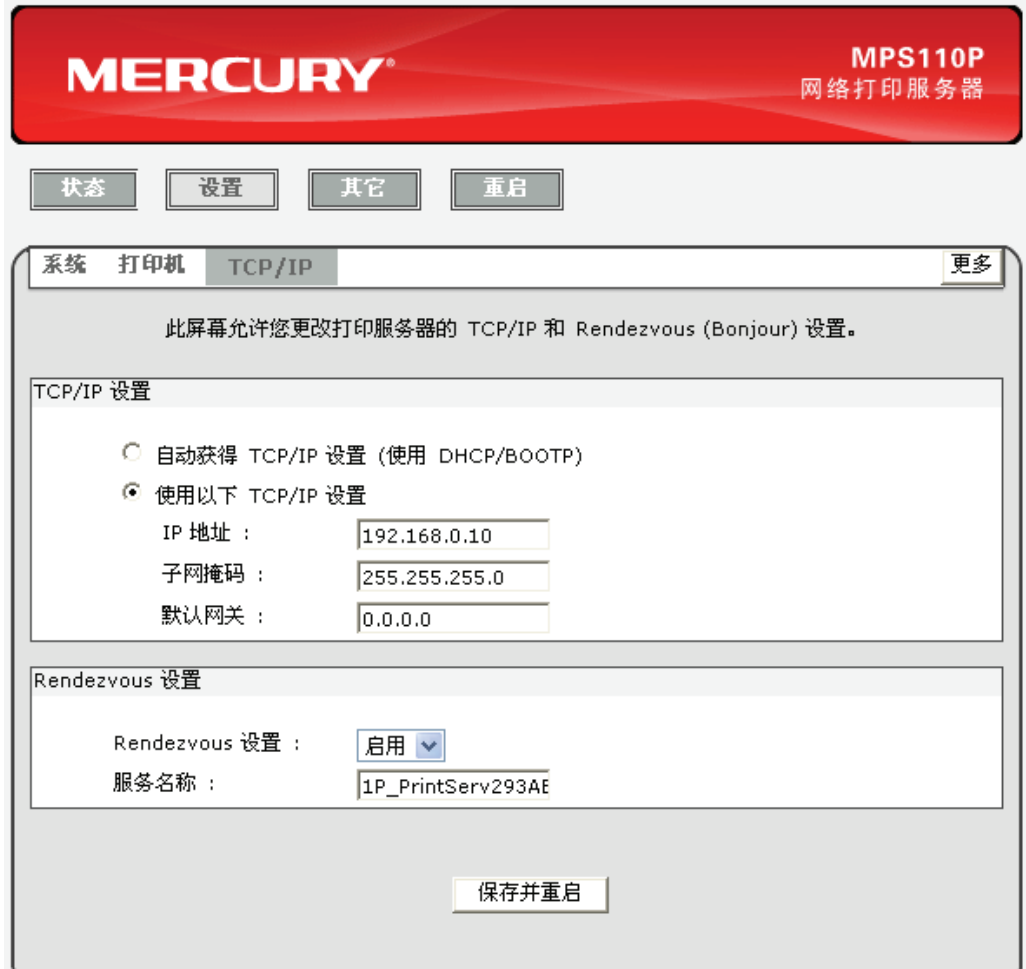

<span id="page-10-0"></span>4.3.5 此时会出现「TCP/IP 配置」界面,在此将打印服务器配置为您内部网络的 IP 地址数据后 单击「 保存并重启 |」即完成配置。

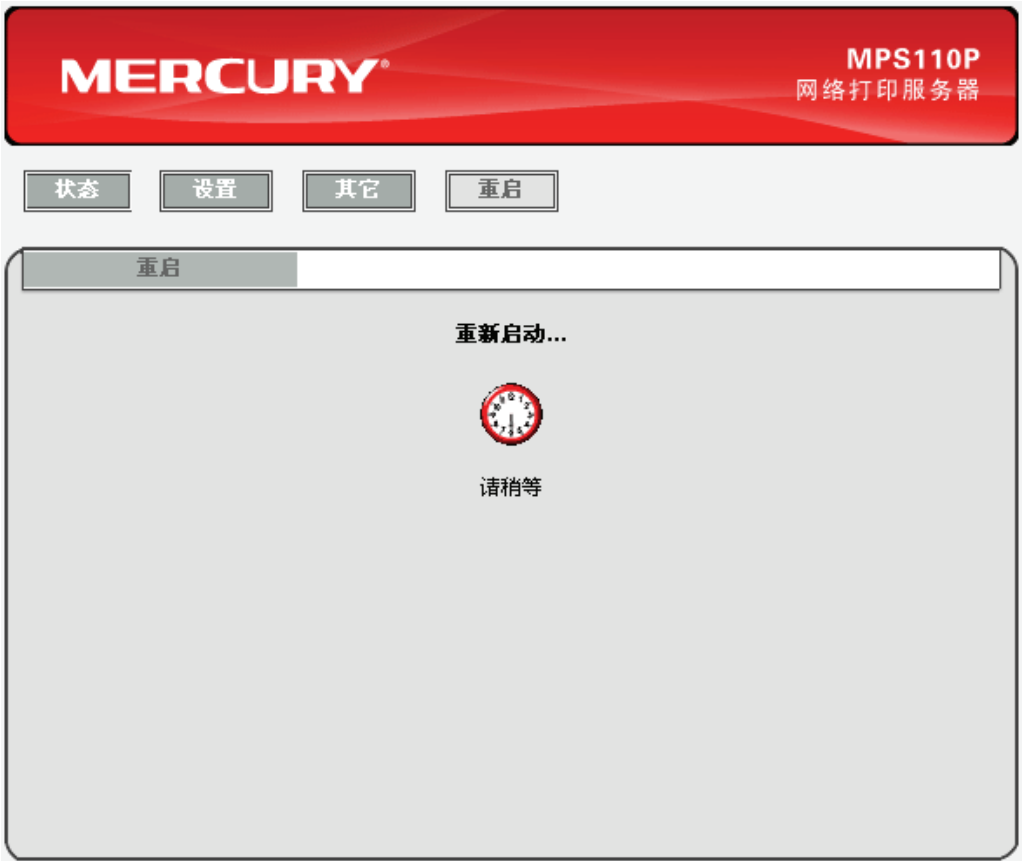

#### <span id="page-10-1"></span>**4.4 MERCURY** 管理工具

#### <span id="page-10-2"></span>**4.4.1** 安装光盘

将 MERCURY 安装光盘放入光驱中,会出现下面的自动运行画面。

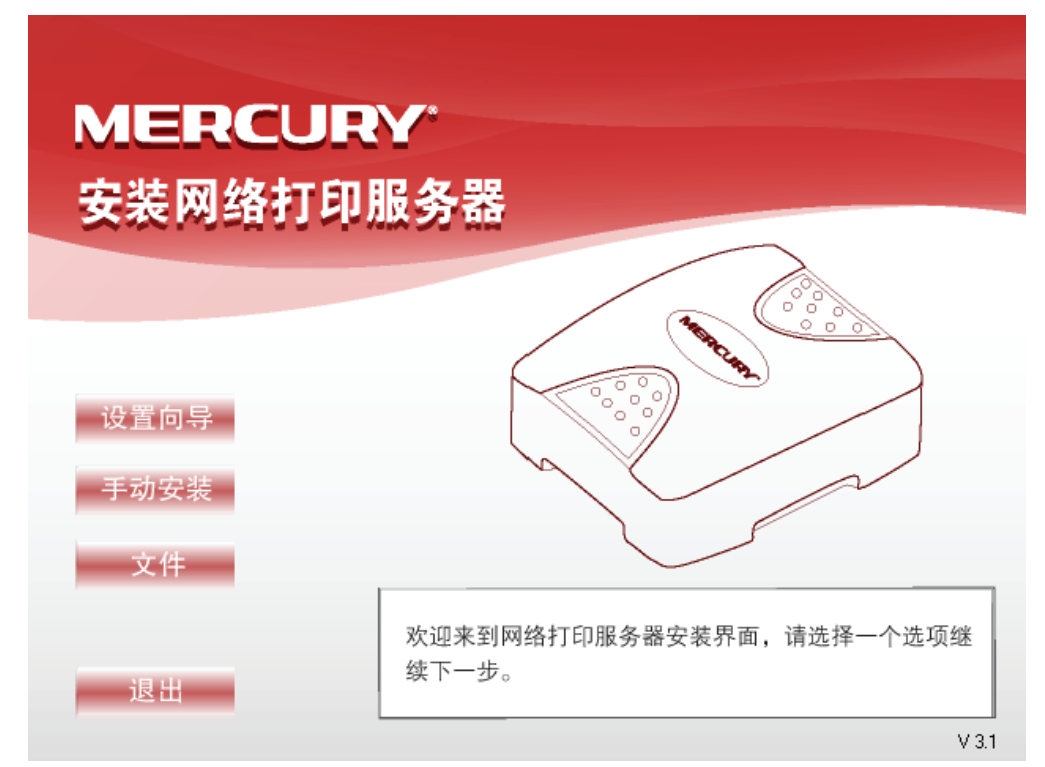

#### <span id="page-11-1"></span><span id="page-11-0"></span>**4.4.1.1** 设置向导

「设置向导」:会安装打印服务器的「驱动程序」、「PSAdmin」管理程序及「PSWizard」设置向 导至系统, 安装完成后会自动启动「PSWizard」设置向导, 以向导的方式引导配置。(注意: 此 向导配置仅支持使用 TCP/IP 网络协议)。

#### <span id="page-11-2"></span>**4.4.1.2** 手动安装

「手动安装」:仅会安装打印服务器的「驱动程序」、「PSAdmin」管理程序及「PSWizard」设置 向导至系统,您必须手动选择「开始」→「程序」→「Network Print Server」数据包内运行各管 理程序。

1. 点选「手动安装」,出现 Network Print Monitor 安装向导画面。

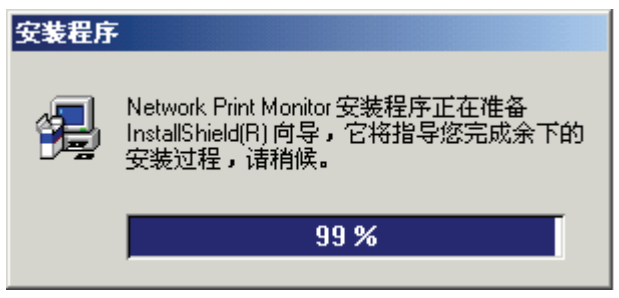

2. 安装向导会自动判断操作系统,并安装适用的 Network Print Monitor 版本。

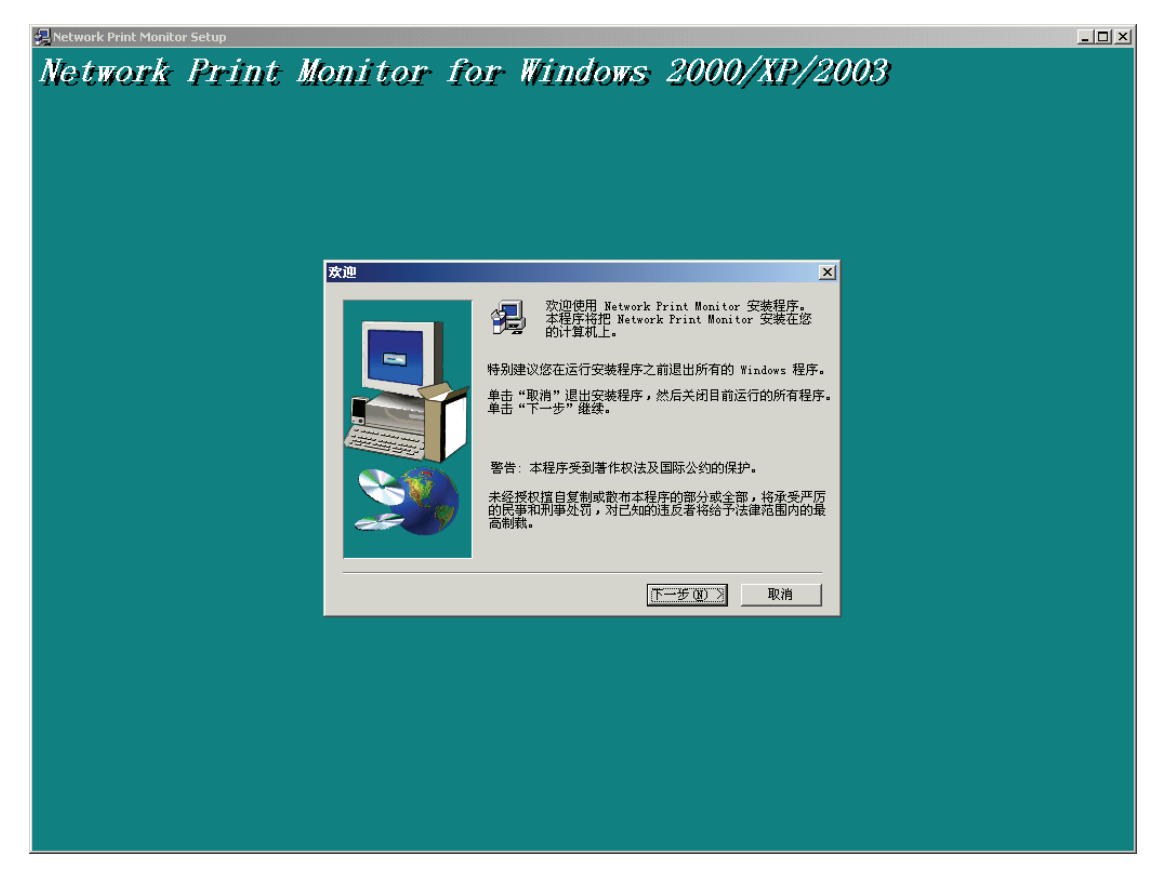

3. 完成安装,最后请单击「完成」。

<span id="page-12-0"></span>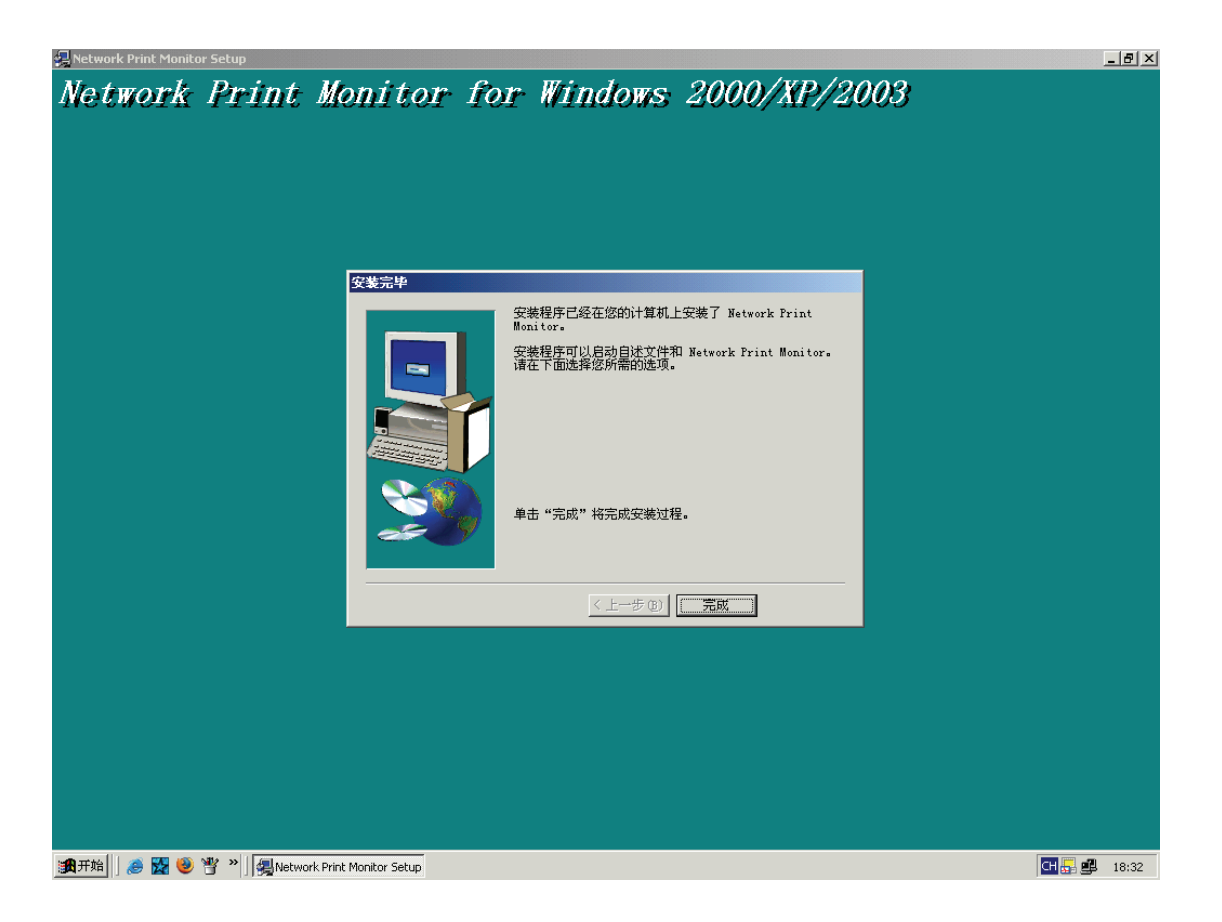

4. 安装完成后相关管理程序会放置在「开始」→「程序」→「Network Print Server」数据包内。

#### <span id="page-12-1"></span>**4.4.1.3** 相关文件

[相关文件]: 提供打印服务器的详细配置指南 PDF 电子文档, 您可以直接点选您想要查看的详 细配置指南,其档案格式为 PDF。

#### <span id="page-12-2"></span>**4.4.1.4** 退出

「退出」:离开 MERCURY 安装光盘自动运行画面。

#### <span id="page-12-3"></span>**4.4.2** 设置向导(**PSWizard**)配置

1. 点选「设置向导」,出现打印服务器安装向导画面,之后请单击「下一步(N)」。

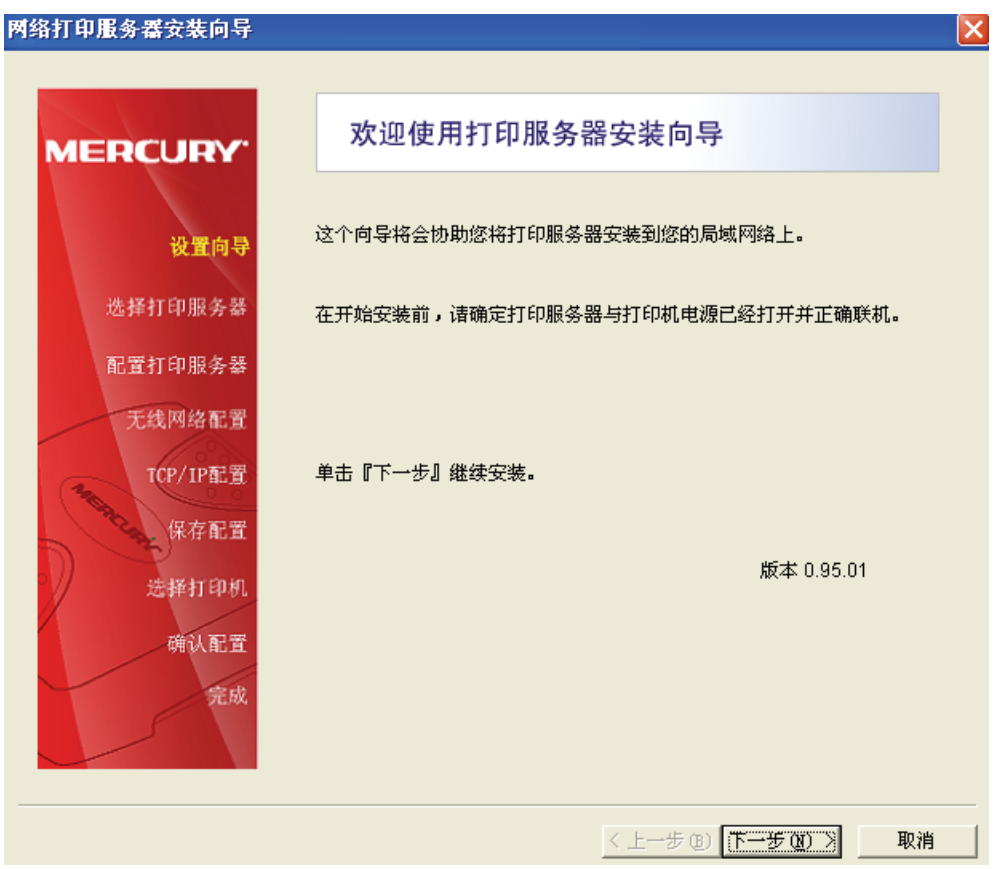

2. 安装向导会自动搜寻目前局域网络内所有的打印服务器 (Windows XP SP2/2003 如果寻找 不到,请将 PSWizard 程序加到 Windows 防火墙「程序和服务」列表中)。 网络打印服务器安装向导 — Ix

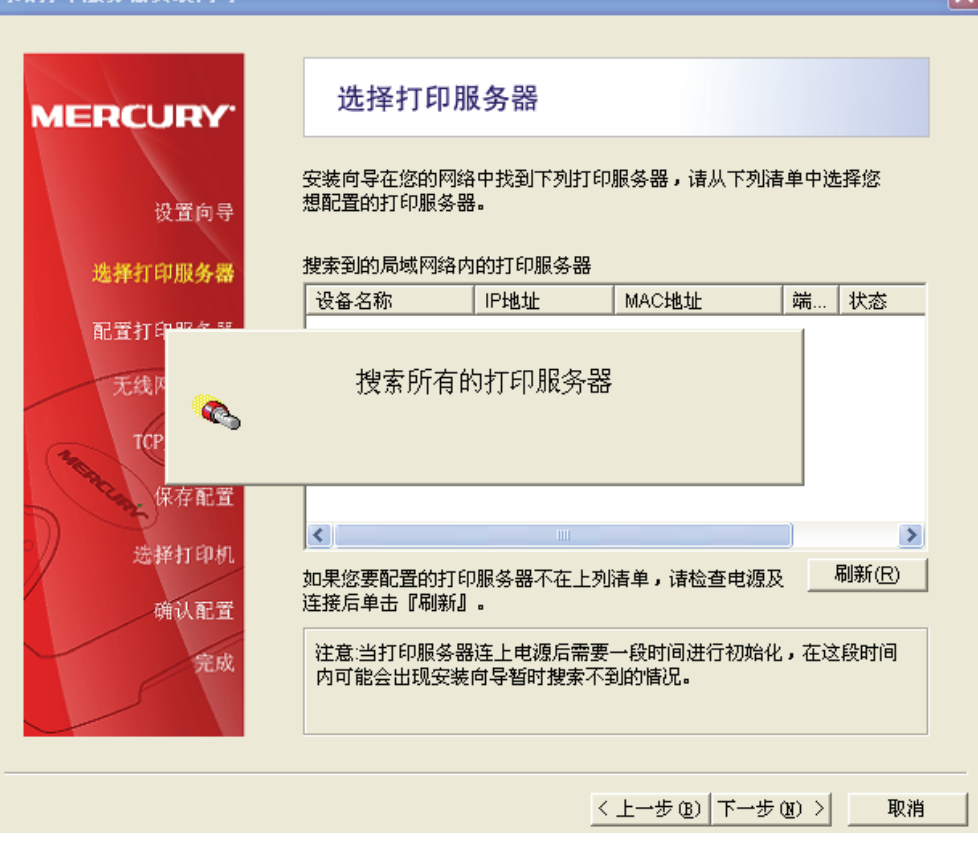

3. 在「检测局域网络内的打印服务器」列表中选择要配置安装的打印服务器,之后请单击「下 一步(N)」。

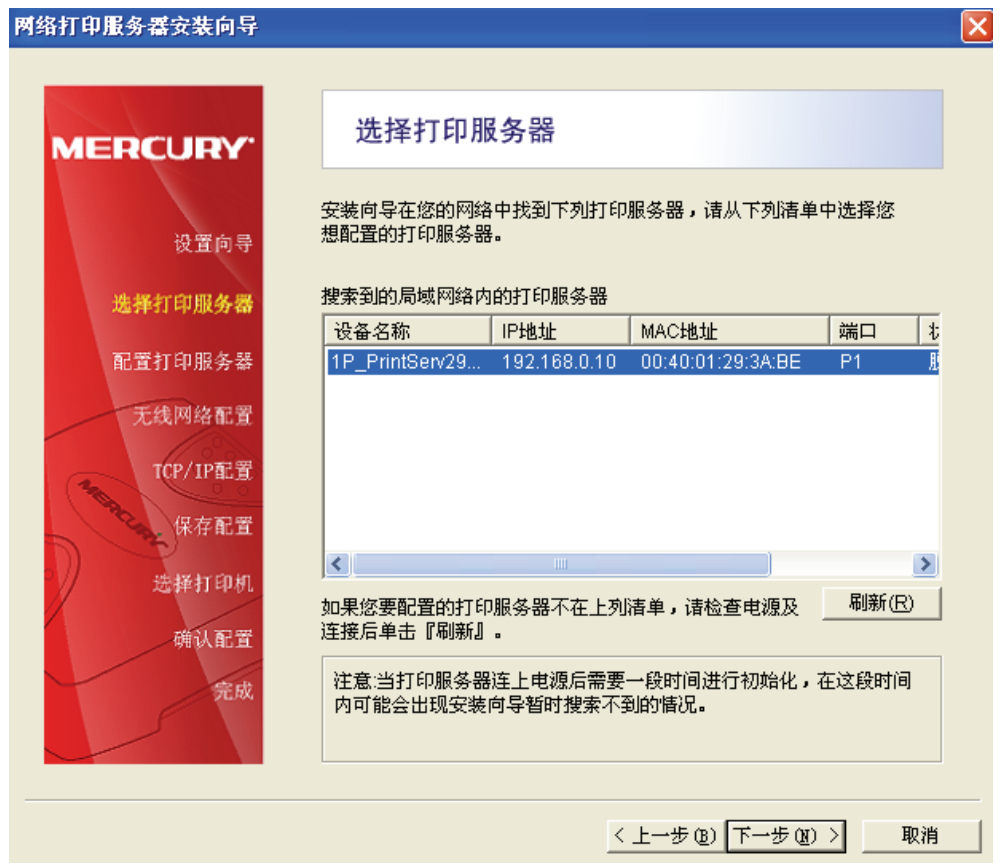

4. 打印服务器默认是没有密码,若非必要请勿加密,密码一旦忘记,您可以手动 reset 恢复出 厂设置。请选「是的,我想修改配置(Y)」,密码不要输入,之后请单击「下一步(N)」。 极行命服务显示准备已  $\sim$ 

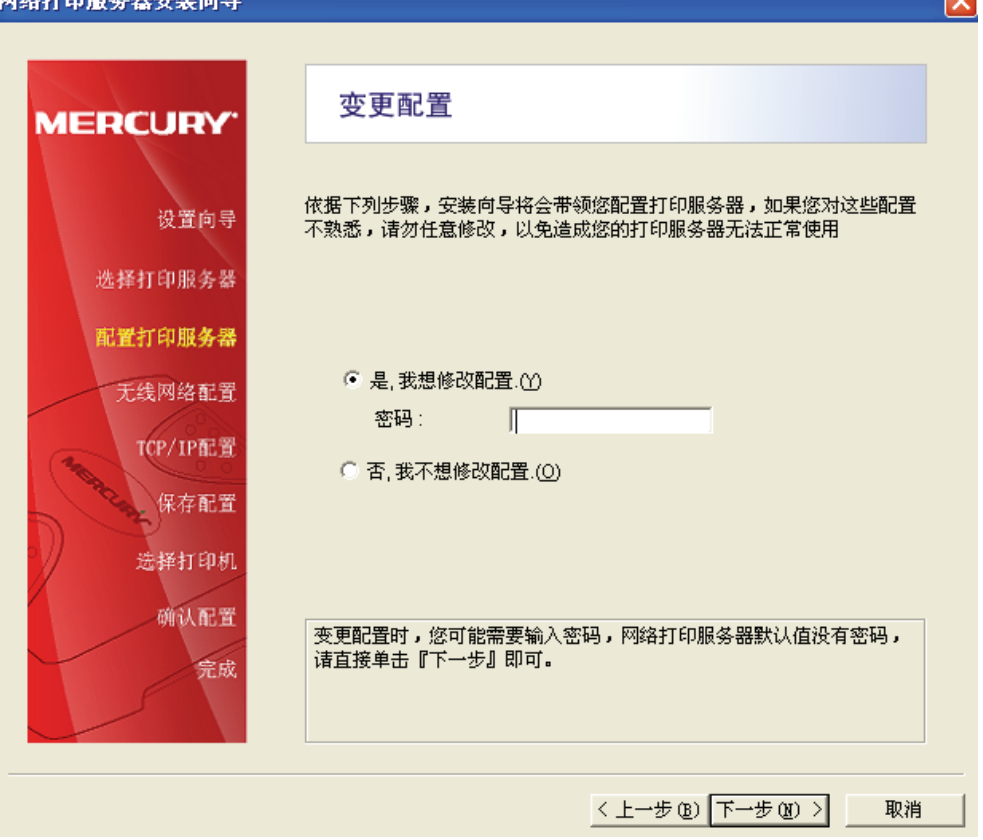

5. 「TCP/IP 配置」步骤,可以选择「自动获得 IP 地址(使用 DHCP)」或「指定 IP 地址」,请 依照您局域网络的现况选择配置,之后请单击「下一步(N)」。

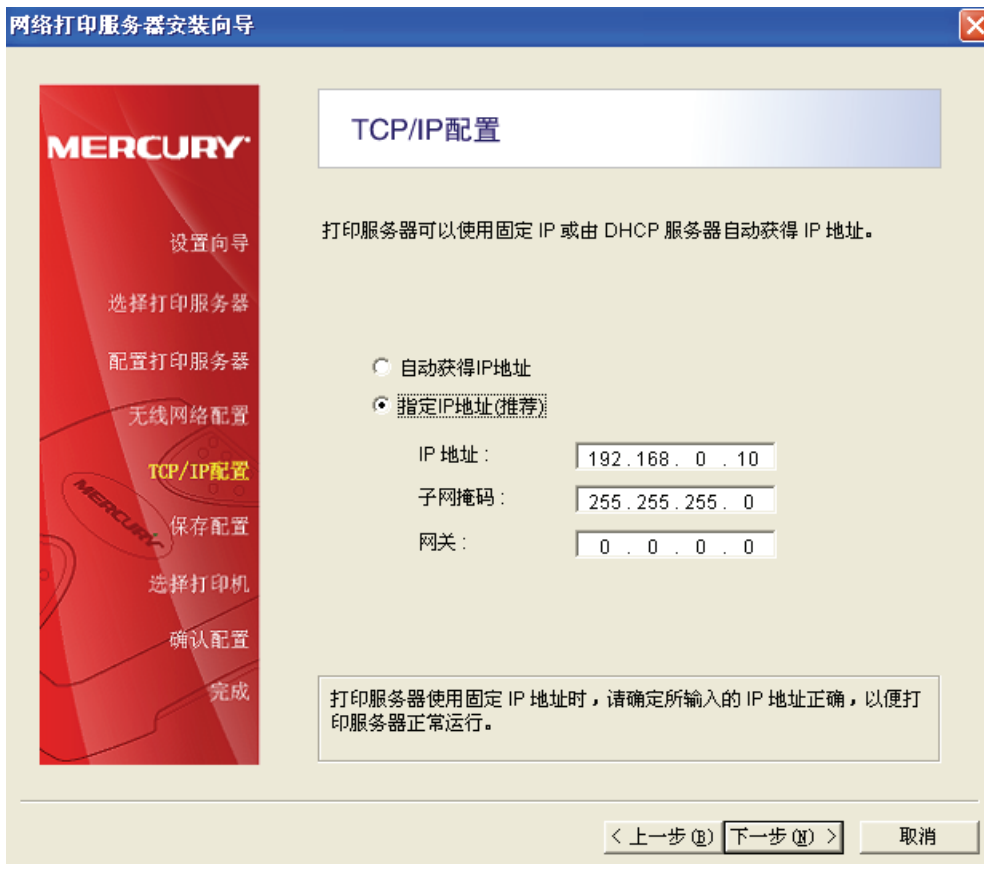

6. 「保存配置」步骤,确认配置值后请单击「下一步(N)」。 网络打印服务器安装向导

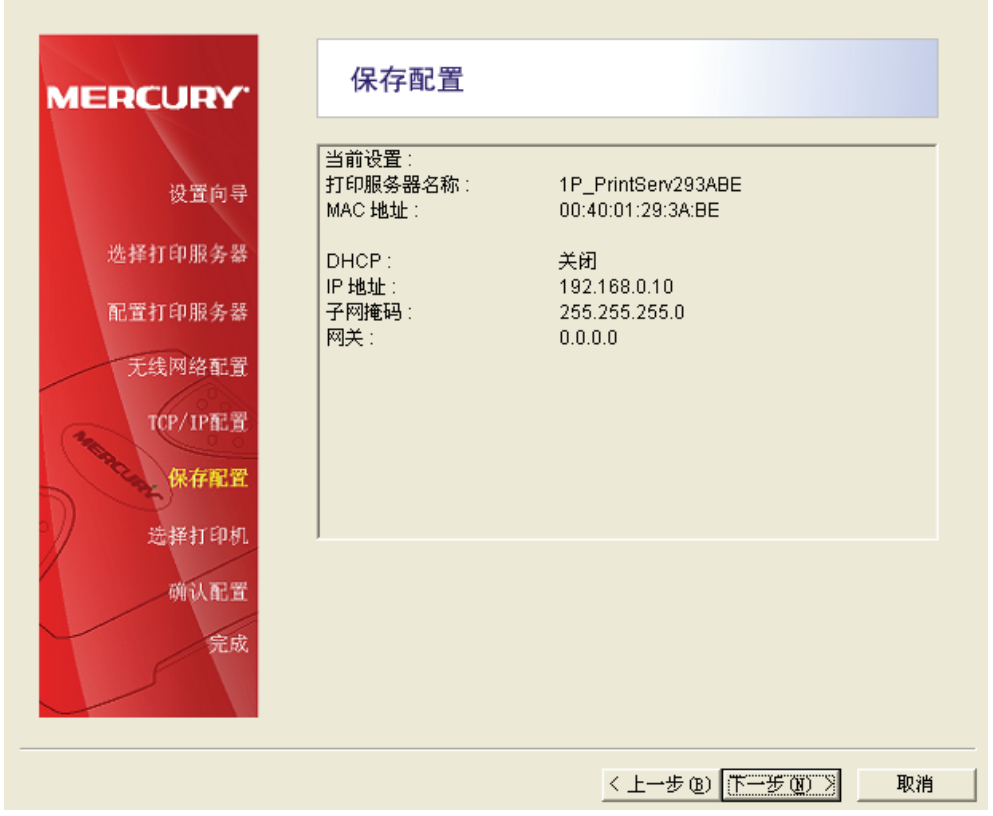

7. 「选择打印机」步骤,如果之前已经安装过本地打印机驱动程序,请在列表中选择该型号, 之后请单击「下一步(N)」。若都没有的话,请单击「添加打印机」。

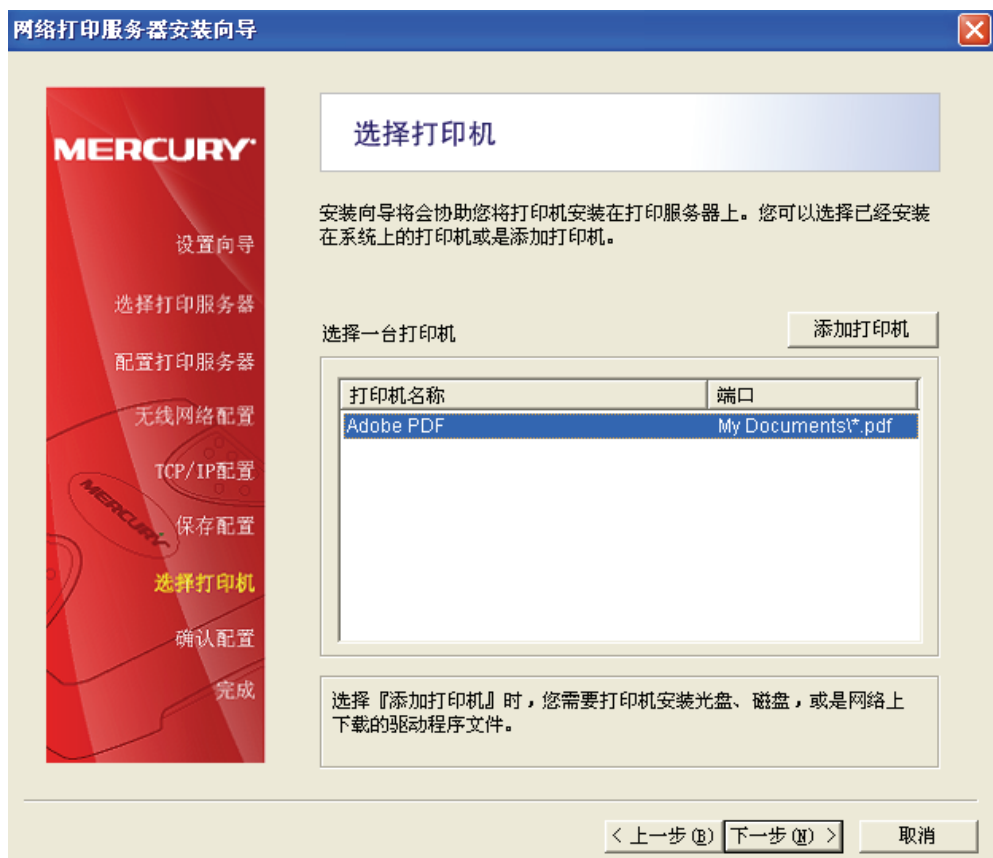

8. 「添加打印机步骤」窗口,安装向导会提醒安装添加打印机的几个步骤。

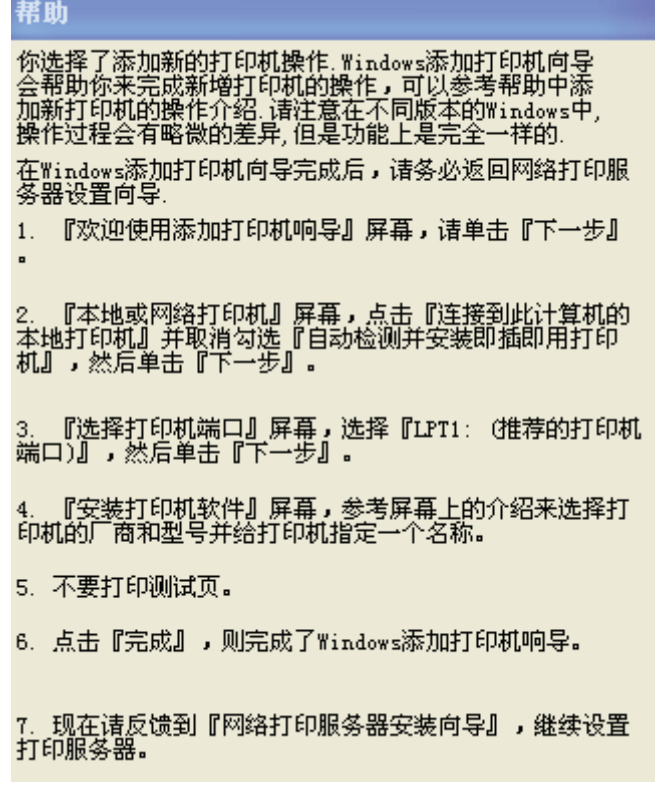

9. 「添加打印机向导」窗口, 安装向导会自动引导操作系统的「添加打印机向导」, 此处以 Windows XP 为例,之后请单击「下一步(N)」。

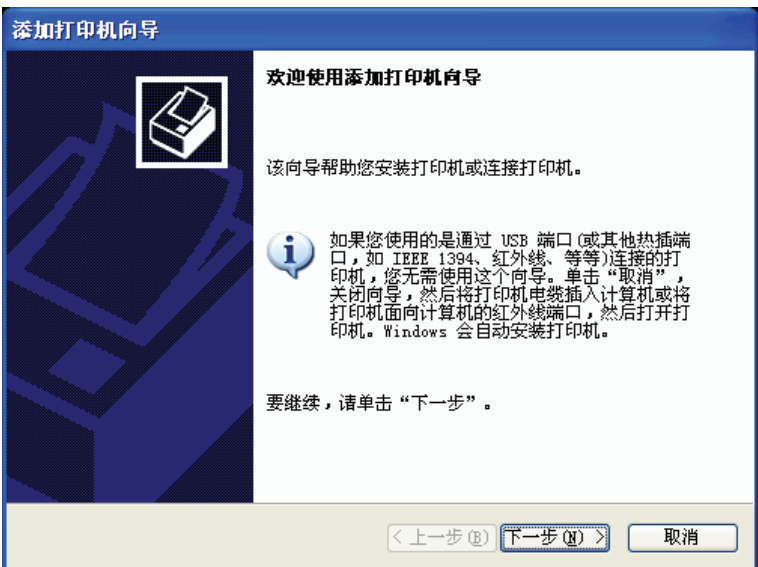

10. 「本地或网络打印机」步骤,点选「连接到这台计算机的本地打印机(L)」,取消勾选「自动 检测并安装我的即插即用打印机(A)」选项,单击「下一步(N)>」。

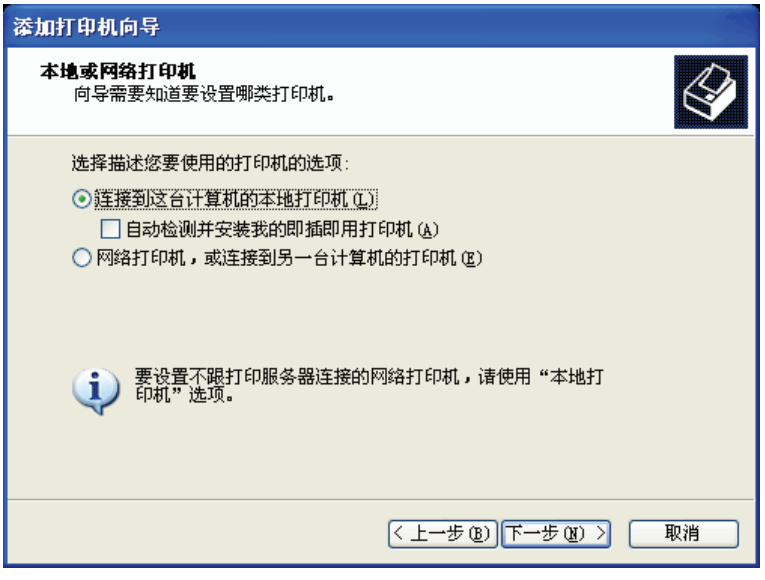

11. 选择「使用以下端口(U)」清单中的「LPT1:」,之后请单击「下一步(N)」。

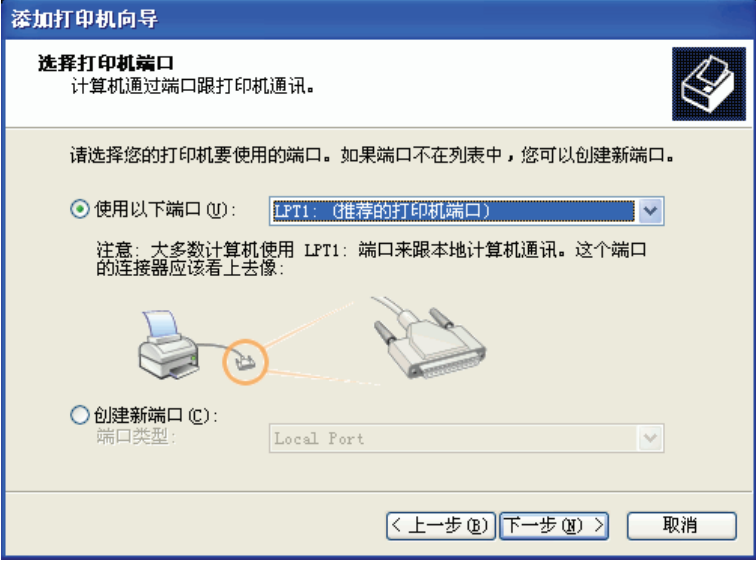

12. 选择打印机的「厂商」及「打印机」型号,之后请单击「下一步(N)」。

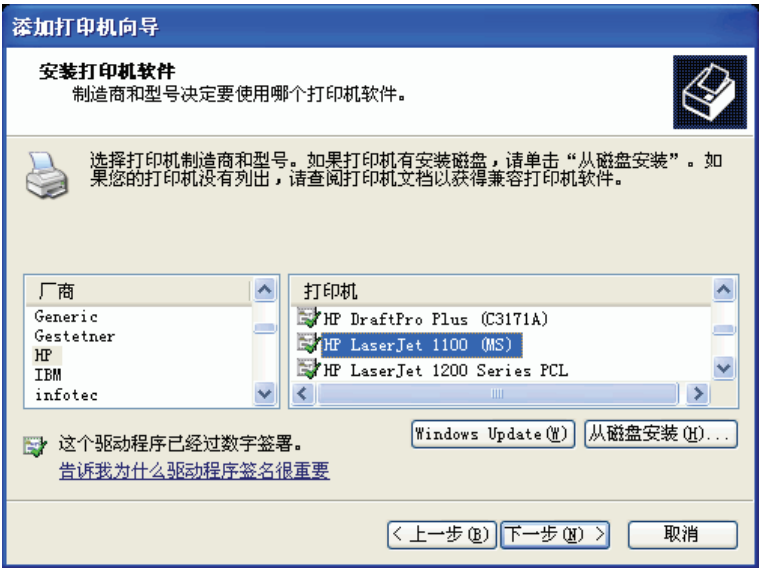

13. 输入「打印机名」及选择是否设置为默认打印机,之后请单击「下一步(N)」。

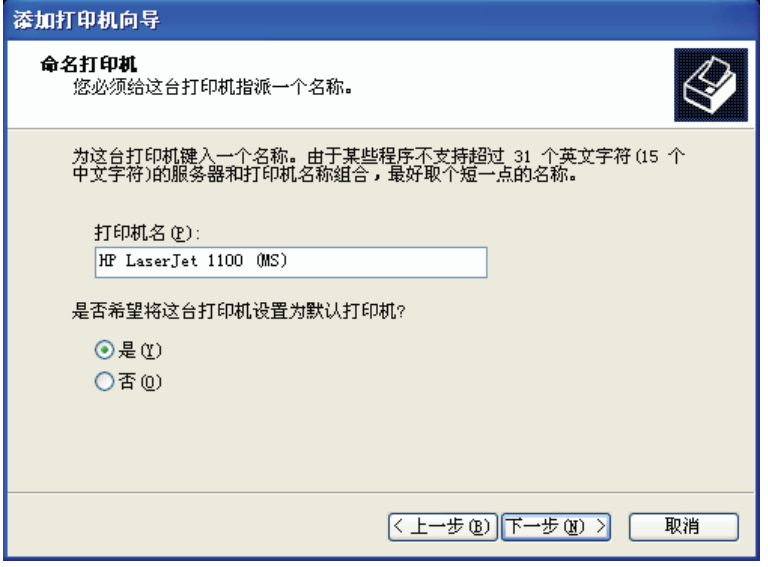

14. 选择「不共享这台打印机(O)」,之后请单击「下一步(N)」。

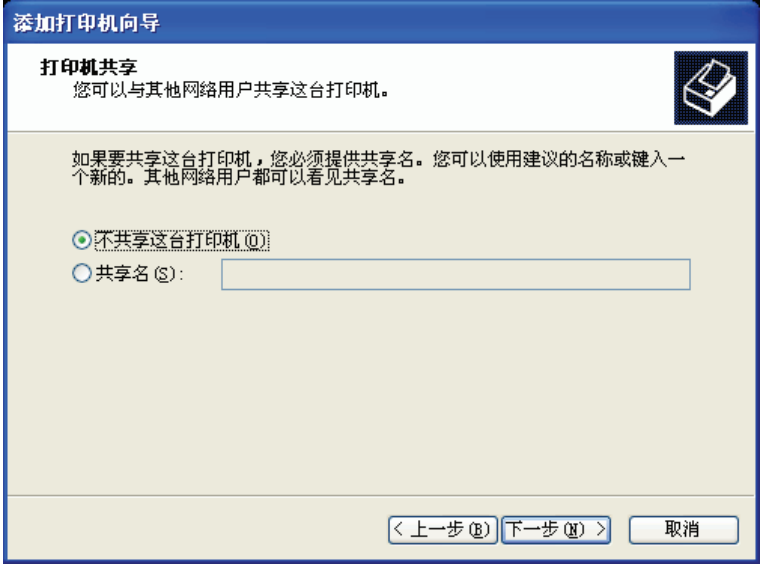

15. 「打印测试页」,选择「否(O)」之后请单击「下一步(N)」。

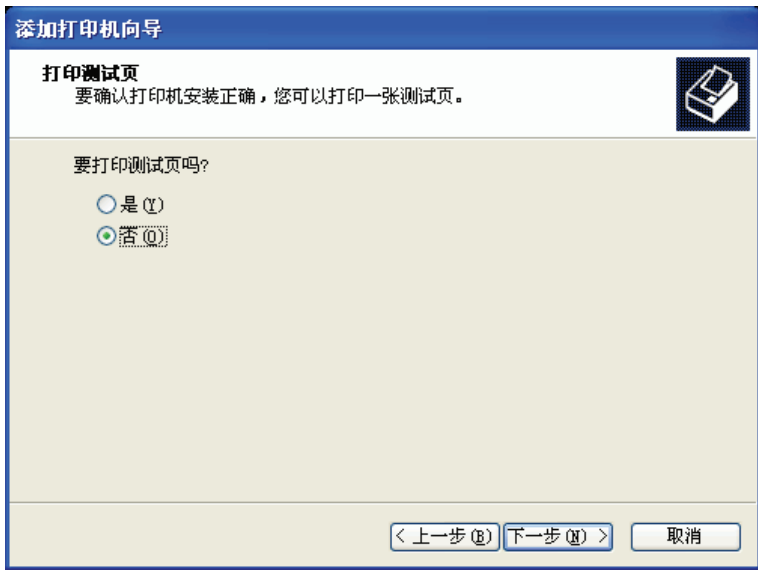

16. 最后完成添加打印机,之后请单击「完成」。

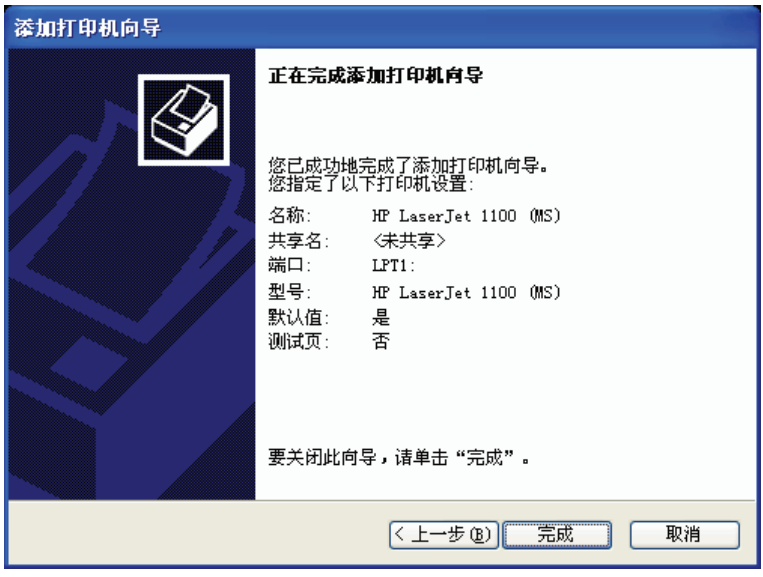

17. 最后完成后回到安装向导,选择要配置的打印机型号,之后请单击「下一步(N)」。

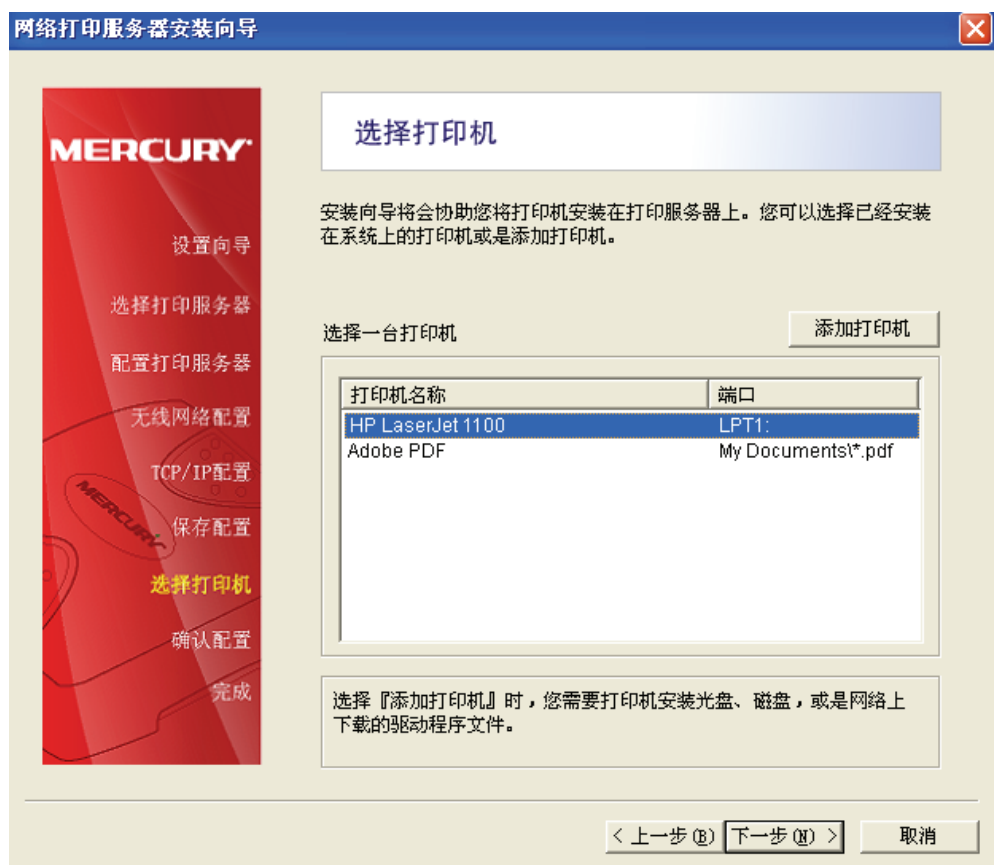

18. 「确认配置」步骤,确认相关配置之后请单击「下一步(N)」。 网络打印服务器安装向导

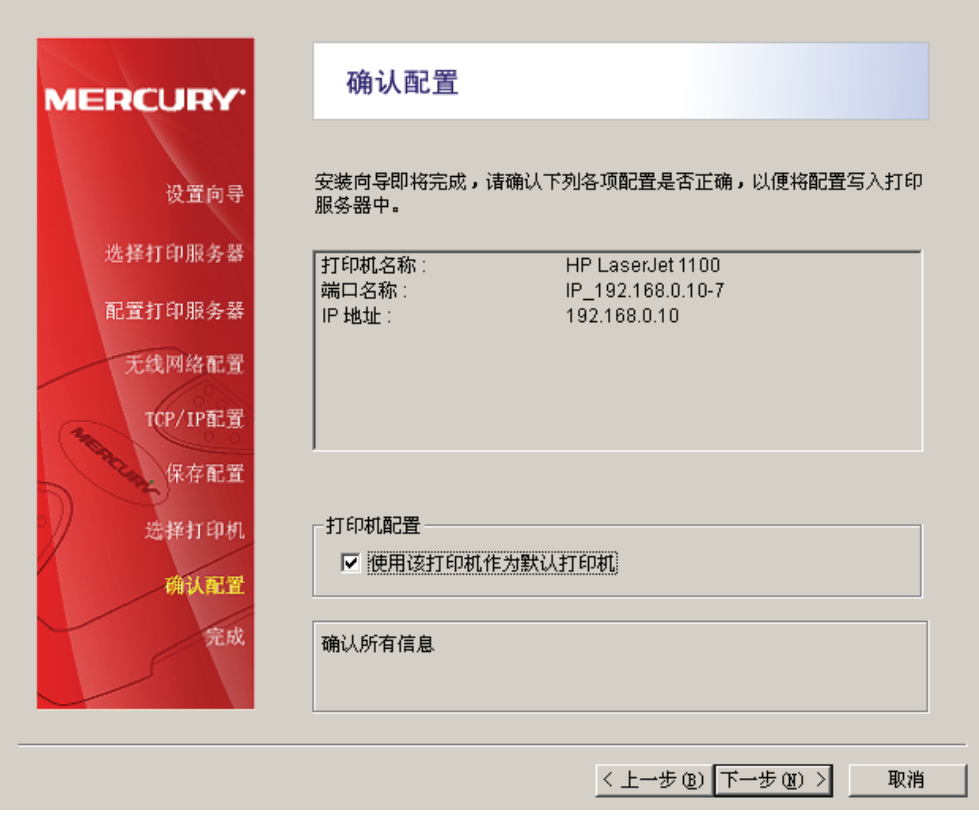

 $\mathbf{x}$ 

19. 「安装完成」步骤,最后请单击「完成」。

<span id="page-21-0"></span>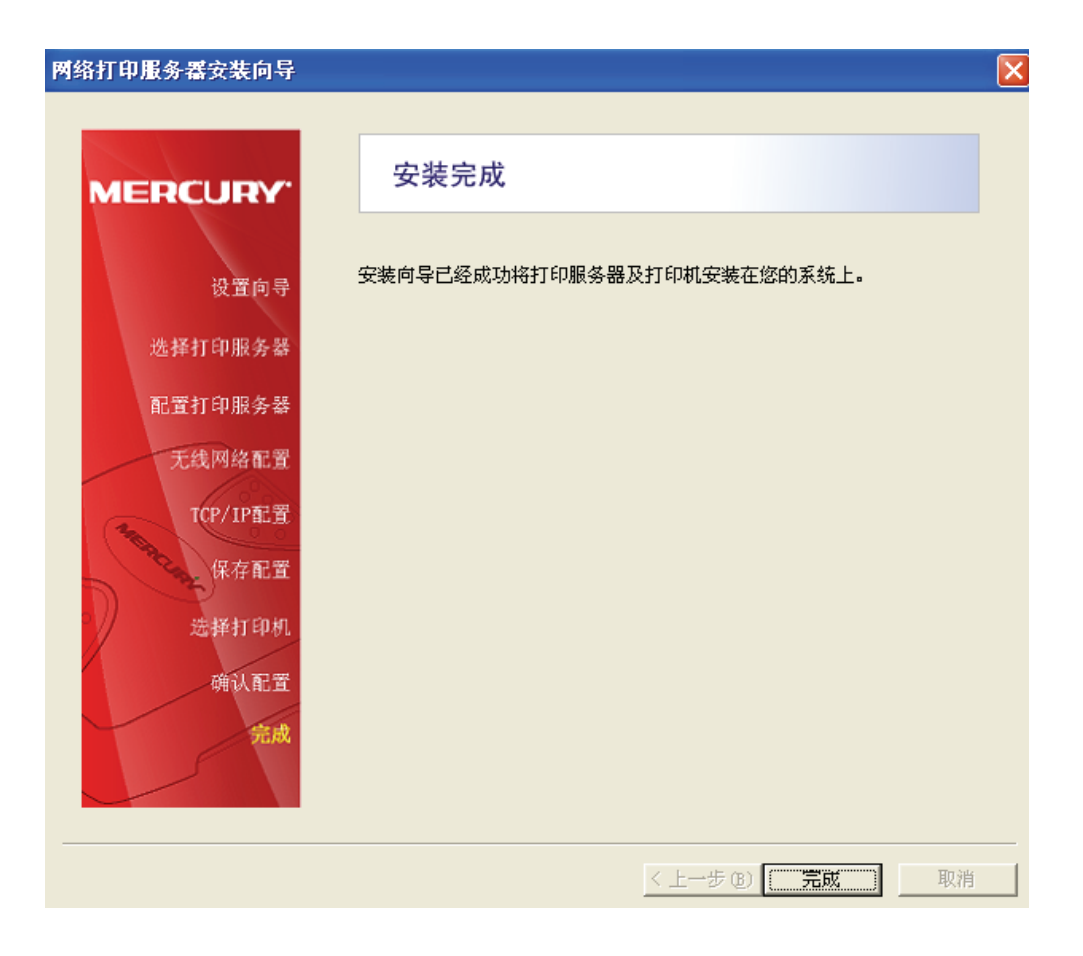

#### <span id="page-21-1"></span>**4.4.3 PSAdmin** 配置

#### <span id="page-21-2"></span>**4.4.3.1** 常规配置

1. 运行「开始」→「程序」→「Network Print Server」→「PSAdmin」打开「PSAdmin」窗 口界面,程序首先会寻找局域网络内所有的打印服务器 (Windows XP SP2/2003 如果寻找 不到,请将 PSAdmin 程序加到 Windows 防火墙「程序和服务」列表中)。

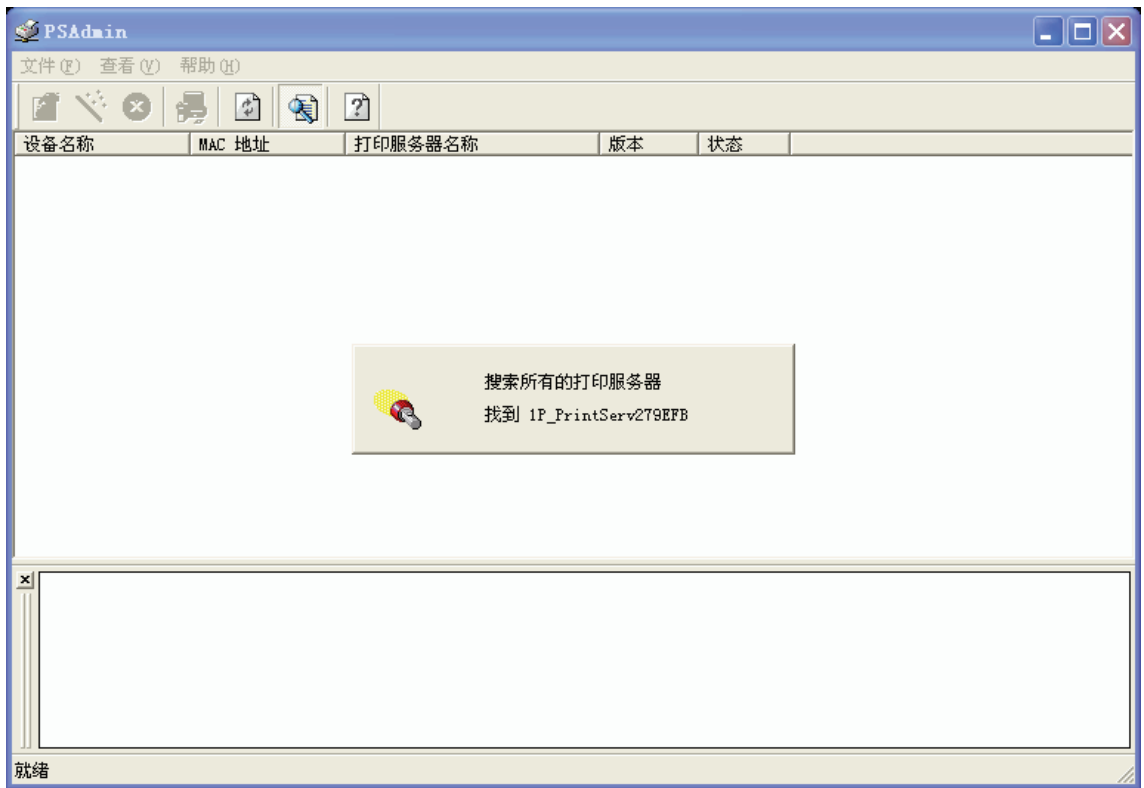

2. 找到的打印服务器就会列在表中,选择要配置的打印服务器后单击「 属性」钮。

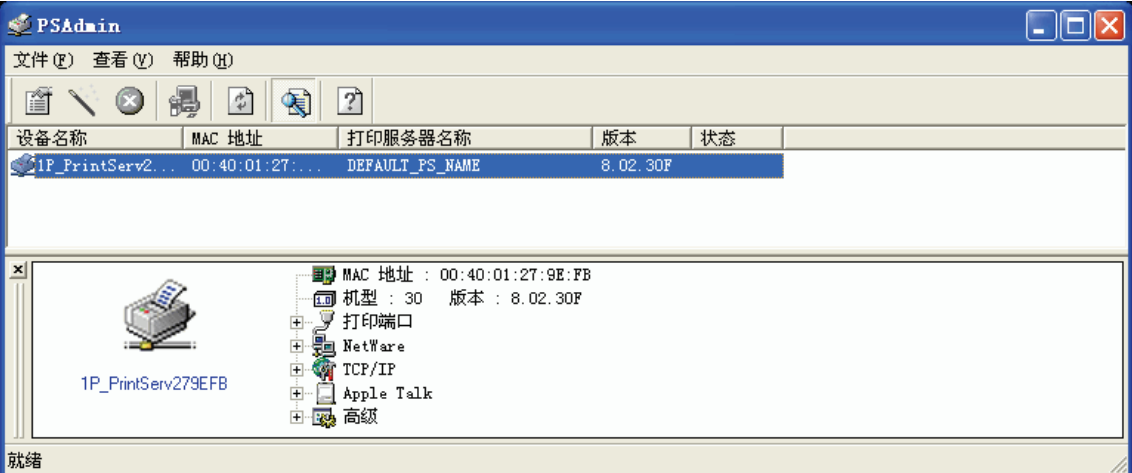

3. 「常规」页面,可配置打印服务器「设备名称」及「密码」配置。

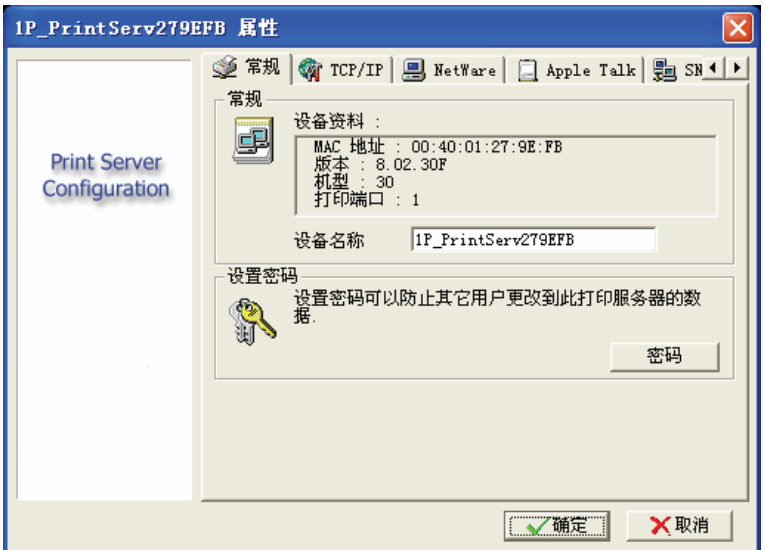

4. 「TCP/IP」页面,可选择「自动获得 IP 地址」或「指定 IP 地址」,请按照您局域网络的现 况配置。

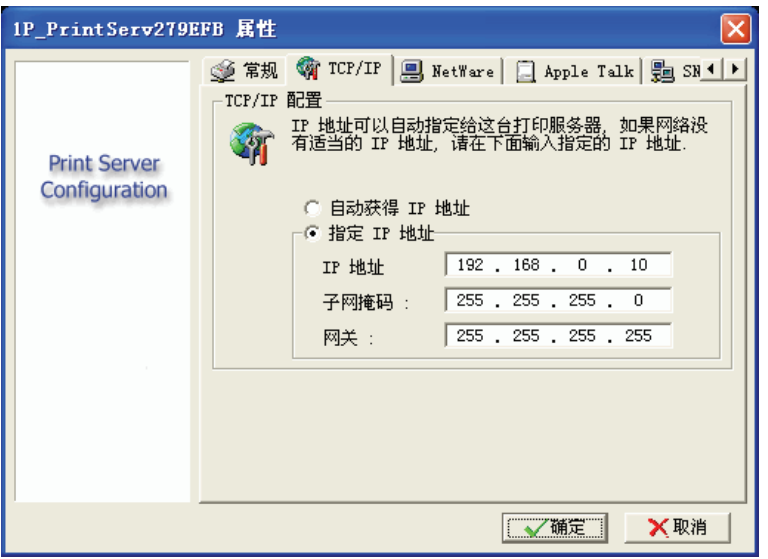

5. 「NetWare」页面,请按照您 NetWare 网络环境的现况配置。

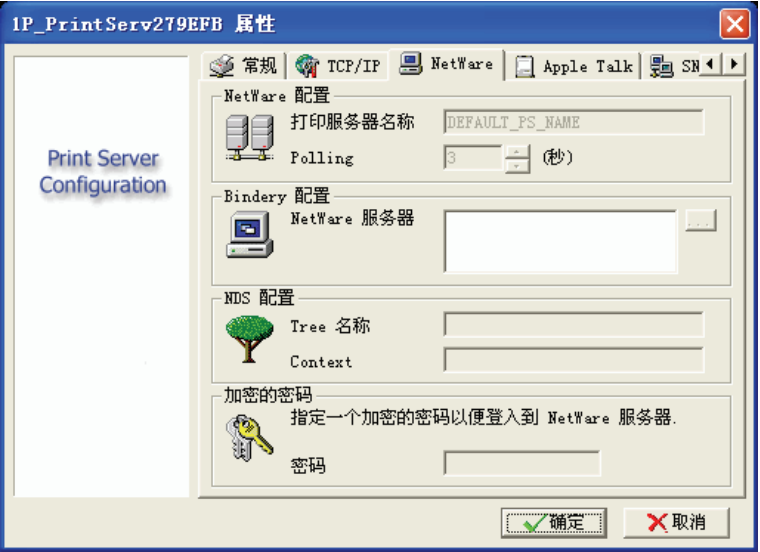

6. 「Apple Talk」页面,请按照您 Apple Talk 网络环境的现况配置。

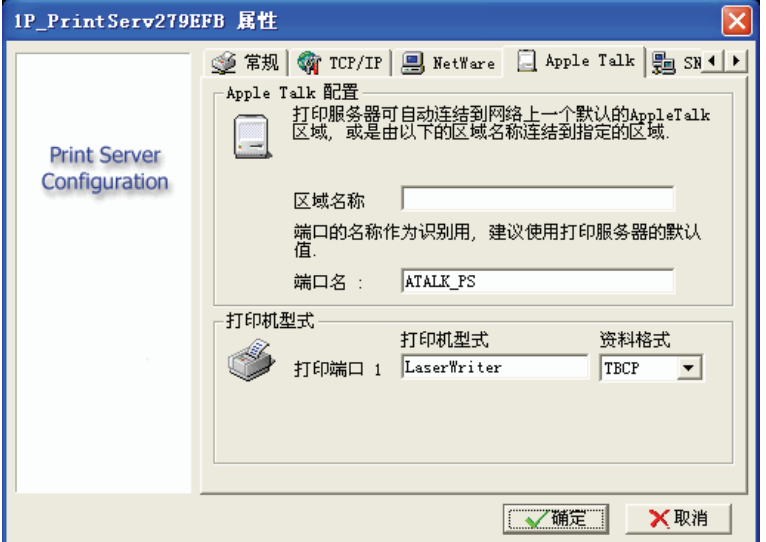

<span id="page-24-0"></span>7. 「SNMP」页面,请按照您 SNMP 网管环境的现况配置。

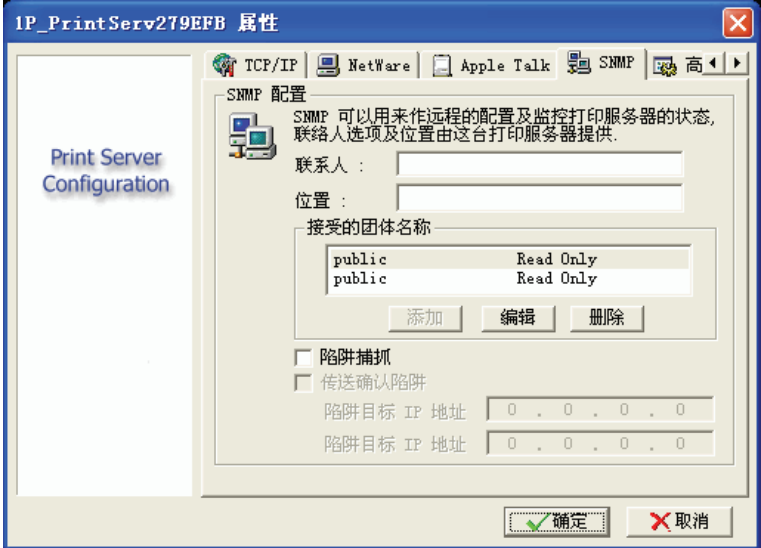

8. 「高级」页面,可配置「打印方式」、「打印速度」及「支持打印机的双向功能」。

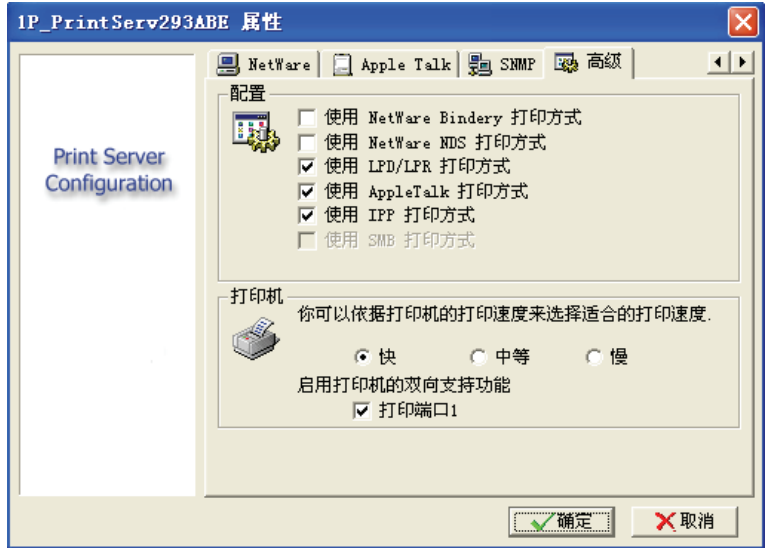

9. 完成各项配置后单击「确定」,打印服务器会保存配置值并重新启动,PSAdmin 管理程序会 重新寻找局域网络内所有的打印服务器。

#### <span id="page-24-1"></span>**4.4.3.2** 向导配置

1. 运行「开始」→「程序」→「Network Print Server」→「PSAdmin」打开「PSAdmin」窗 口界面,程序首先会寻找局域网络内所有的打印服务器。

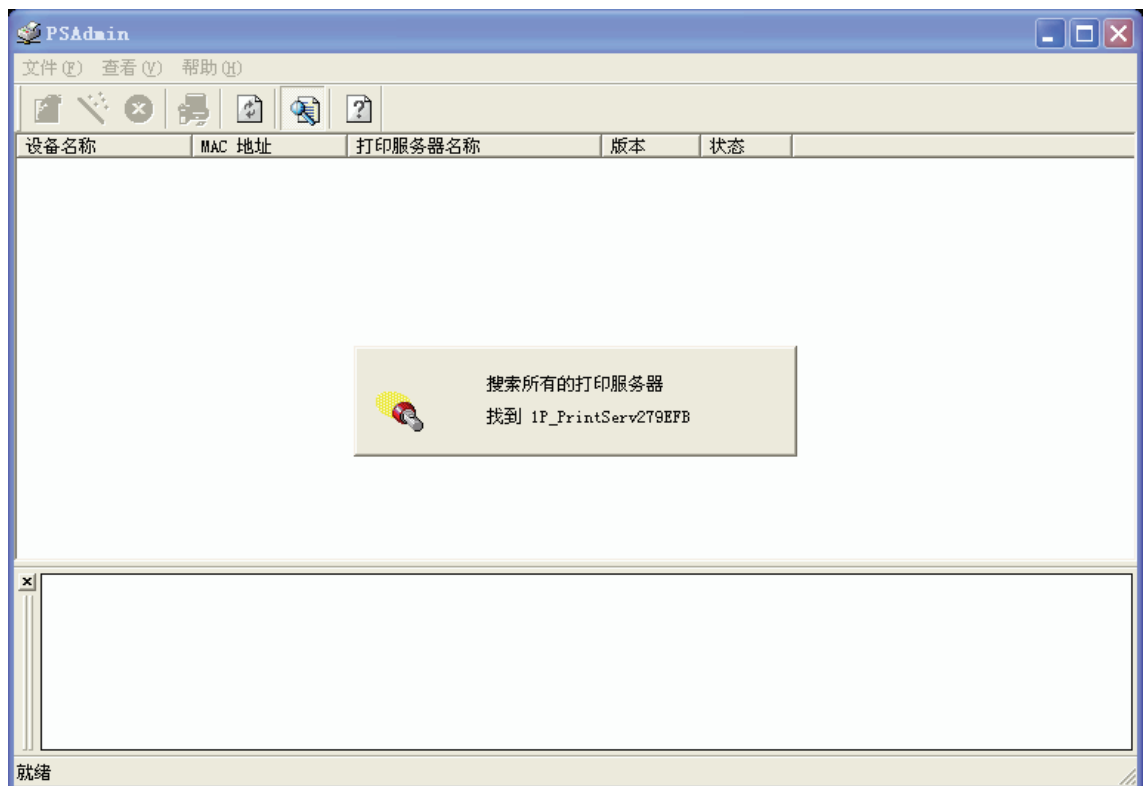

2. 找到的打印服务器就会列在表中,选择要配置的打印服务器后单击「S属性」键。

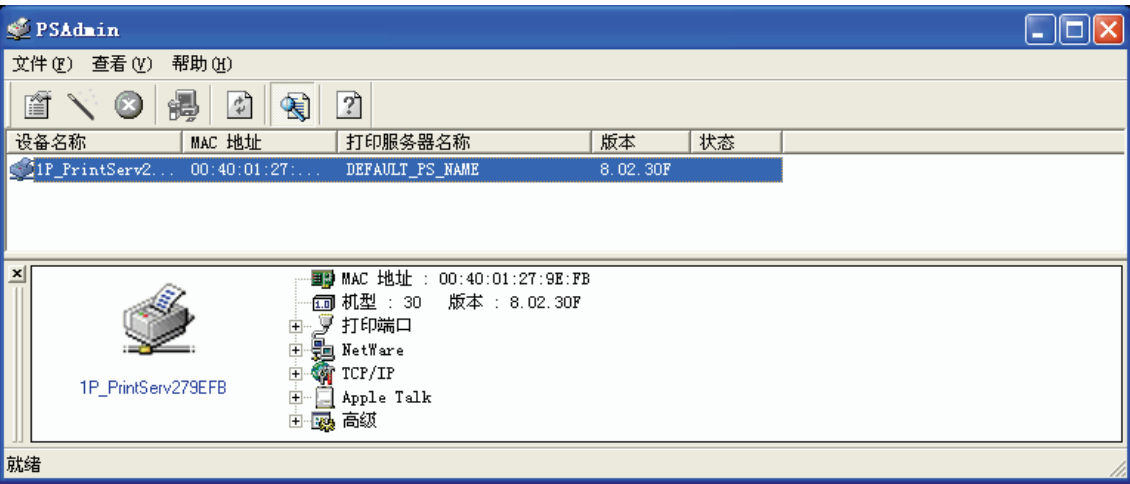

3. 「向导」窗口中,包括「TCP/IP 向导」及「NetWare 向导」两个配置项目,点选「TCP/IP 向导」后单击「下一步」。

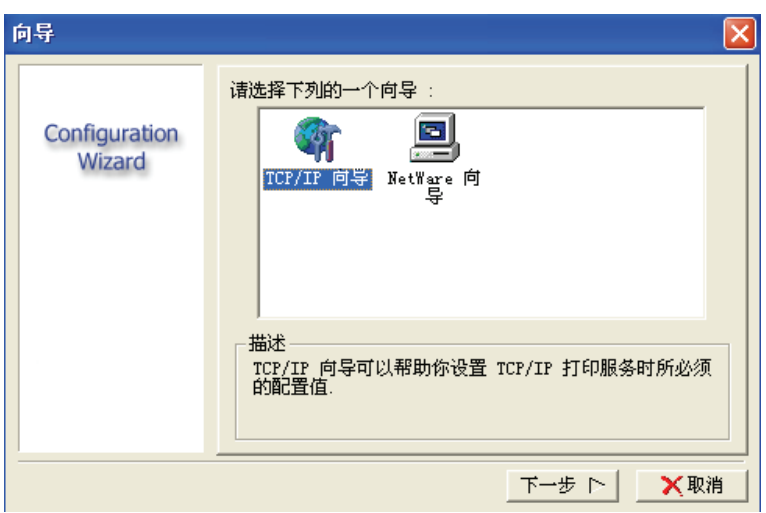

<span id="page-26-0"></span>4. 「TCP/IP 向导」窗口画面, 可选择「自动获得 IP 地址」或「指定 IP 地址」, 请按照您局域 网络的现况配置。

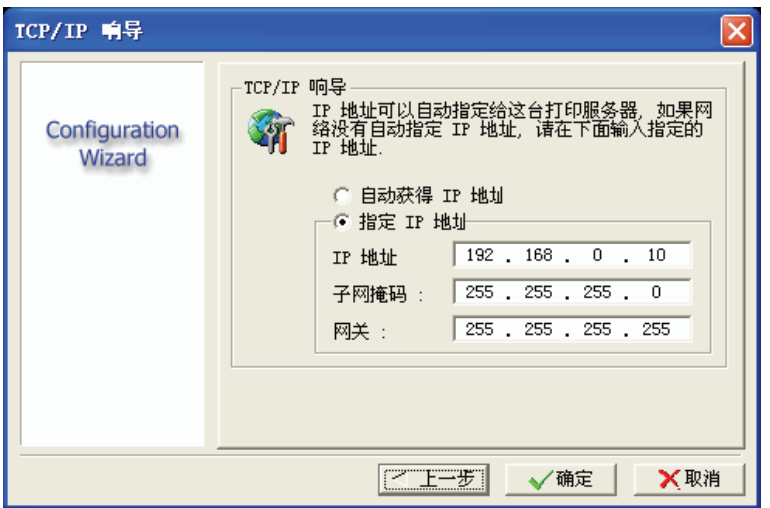

5. 完成各项配置后单击「确定」,打印服务器会保存配置值并重新启动,PSAdmin 管理程序会 重新寻找局域网络内所有的打印服务器。

#### <span id="page-26-1"></span>**4.5 Telnet** 配置

1. 配置打印服务器前,请先将计算机的 IP 地址设为 192.168.0.X (1≤X≤9 或 11≤X≤254,打印 服务器默认 IP 地址为 192.168.0.10, 用户计算机必须为同一网段 IP 地址才能配置)。

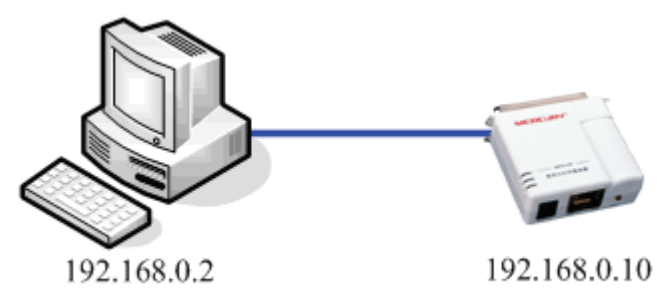

2. 以 Windows XP 操作系统, 打印服务器 IP 地址 192.168.0.10 为例, 单击「开始」→「运行 (R)…」→「打开(O):」字段输入:「telnet 192.168.0.10」→「确定」。

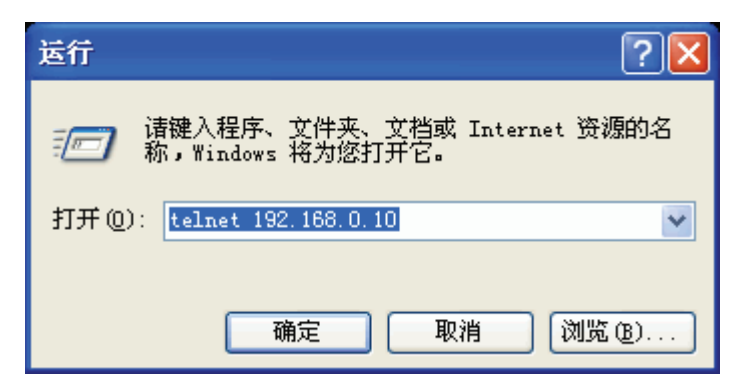

3. 进入「Telnet 192.168.0.10」窗口→「Password」字符串: 输入打印服务器密码。(备注: 此 字段若您没有配置密码,直接单击「Enter」,下一步)。

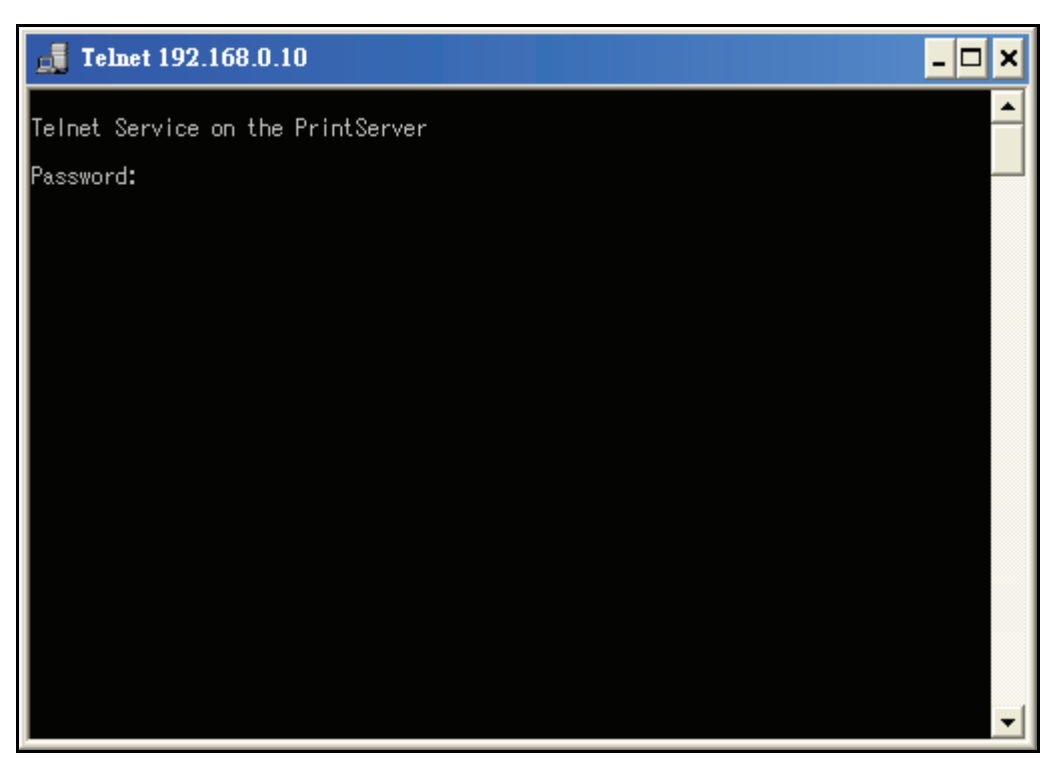

4. 「Main Menu on Printer Server」步骤,输入「2」进入「Setting value in Print Server」修改 打印服务器配置。

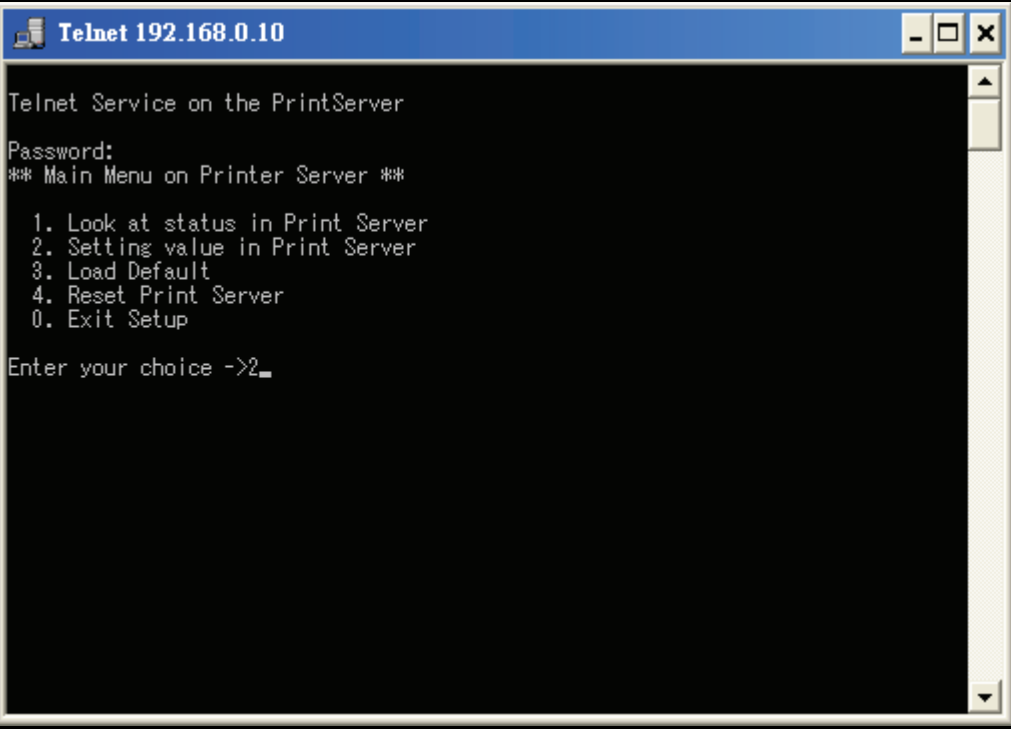

5. 「Setting Data into the Printer Server」步骤,输入「4」进入「TCP/IP」修改打印服务器的 IP地址。

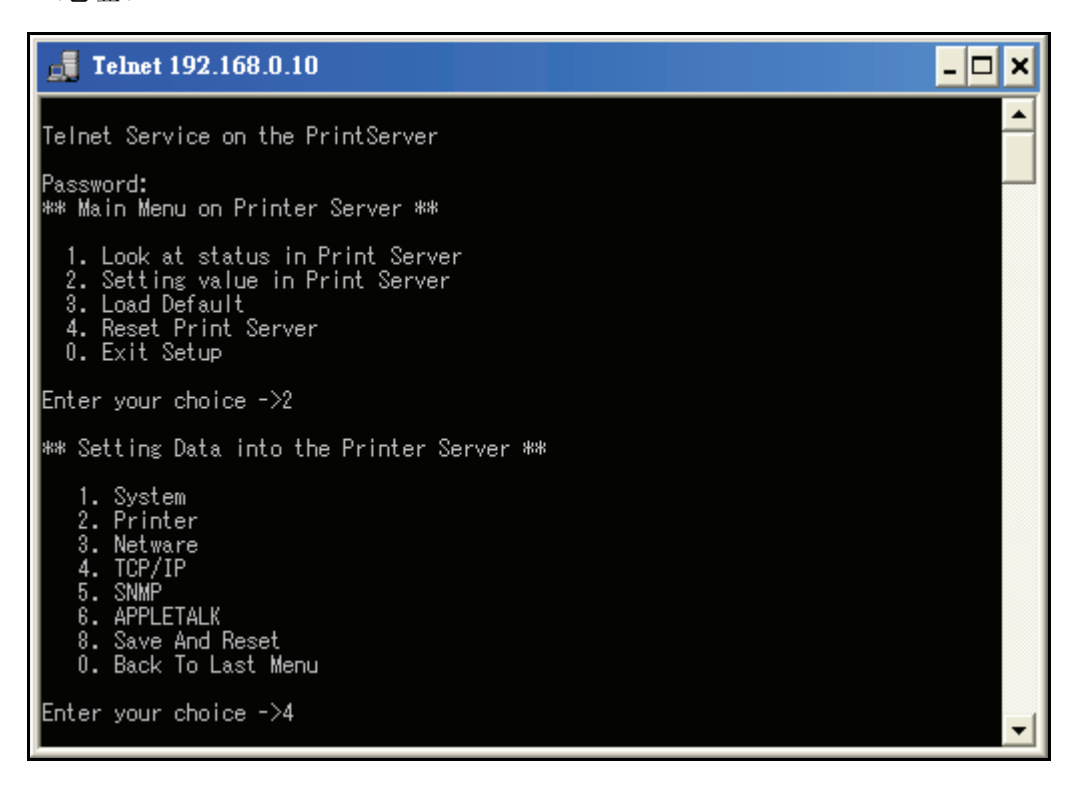

6. 「TCP/IP Setup」步骤,输入「2」进入「Specify IP」指定IP地址给打印服务器。

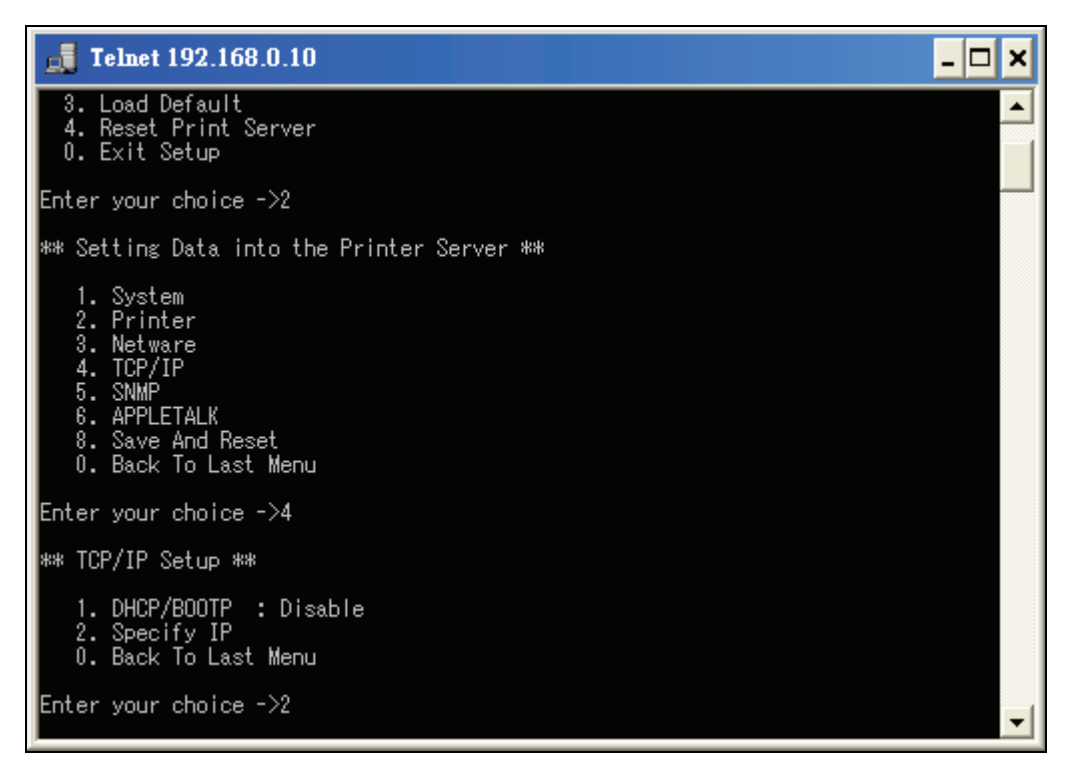

7. 「Specify IP」步骤,输入「1」进入「IP Address」指定IP地址。

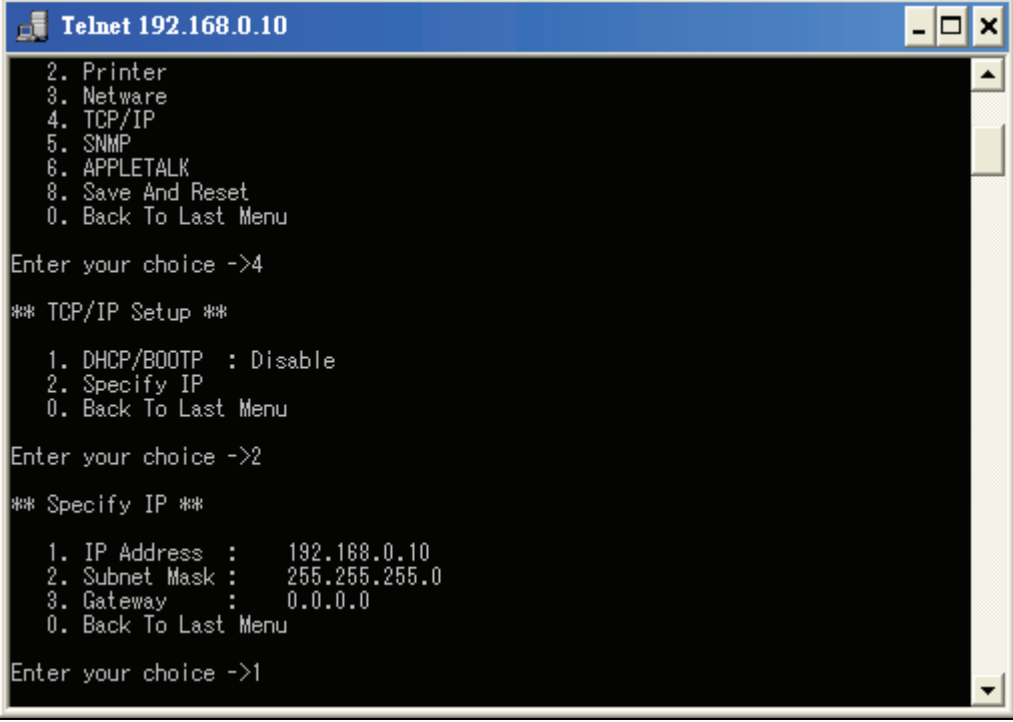

8. 「Input IP Address (x.x.x.x):」字段,请按照您局域网络的现况输入指定给打印服务器的IP 地址。

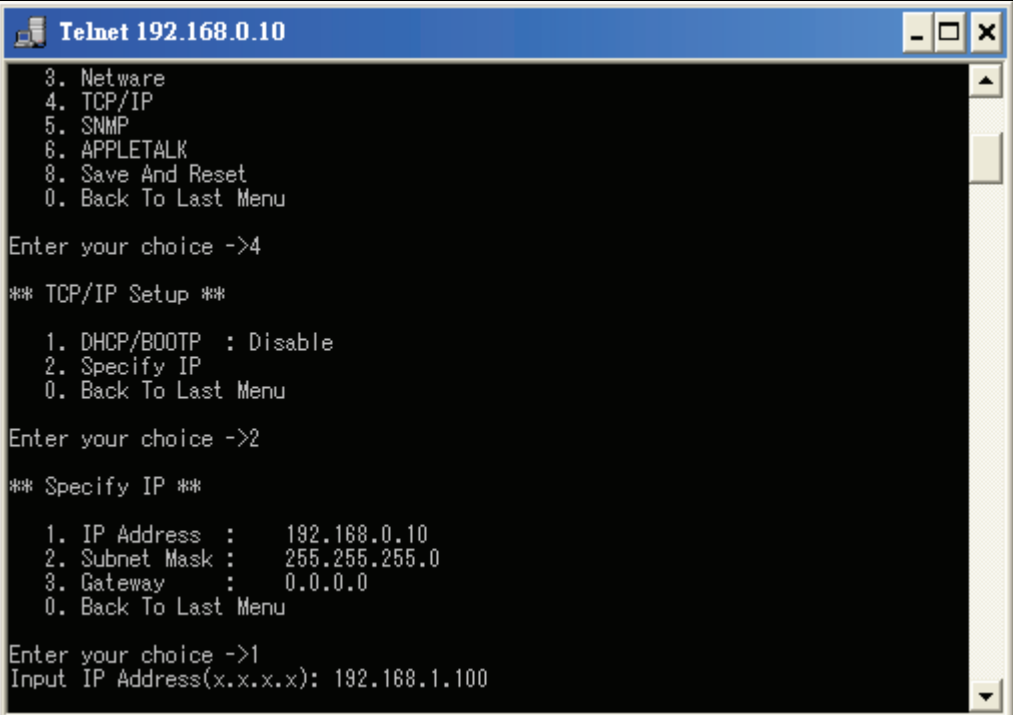

9. 单击两次「0」回到「Setting Data into the Printer Server」步骤,输入「8」运行「Save And Reset」保存配置值, 完成配置。

<span id="page-30-0"></span>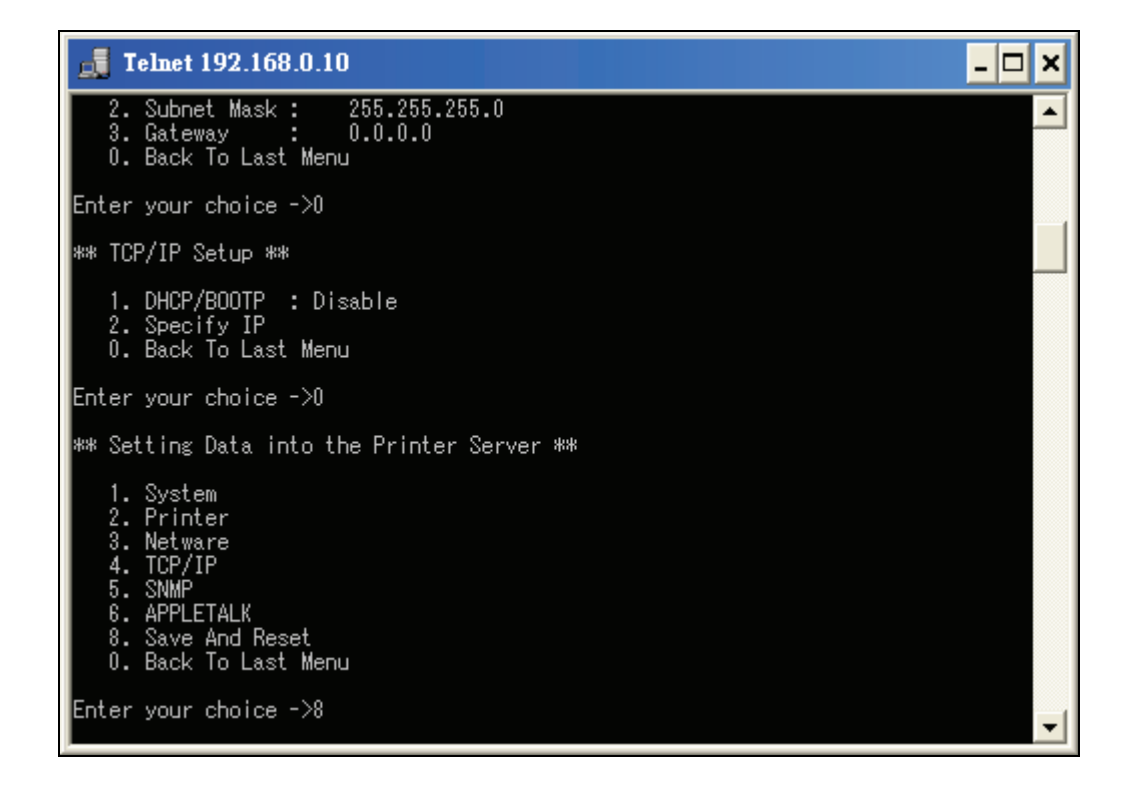

#### <span id="page-30-1"></span>**4.6 TFTP** 配置

1. 配置打印服务器前,请先将计算机的 IP 地址设为 192.168.0.X (1≤X≤9 或 11≤X≤254,打印 服务器默认 IP 地址为 192.168.0.10, 用户计算机必须为同一网段 IP 地址才能配置)。

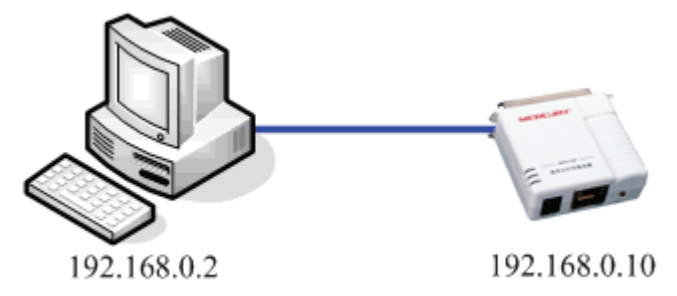

2. 以 Windows 操作系统,打印服务器 IP 地址 192.168.0.10 为例,单击「开始」→「运行(R)…」 →「打开(O):」字段输入:「tftp 192.168.0.10 get config.txt」→「确定」。

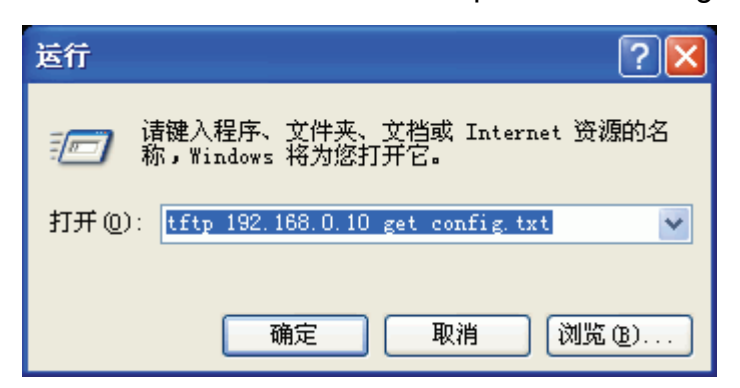

3. 单击「开始」→「运行(R)…」→「打开(O):」字段输入:「notepad config.txt」→「确 定」。

<span id="page-31-0"></span>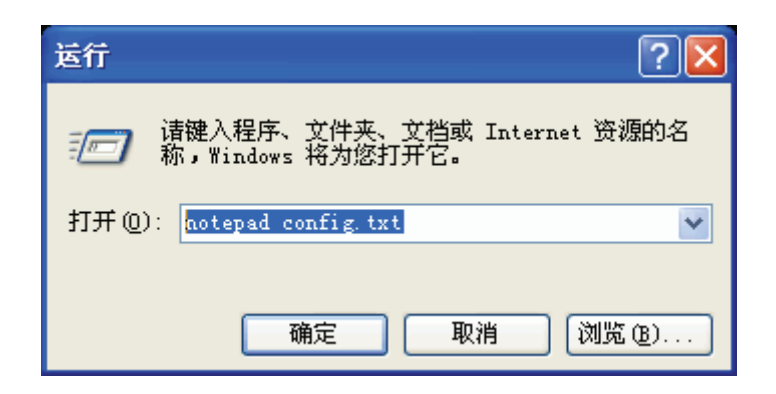

4. 请按照您局域网络的现况配置打印服务器的 IP 地址后保存文档。

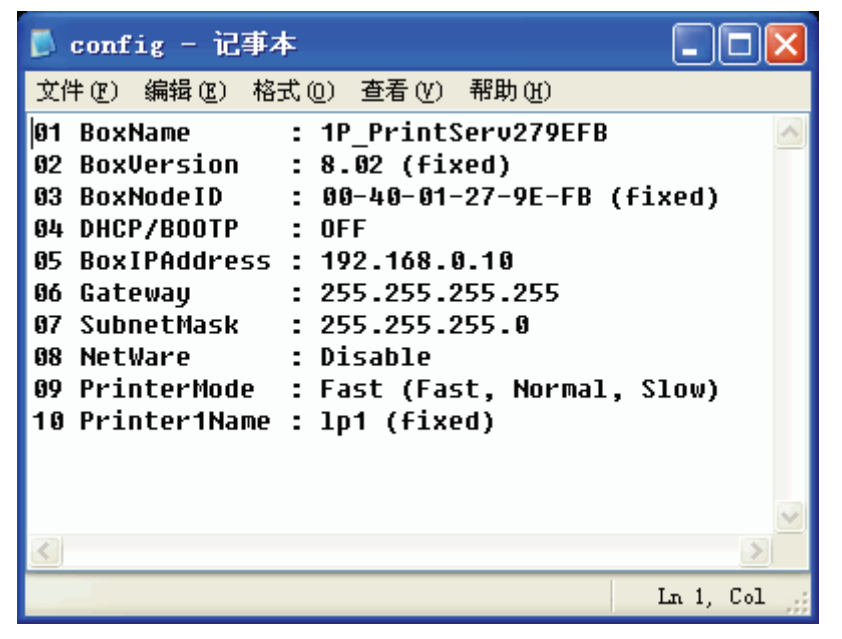

5. 单击「开始」→「运行(R)…」→「打开(O):」字段输入:「tftp 192.168.0.10 put config.txt」 →「确定」将配置传给打印服务器,完成配置。

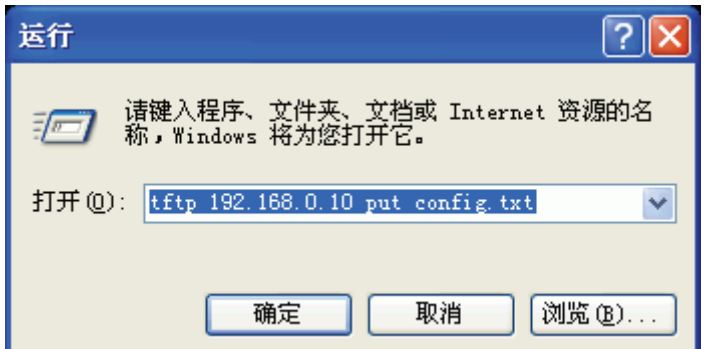

注意: 请勿从无线网络运行 TFTP 配置, 部份无线 AP (Access Point) 会有兼容性问题。

## <span id="page-31-1"></span>**5** 打印机配置

#### <span id="page-31-2"></span>**5.1** 开始之前

5.1.1 请先按照打印机使用手册完成本地打印机安装,并可正常打印。

<span id="page-32-0"></span>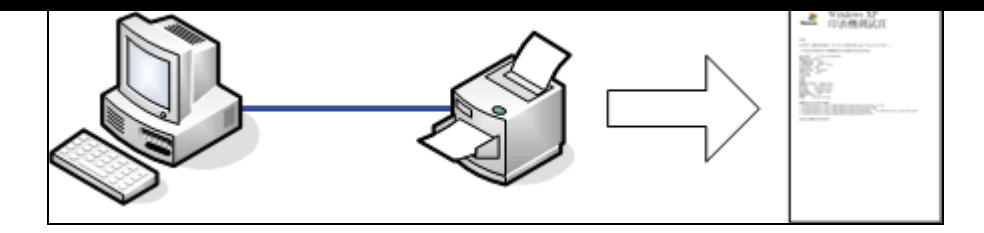

- 5.1.2 请先到 http://www.mercurycom.com.cn 网站查询 「打印机兼容性」,避免使用不支持的打 印机来架设打印环境。
- 5.1.3 将打印机电源关闭。
- 5.1.4 将打印[服务器接上电源,确定](http://www.mercurycom.com.cn/) Status 指示灯显示正常(Status:闪 5 下后常亮橙灯)。
- 5.1.5 将打印服务器接上 RJ45 网线,确定网络指示灯(打印服务器上 100Mbps 或 10Mbps 网 络指示灯及上联设备端网络指示灯)正常。
- 5.1.6 将打印机连接到打印服务器(并行端口连接线)。
- 5.1.7 检查计算机的 IP 地址是否与打印服务器同一网段 IP 地址(此以 192.168.0.X 为例,1≤X≤9 或 11≤X≤254)。

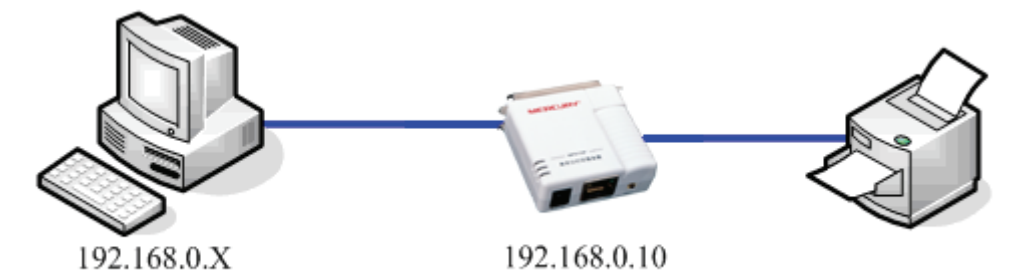

5.1.8 打开打印机的电源。

5.1.9 打印机支持打印方式有很多种,可按照您环境需要混合使用。

#### **5.2** 支持打印方式

<span id="page-32-1"></span>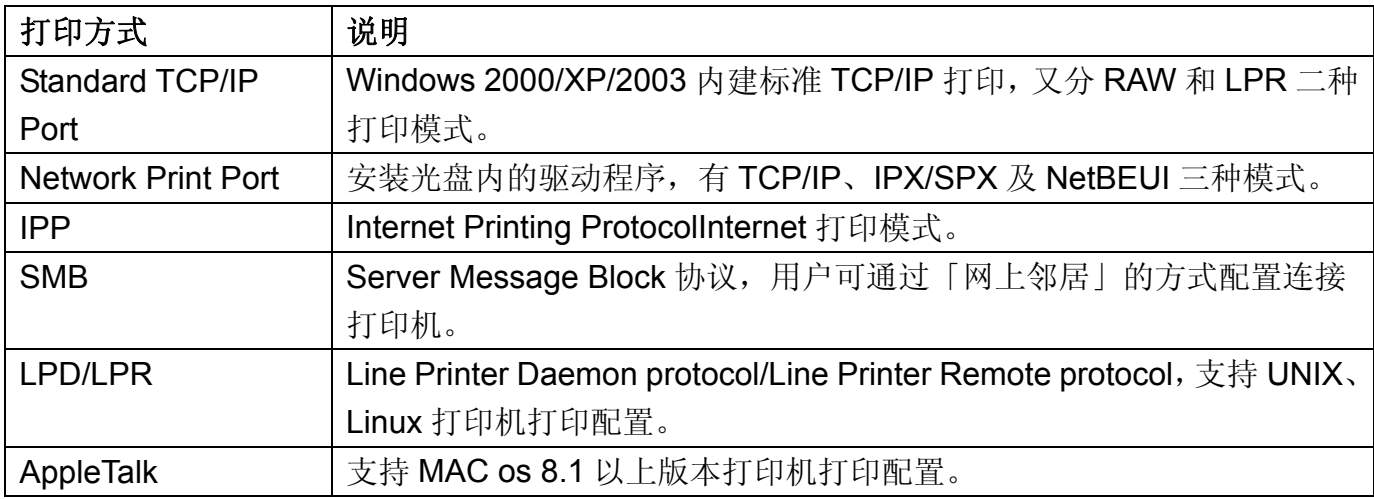

### **5.3 Standard TCP/IP Port**

<span id="page-32-2"></span>5.3.1 单击「开始」→「打印机和传真」→「添加打印机」。

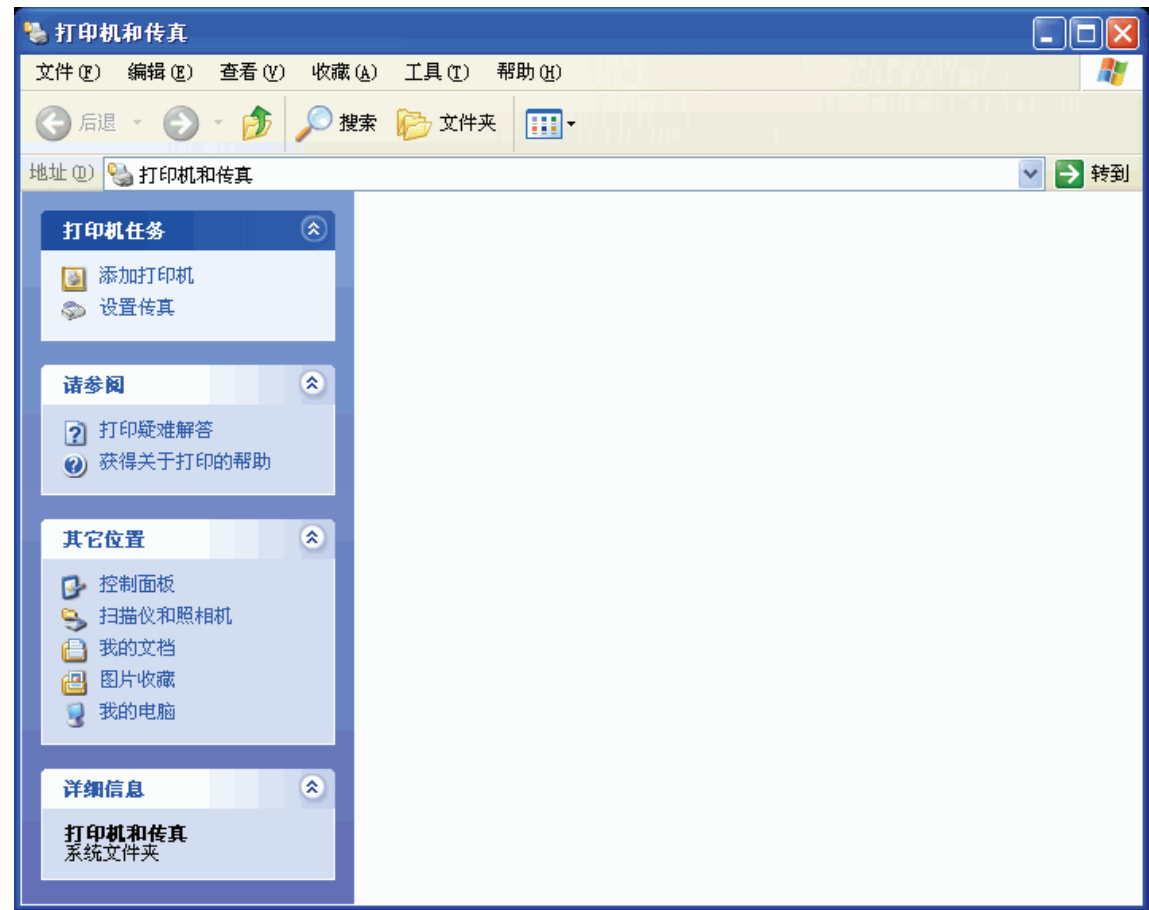

5.3.2 此时会出现「添加打印机向导」窗口,单击「下一步(N)>」。

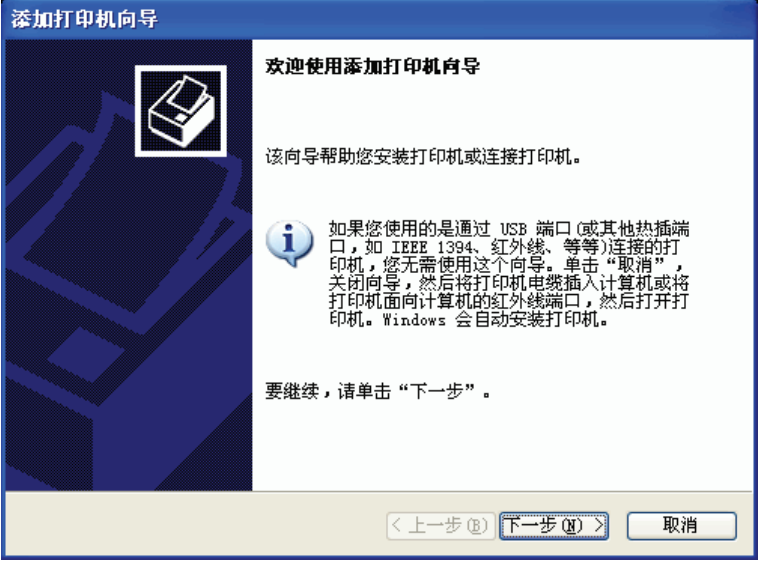

5.3.3 在「本地或网络打印机」步骤,点选「连接到这台计算机的本地打印机(L)」,取消勾选「自 动检测并安装我的即插即用打印机(A)」选项,单击「下一步(N)>」。

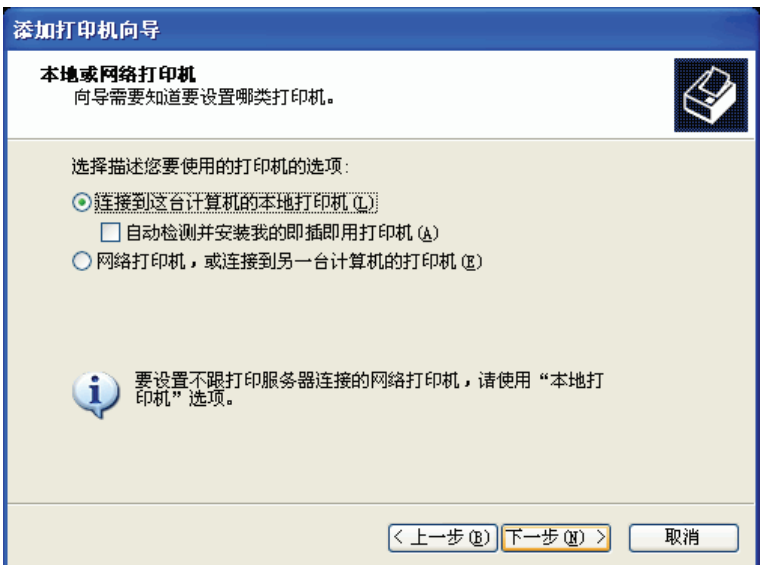

5.3.4 在「选择打印机端口」步骤,点选「创建新端口(C)」,「端口类型:」选择「Standard TCP/IP Port」,单击「下一步(N)>」。

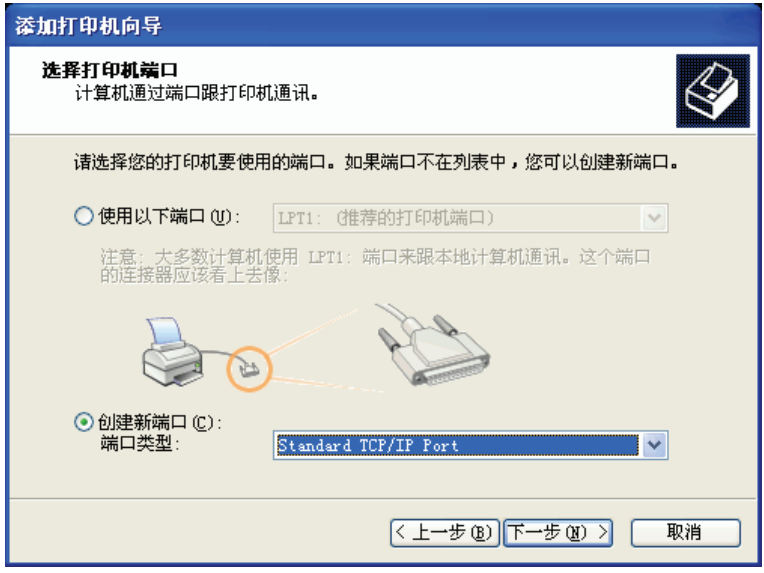

5.3.5 此时会出现「添加标准 TCP/IP 打印机端口向导」窗口,「欢迎使用添加标准 TCP/IP 打 印机端口向导」步骤,单击「下一步(N)」。

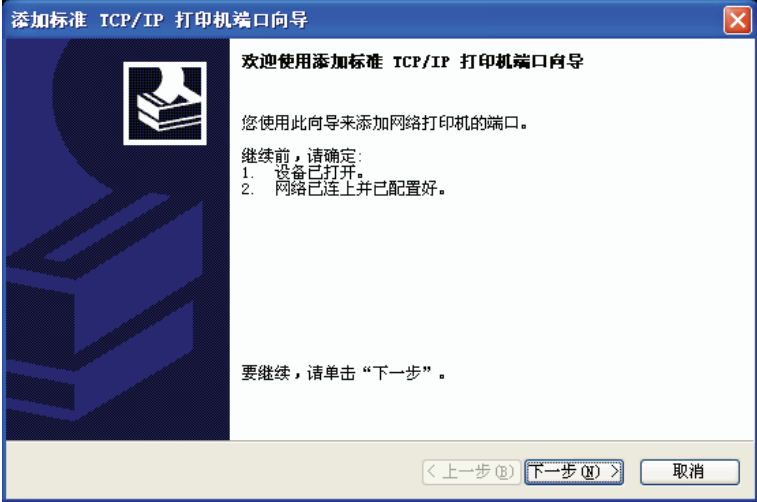

5.3.6 在「添加端口」步骤,「打印机名或IP地址(A):」字段输入打印服务器的 IP 地址 (此例为 192.168.0.10 ),「端口名(P):」字段输入可供识别的设备连接端口名称 (名称不可重复), 单击「下一步(N)」。

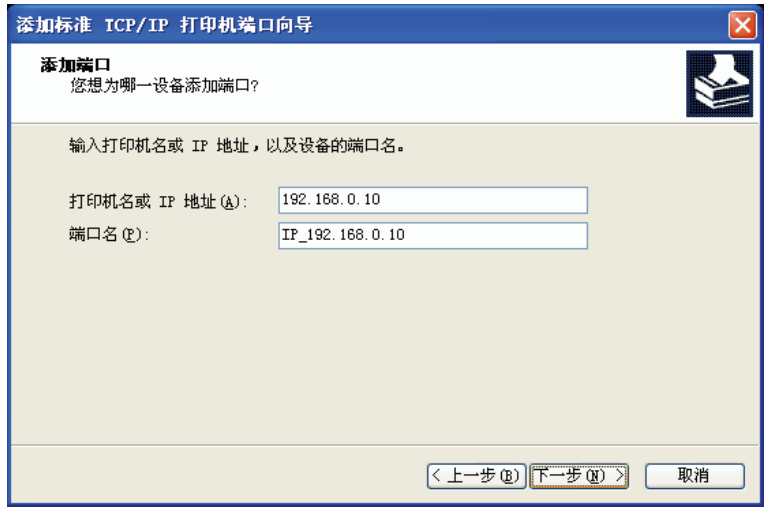

5.3.7 在「需要额外端口信息」步骤,点选「自定义(C)」,单击「设置(E)」。

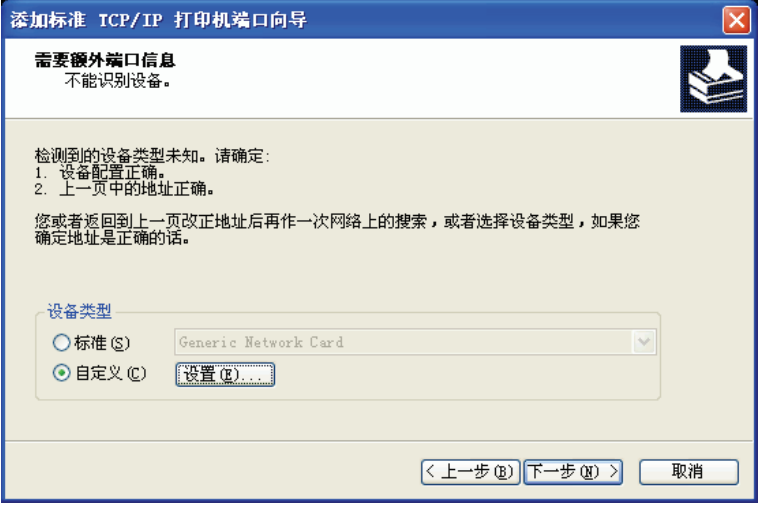

5.3.8 此时会出现「配置标准的 TCP/IP 端口监视器」窗口, 在「协议」字段, 您可以选择使用 「RAW(R)」或「LPR(L)」来配置打印机的网络协议打印方式。

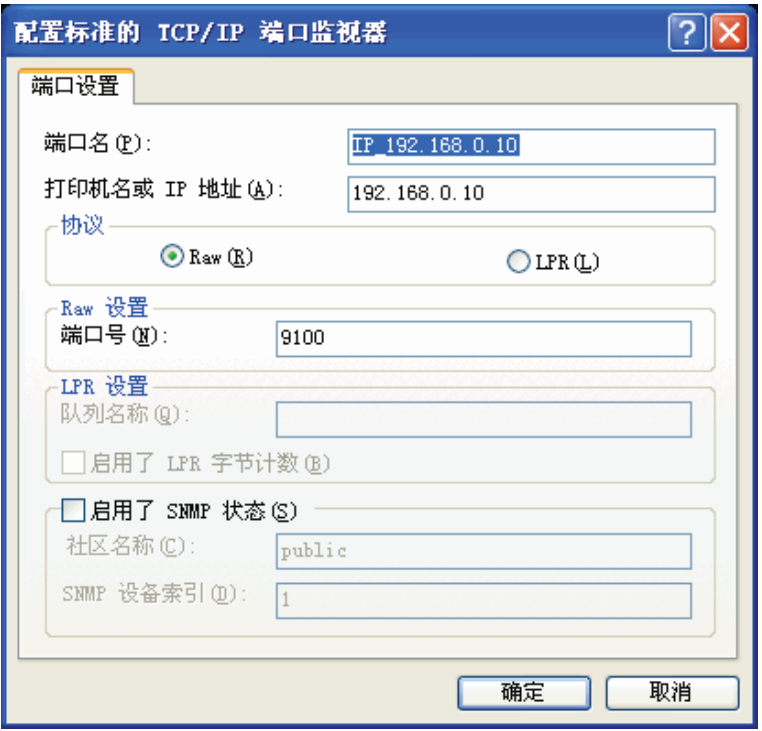

#### 使用 **RAW** 网络协议打印方式

5.3.8.1 在「协议」字段点选「RAW(R)」,在「端口号(N):」字段中输入预设的端口号码「9100」, 单击「确定」结束窗口。

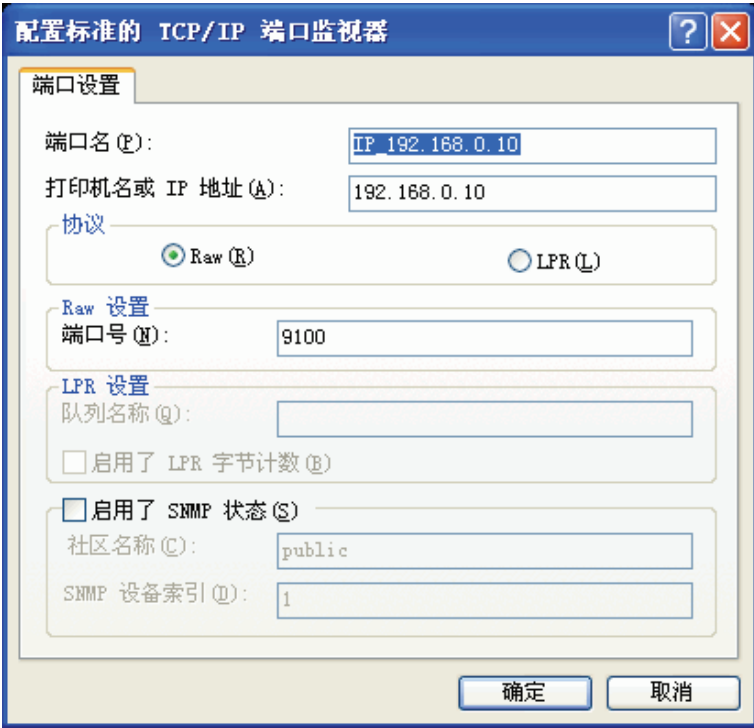

#### 使用 **LPR** 网络协议打印方式

5.3.8.2在「协议」字段点选「LPR(L)」,在「队列名称(Q):」字段中输入预设的端口名「lp1」, 勾选「启用了LPR 字节计数(B)」,单击「确定」结束窗口。

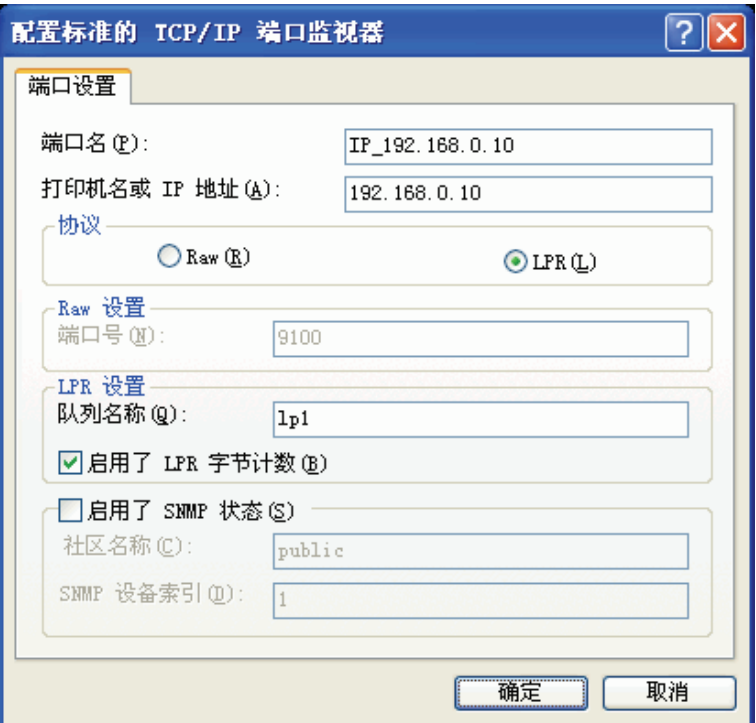

5.3.9 画面回到「需要额外端口信息」步骤,单击「下一步(N)」。

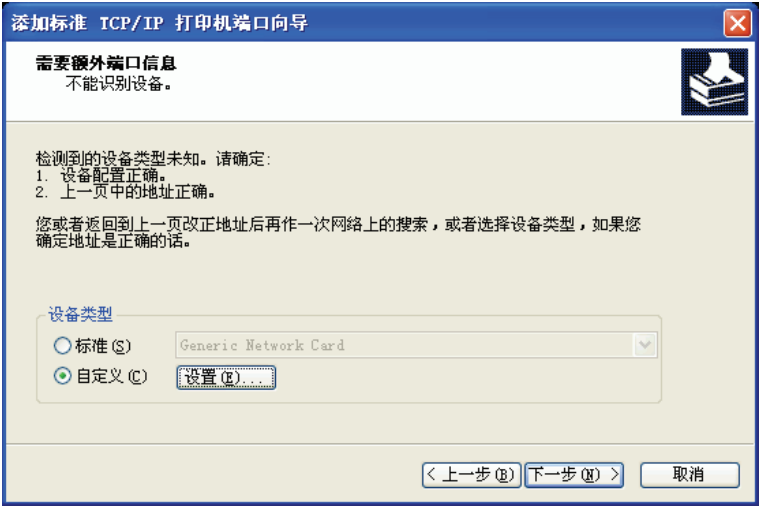

5.3.10 在「正在完成添加标准 TCP/IP 打印机端口向导」步骤,单击「完成」结束「添加标准 TCP/IP 打印机端口向导」窗口。

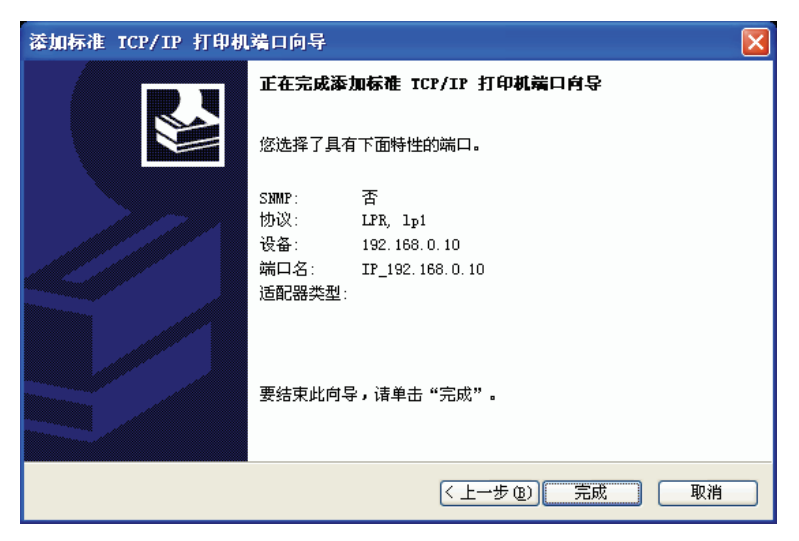

5.3.11 画面回到「安装打印机软件」步骤,请按照打印机使用手册完成此步骤,这里以 HP LaserJet 1100 打印机为例,单击「下一步(N)>」。

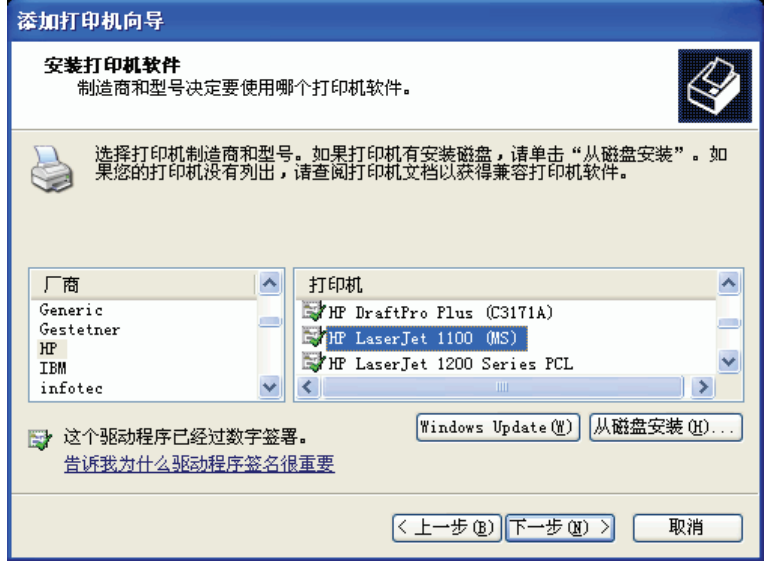

5.3.12 在「命名打印机」步骤,命名「打印机名(P):」后单击「下一步(N)>」。

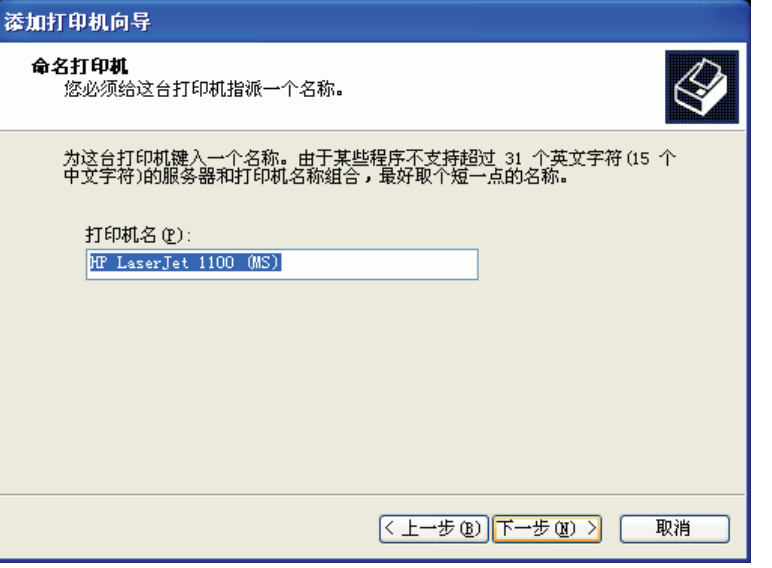

5.3.13 在「打印测试页」步骤,点选「否(O)」后单击「下一步(N)>」。

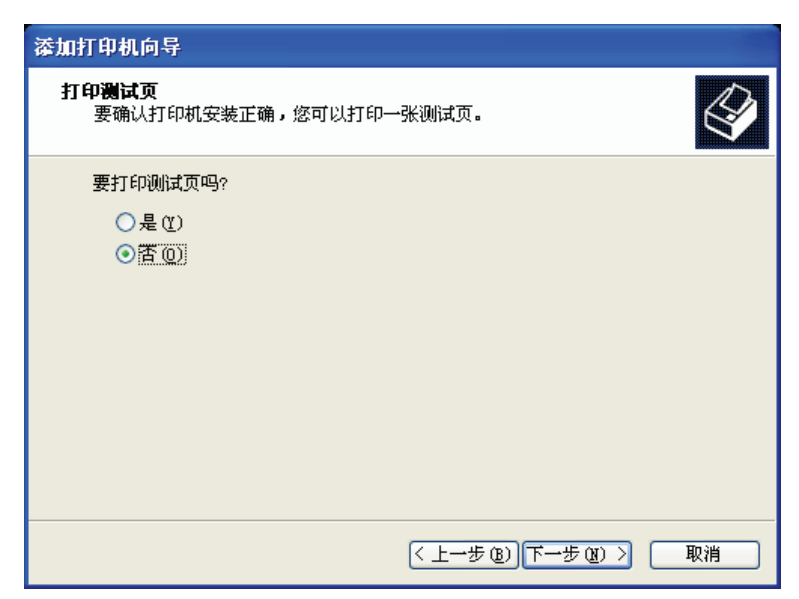

5.3.14 在「正在完成添加打印机向导」步骤,单击「完成」结束「添加打印机向导」。

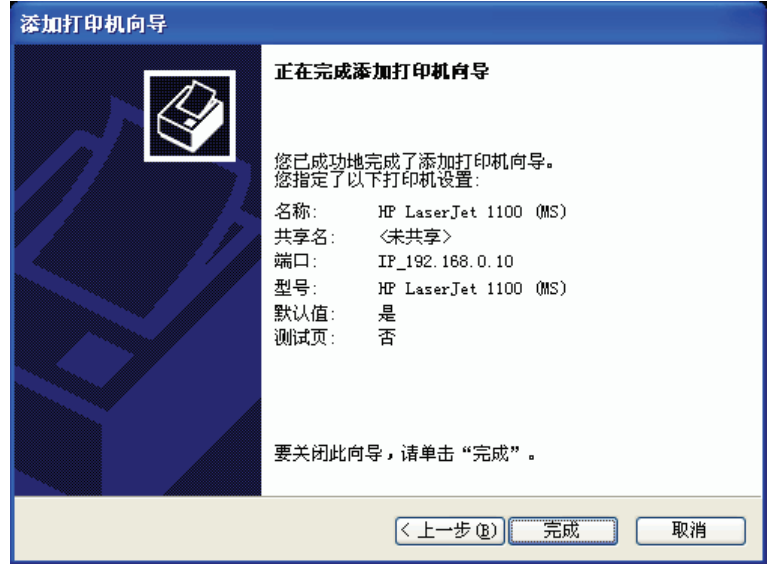

5.3.15 回到「打印机和传真」窗口,点选刚创建的打印机,单击鼠标右键,选择「属性(R)」。

<span id="page-40-0"></span>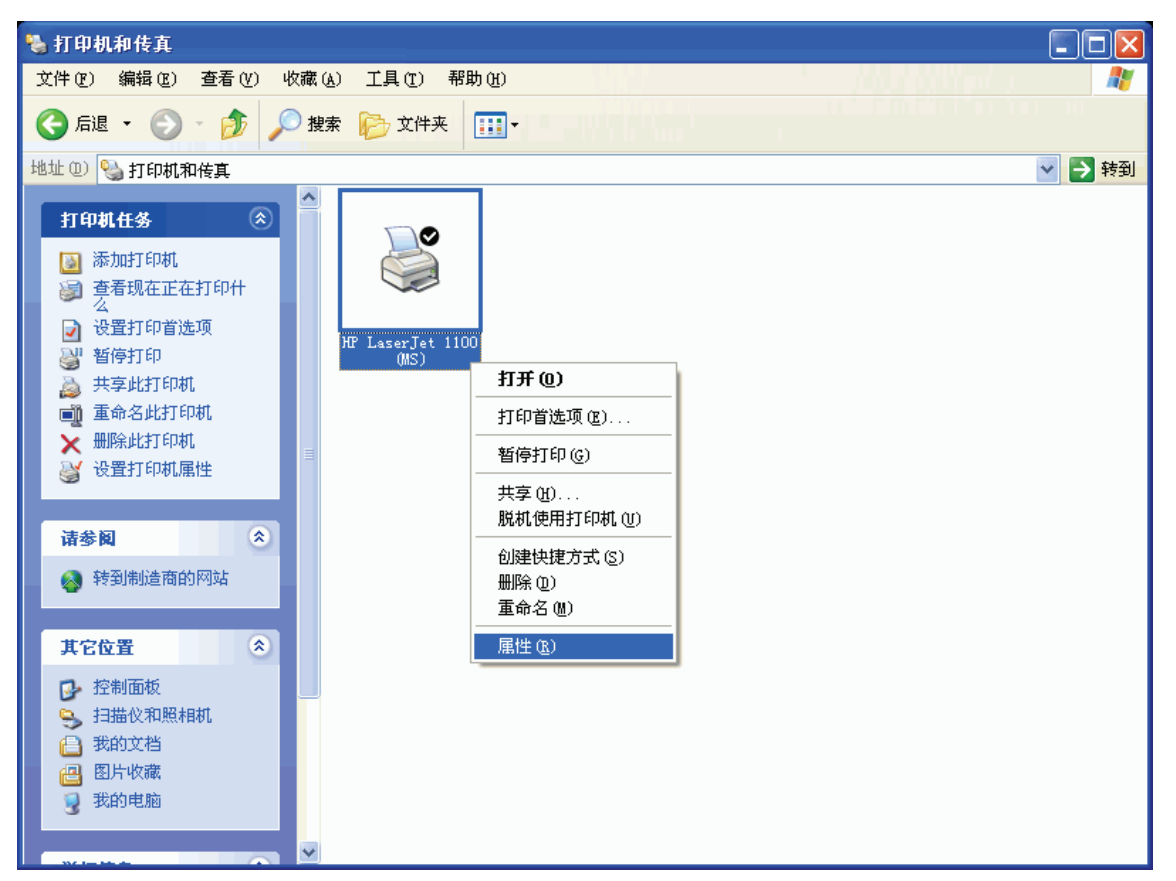

5.3.16 此时会出现打印机属性窗口,点选「常规」标签页,单击「打印测试页(T)」,正常印出测 试页即完成配置步骤。

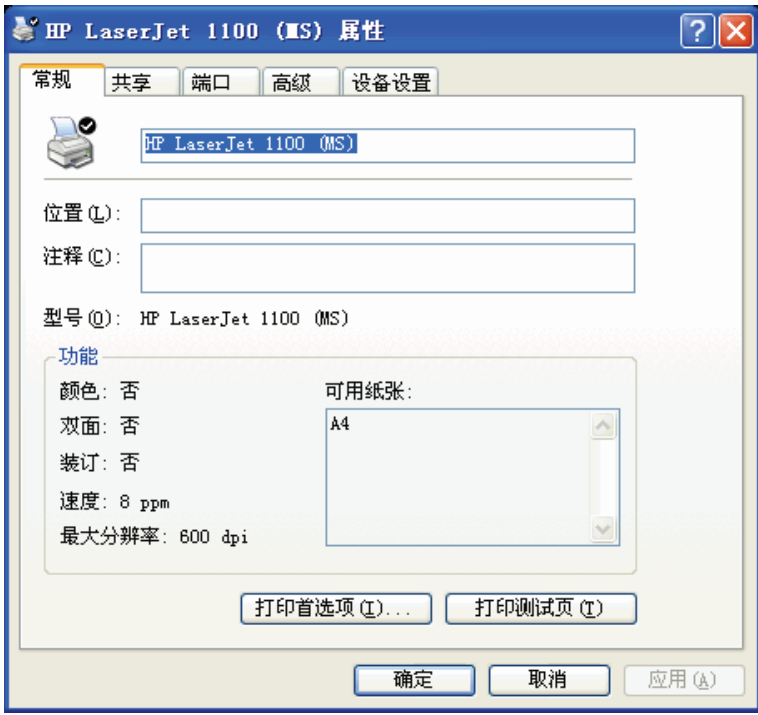

#### <span id="page-40-1"></span>**5.4 Network Print Port**

5.4.1 单击「开始」→「打印机和传真」→「添加打印机」。

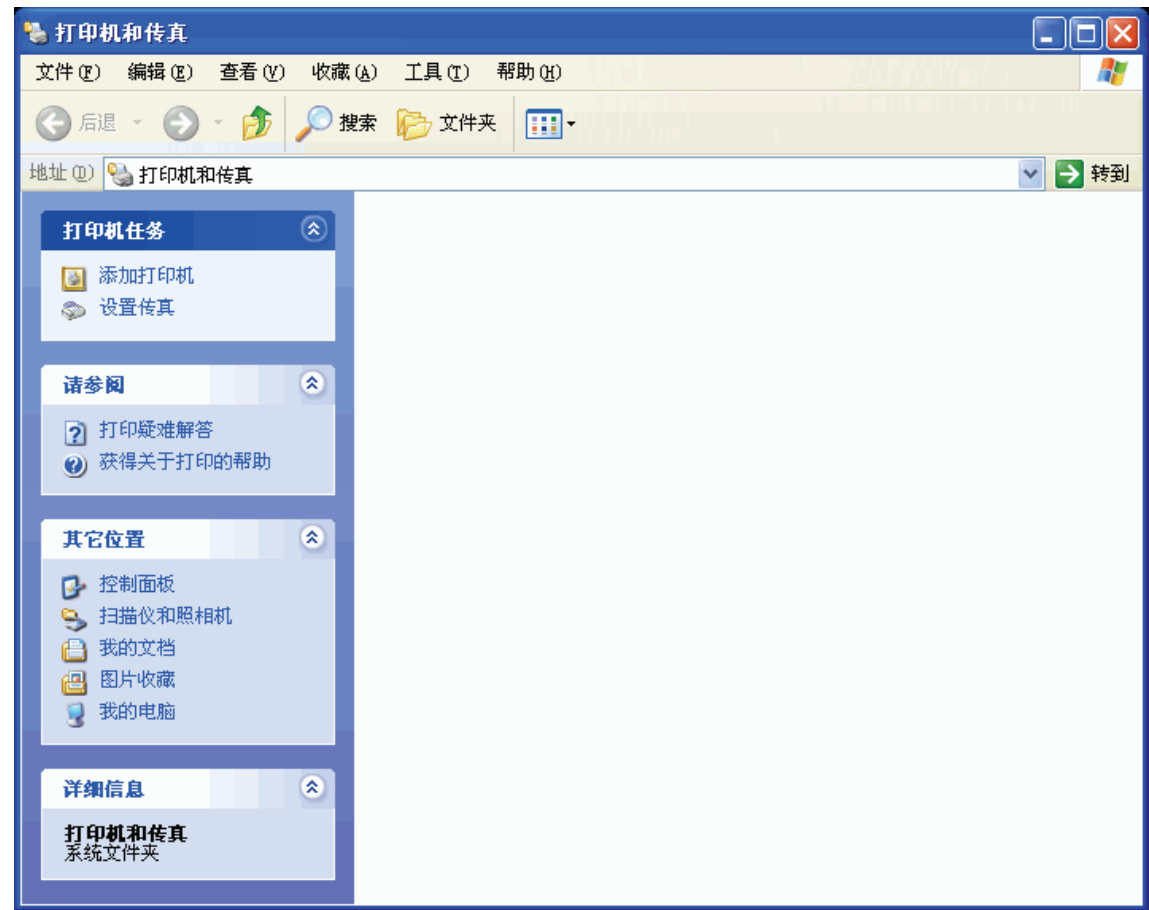

5.4.2 此时会出现「添加打印机向导」窗口,单击「下一步(N)>」。

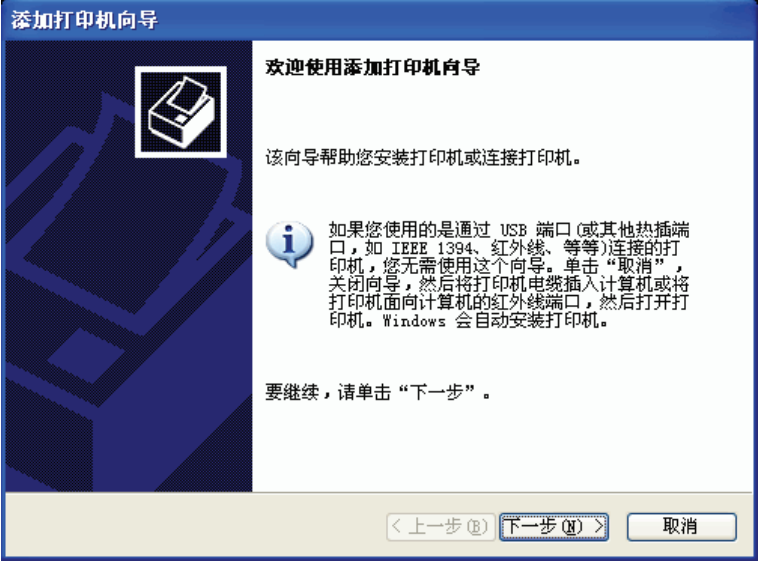

5.4.3 在「本地或网络打印机」步骤,点选「连接到这台计算机的本地打印机(L)」,取消勾选「自 动检测并安装我的即插即用打印机(A)」选项,单击「下一步(N)>」。

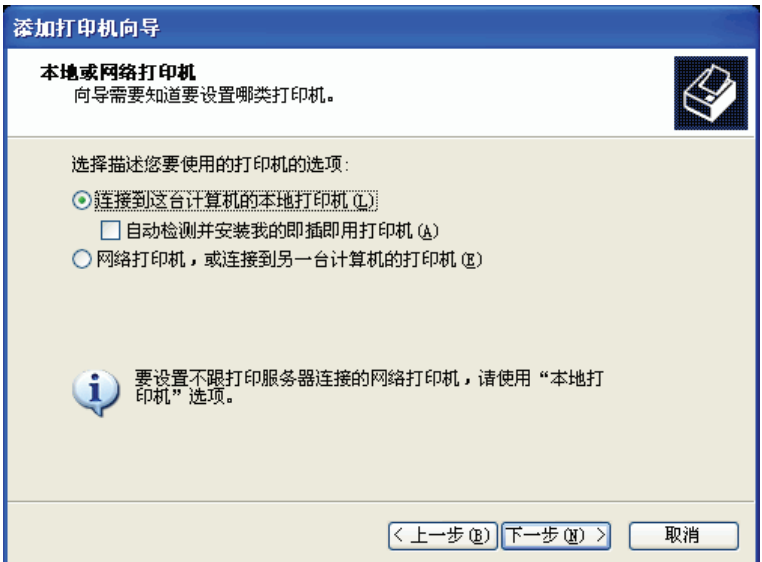

5.4.4 在「选择打印机端口」步骤,点选「创建新端口(C)」,「端口类型:」选择「Network Print Port」, 单击「下一步(N)>」。

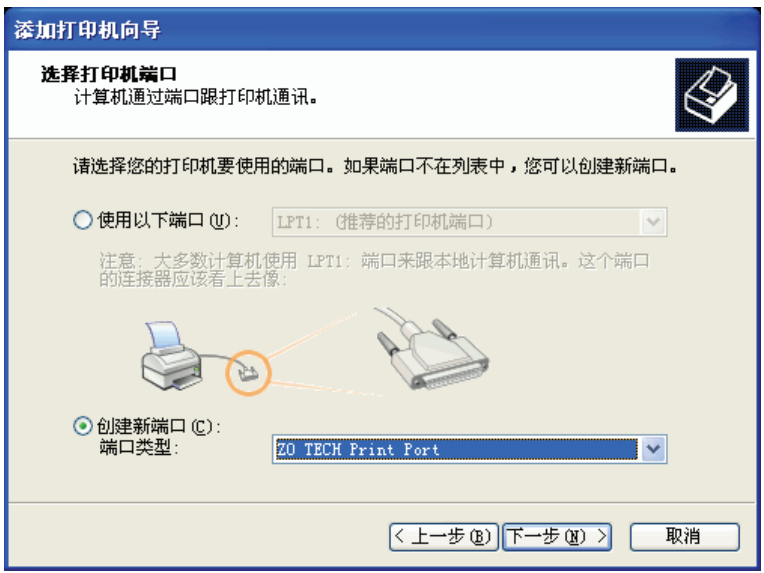

5.4.5 此时会打开「添加连接端口」窗口,在此您可选择使用「TCP/IP」、「IPX」或「NetBEUI」 三种网络协议方式来创建打印机连接端口。

注意:微软公布 Windows XP 以上操作系统已不支持 NetBEUI 网络协议。

#### 使用 **TCP/IP** 网络协议创建端口

5.4.5.1 在「添加端口」窗口,点选「TCP/IP」卷标页,在列表中选择您要设定的打印服务器, 在「端口名」字段输入自定的端口名或直接使用默认值,单击「确定」结束「添加端口」 窗口。

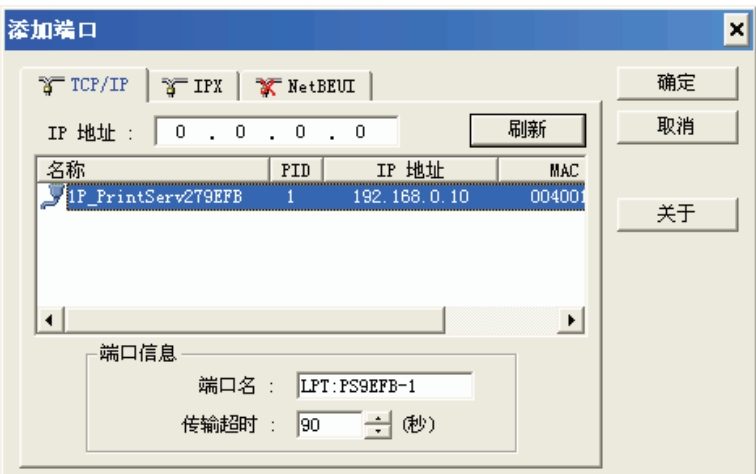

#### 使用 **IPX/SPX** 网络协议创建端口

5.4.5.2 在「添加端口」窗口,点选「IPX」卷标页,在列表中选择您要设定的打印服务器,在「端 口名」字段输入自定的端口名或直接使用默认值,单击「确定」结束「添加端口」窗口。

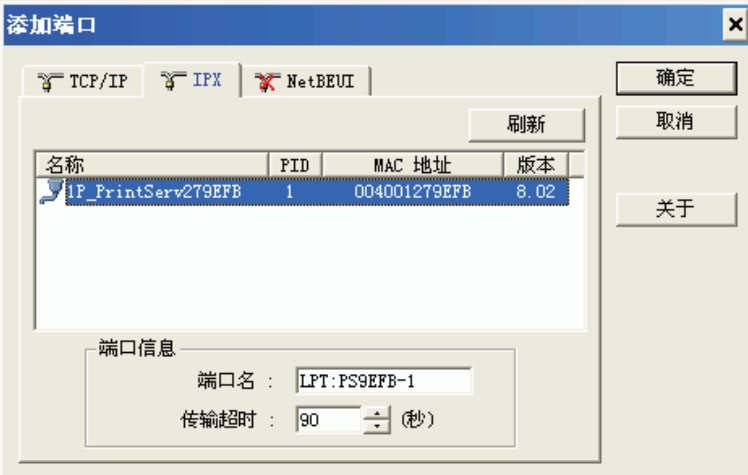

#### 使用 **NetBEUI** 网络协议创建端口

5.4.5.3 在「添加端口」窗口,点选「NetBEUI」卷标页,在列表中您要设定的打印服务器,在「端 口名」字段输入自定的端口名或直接使用默认值,单击「确定」结束「添加端口」窗口。 画面回到「安装打印机软件」步骤,请按照打印机使用手册完成此步骤,这里以 HP LaserJet 1100 打印机为例, 单击「下一步(N)>」。

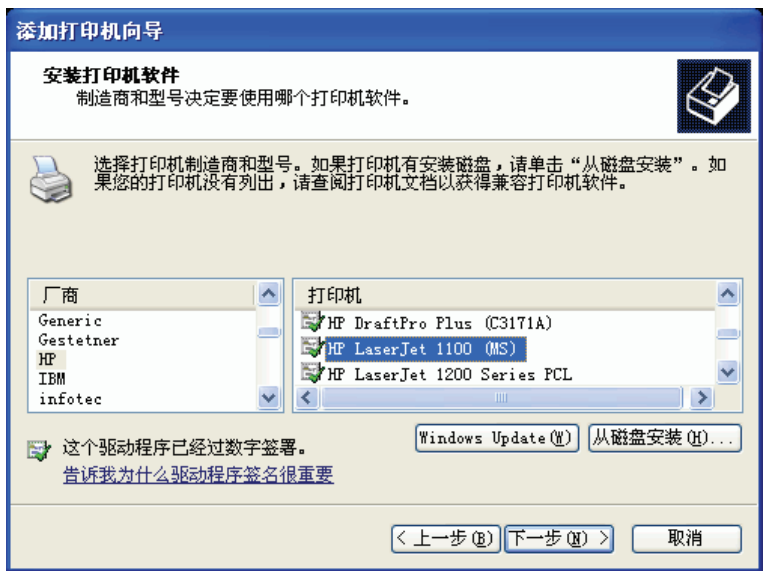

5.4.6 在「命名打印机」步骤,命名「打印机名(P):」后单击「下一步(N)>」。

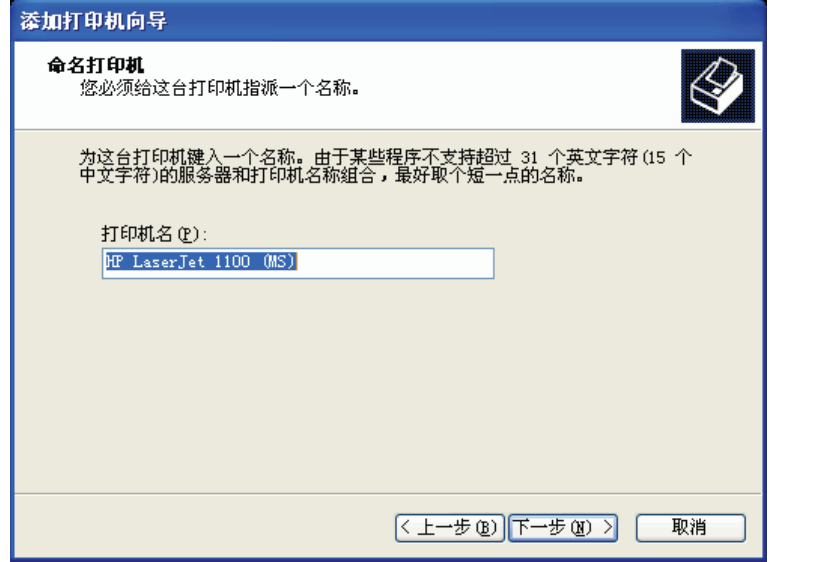

5.4.7 在「打印测试页」步骤,点选「否(O)」后单击「下一步(N)>」。

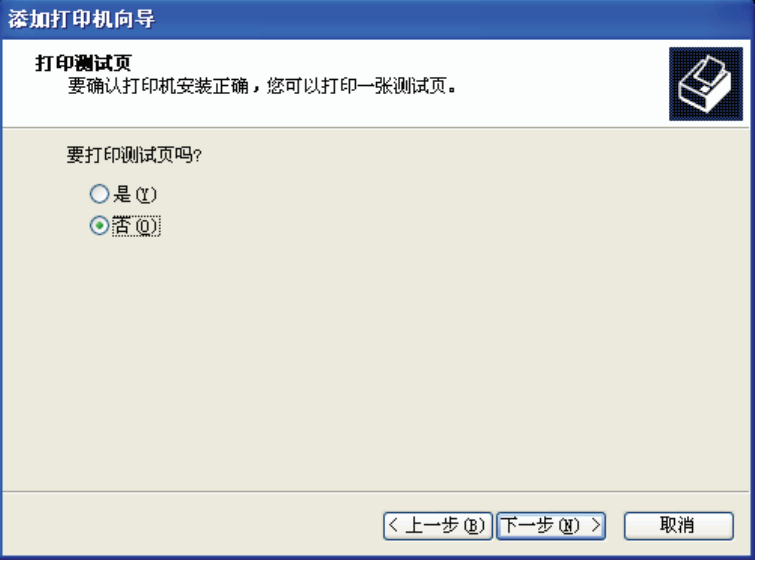

5.4.8 在「正在完成添加打印机向导」步骤,单击「完成」结束「添加打印机向导」。

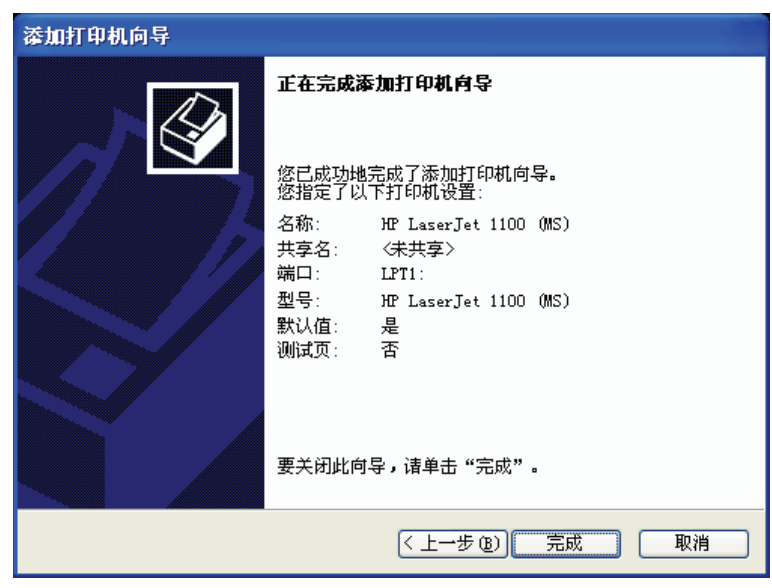

5.4.9 回到「打印机和传真」窗口,点选刚创建的打印机,单击鼠标右键,选择「属性(R)」。

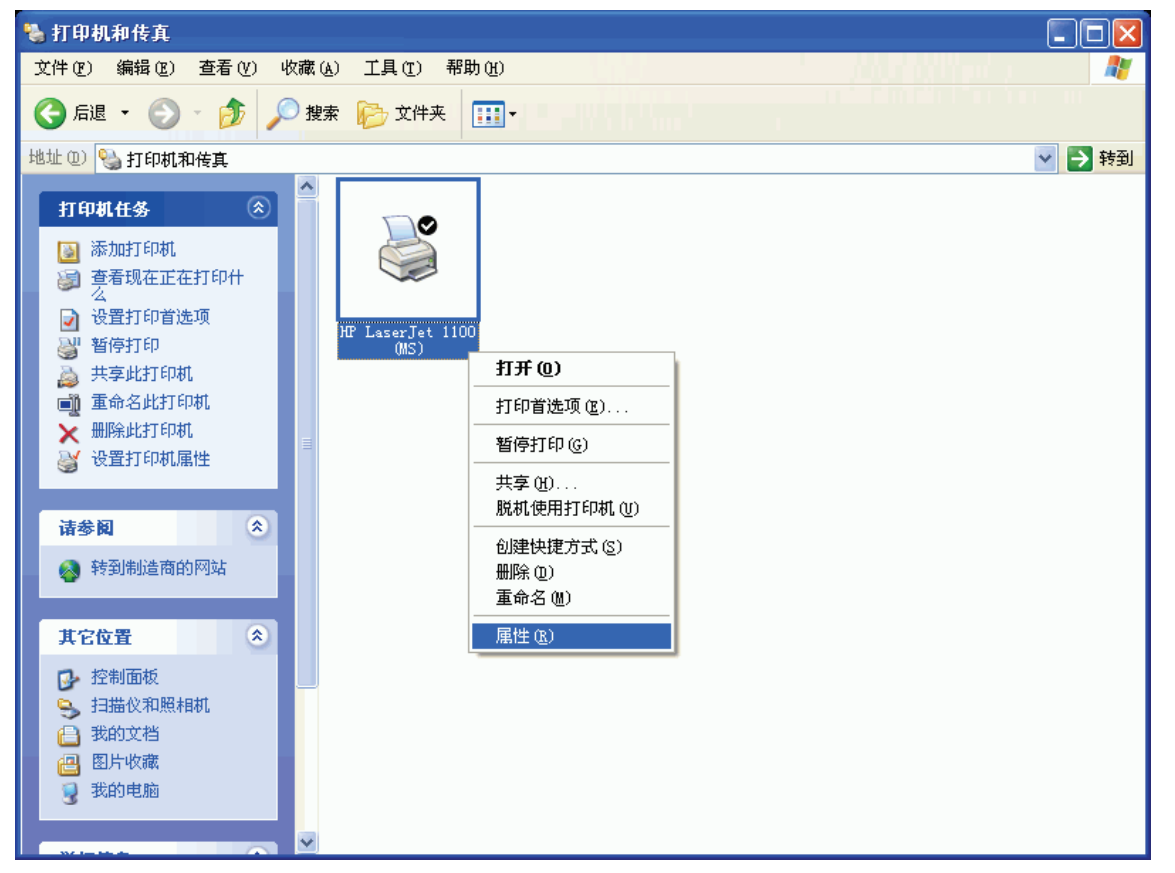

5.4.10 此时会出现打印机属性窗口,点选「常规」标签页,单击「打印测试页(T)」,正常印出测 试页即完成配置步骤。

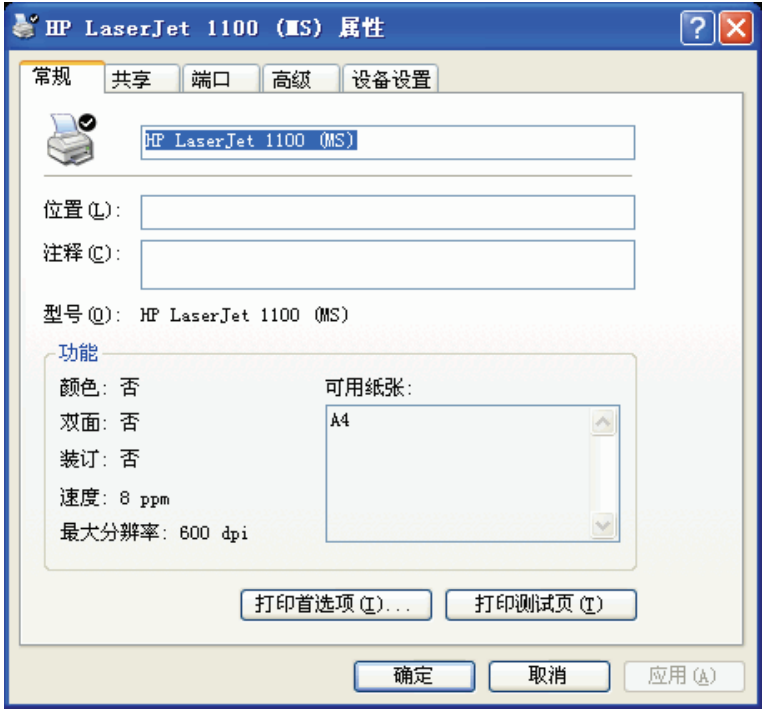

## **5.5 IPP** (**Internet Printing Protocol**)

5.5.1 单击「开始」→「打印机和传真」→「添加打印机」。

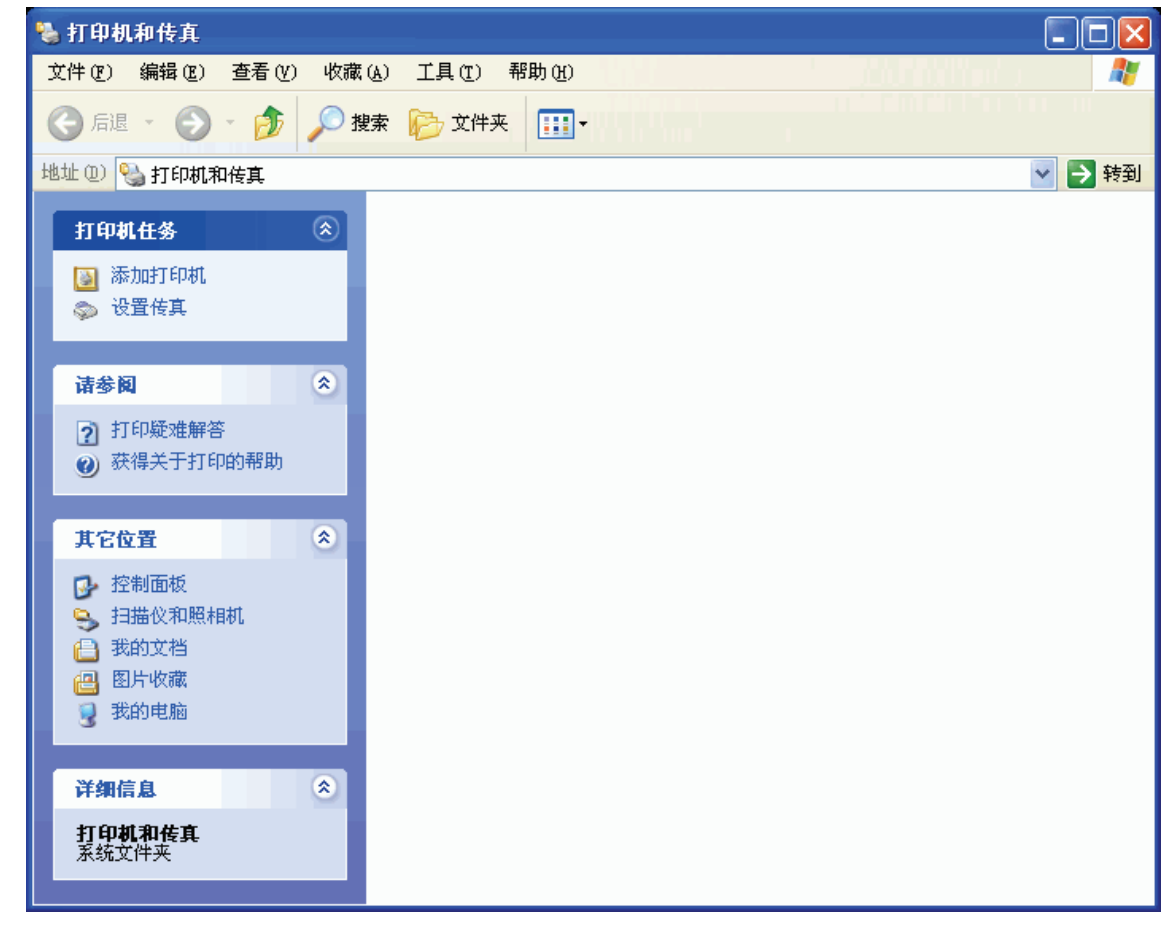

5.5.2 此时会出现「添加打印机向导」窗口,单击「下一步(N)>」。

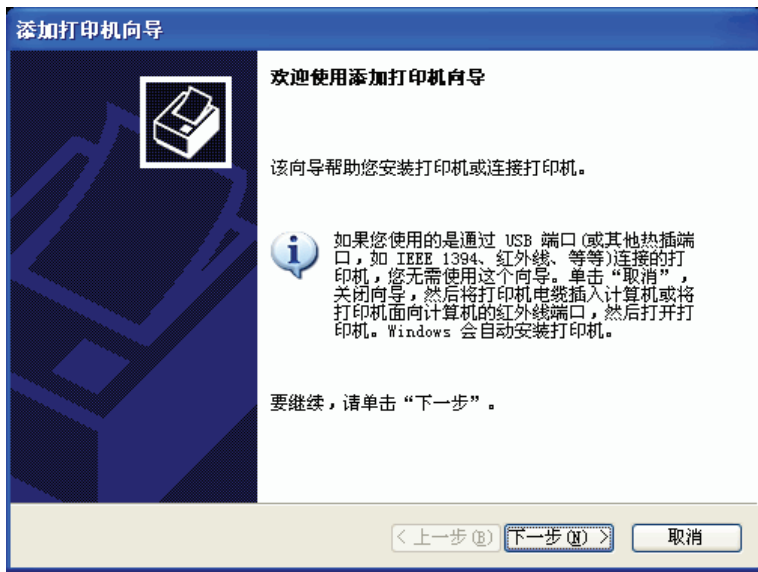

5.5.3 在「本地或网络打印机」步骤,点选「网络打印机或连接到其它计算机的打印机(E)」,单 击「下一步(N)>」。

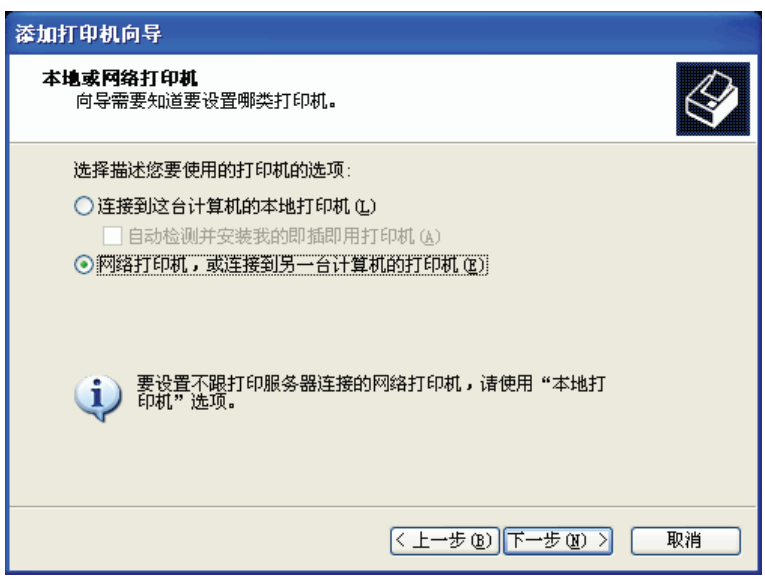

5.5.4 在「指定一台打印机」步骤,点选「连接到 Internet、家庭或办公网络上的打印机(O):」, 在「URL:」字段输入打印服务器 IP 地址,在「URL:」字段中输入「http://192.168.0.10/lp1」, 单击「下一步(N)>」。

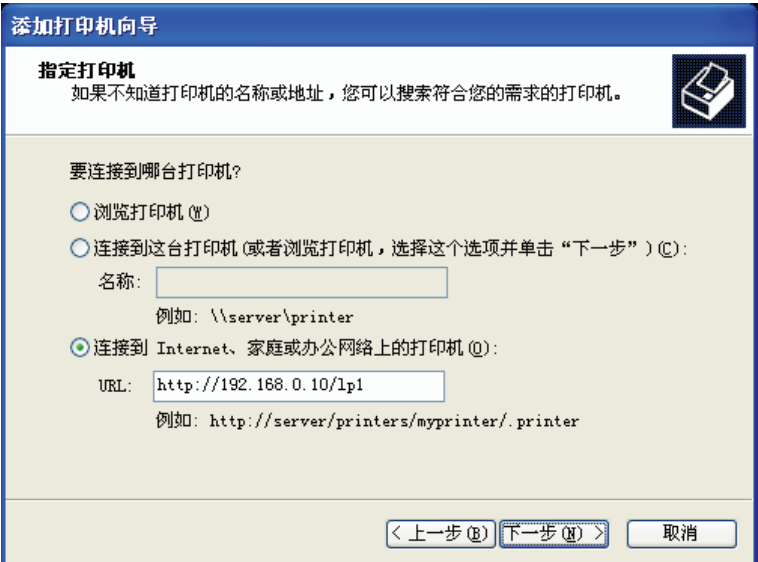

5.5.5 窗口回到「安装打印机软件」步骤,请按照打印机使用手册完成此步骤,这里以 HP LaserJet 1100 打印机为例,单击「确定」。

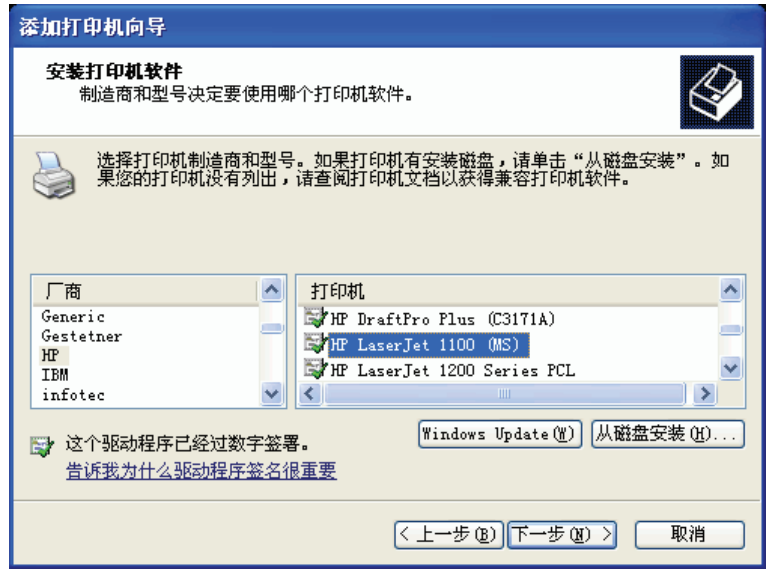

5.5.6 在「正在完成添加打印机向导」步骤,单击「完成」结束「添加打印机向导」。

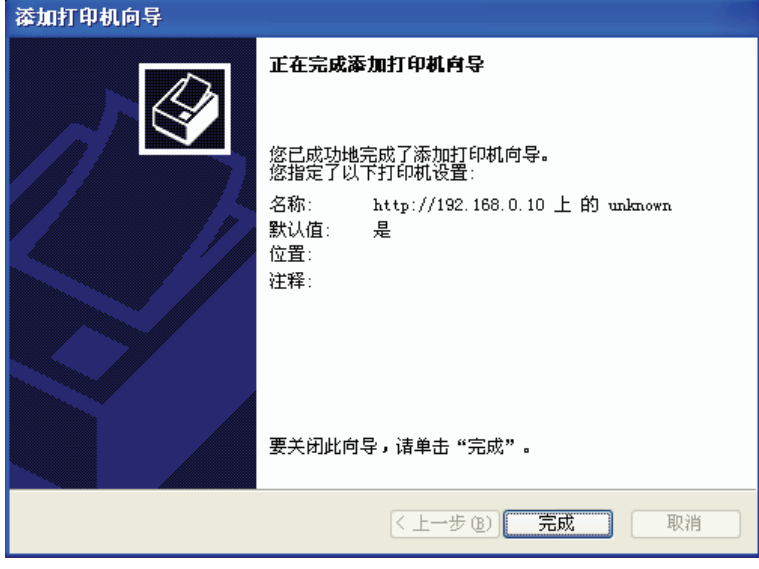

5.5.7 回到「打印机和传真」窗口,点选刚创建的打印机,单击鼠标右键,选择「属性」。

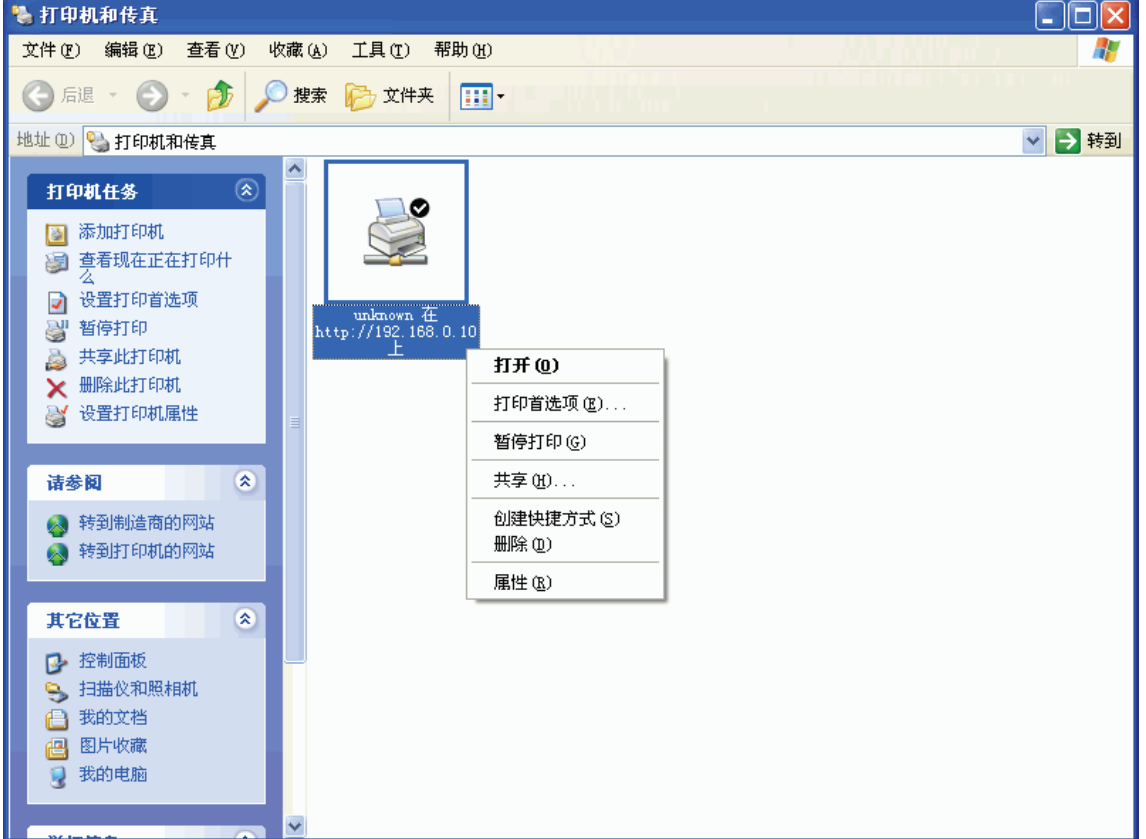

5.5.8 此时会出现打印机属性窗口,点选「常规」标签页,单击「打印测试页(T)」,正常印出测 试页即完成配置步骤。

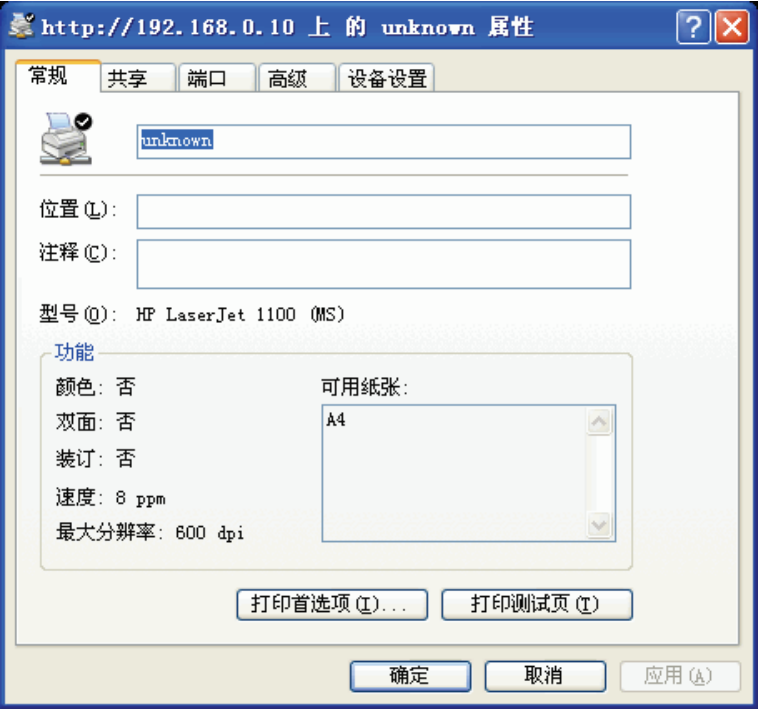

#### **5.6 SMB**

5.6.1 使用浏览器打开打印服务器IP地址, 这里以 http://192.168.0.10 为例, 点选「设置」→ [SMB],输入工作组名及打印机共享名,这里以工作组名WORKGROUP及打印机共享 名(LP1)为例,配置完成后单击「保存并重启」结束SMB配置。

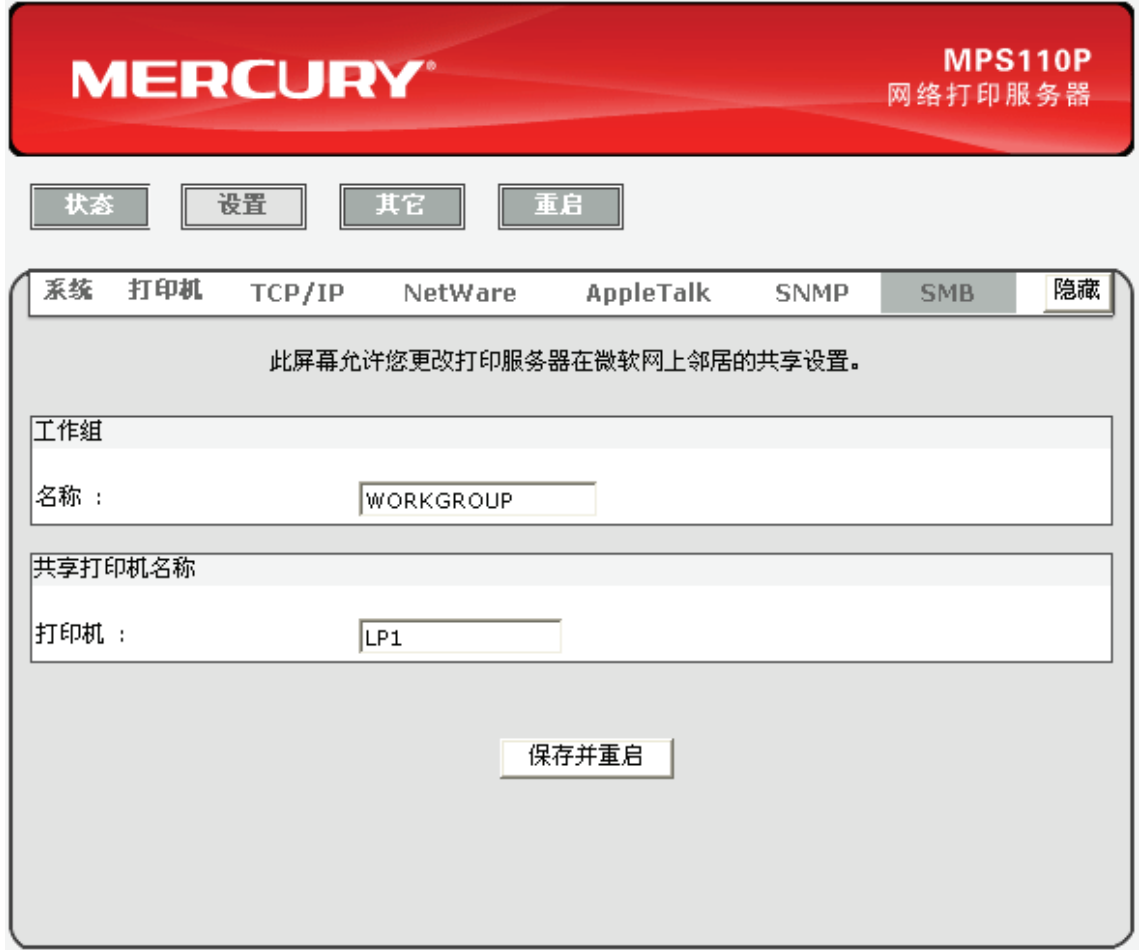

5.6.2 单击「开始」→「打印机和传真」→「添加打印机」。

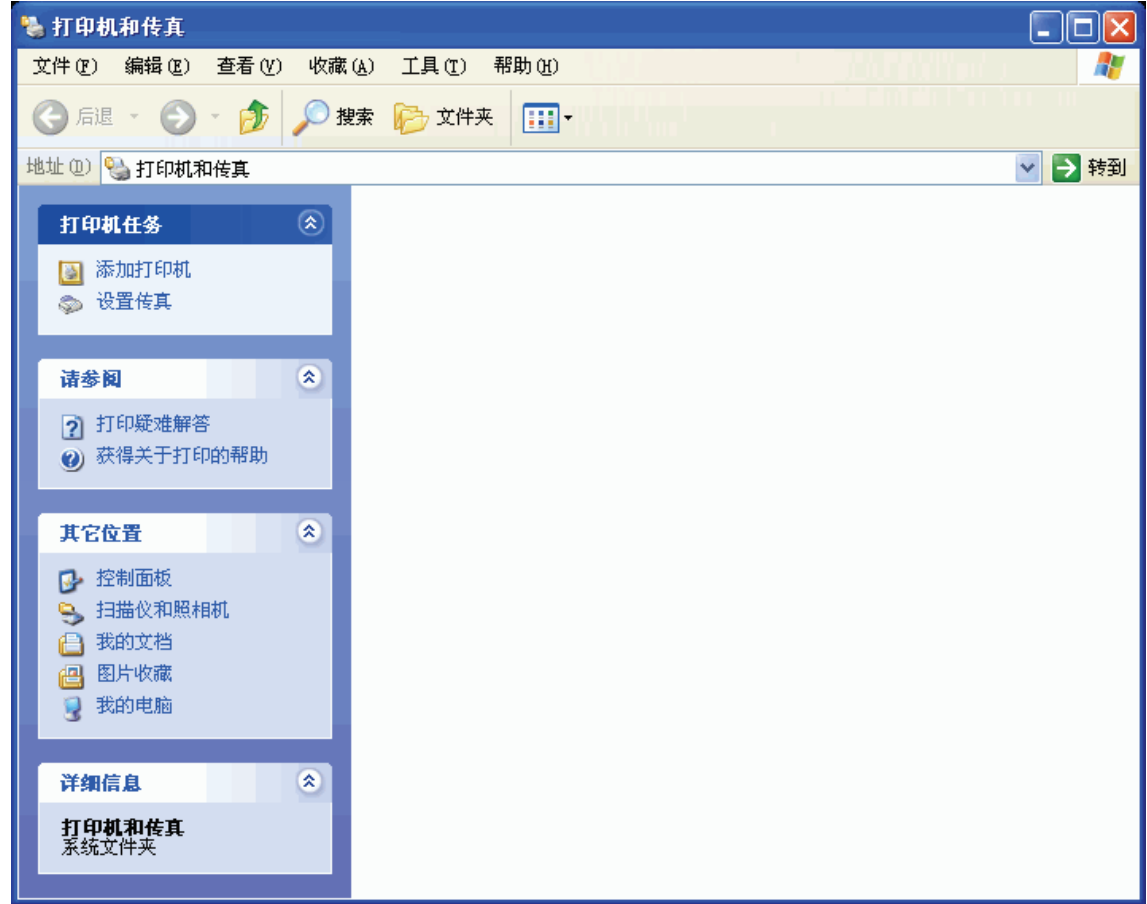

5.6.3 此时会出现「添加打印机向导」窗口,单击「下一步(N)>」。

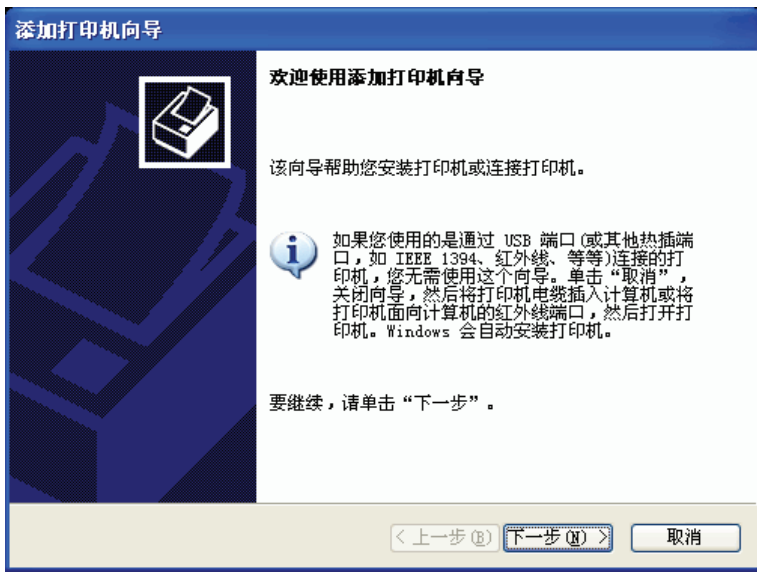

5.6.4 在「本地或网络打印机」步骤,点选「网络打印机或连接到其它计算机的打印机(E)」,单 击「下一步(N)>」。

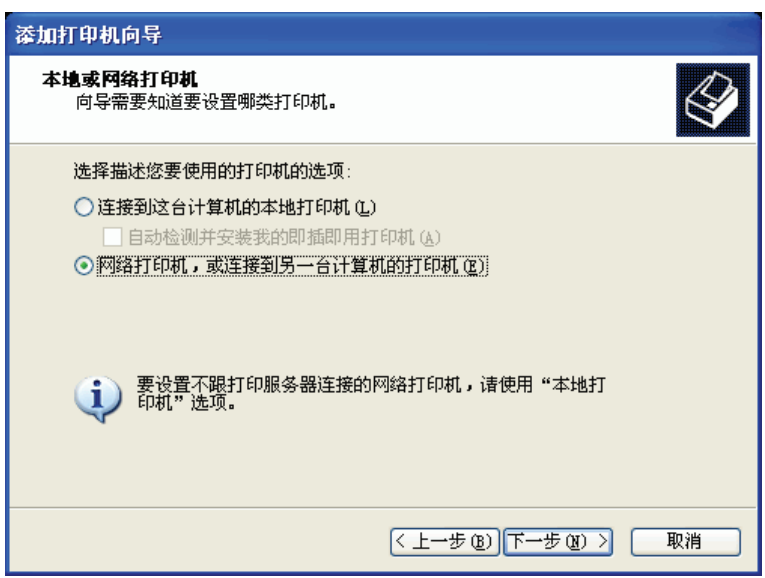

5.6.5 在「指定打印机」步骤,点选「连接到这台打印机(或者浏览打印机,选择这个选项并单击" 下一步")(C):」,在「名称:」字段输入打印服务器 IP 地址及打印机所连接在打印服务器上 所定义的打印机共享名, 此例中在「名称」字段中输入「\\192.168.0.10\lp1」, 单击「下 一步(N)>」。

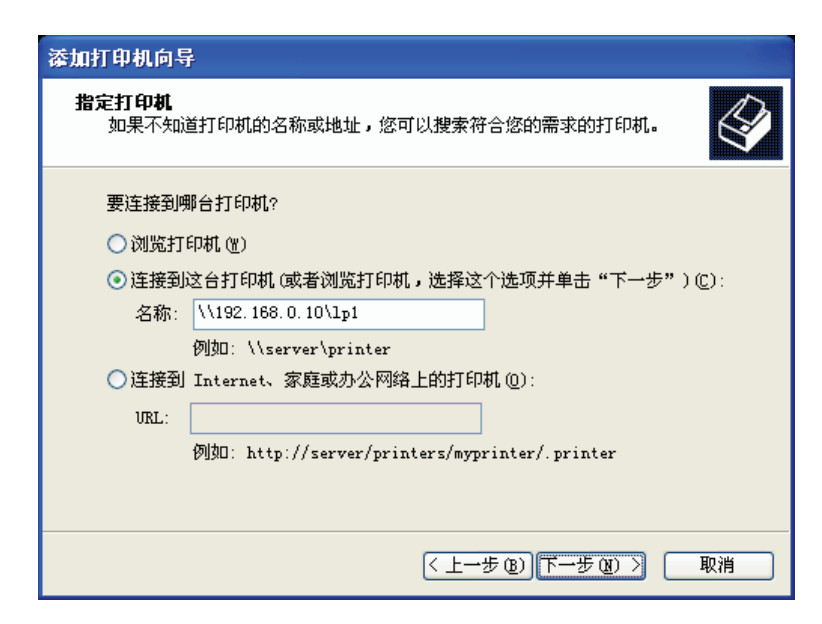

5.6.6 窗口回到「安装打印机软件」步骤,请按照打印机使用手册完成此步骤,这里以 HP LaserJet 1100 打印机为例,单击「确定」。

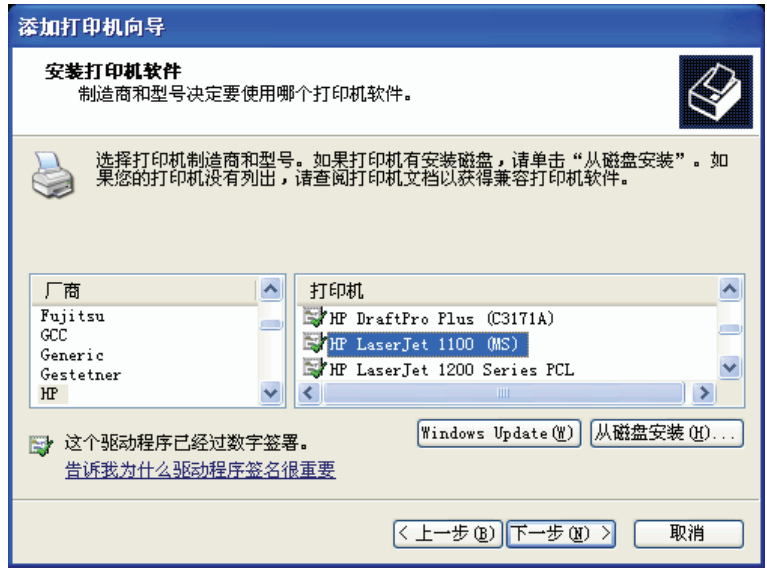

5.6.7 在「正在完成添加打印机向导」步骤,单击「完成」结束「添加打印机向导」。

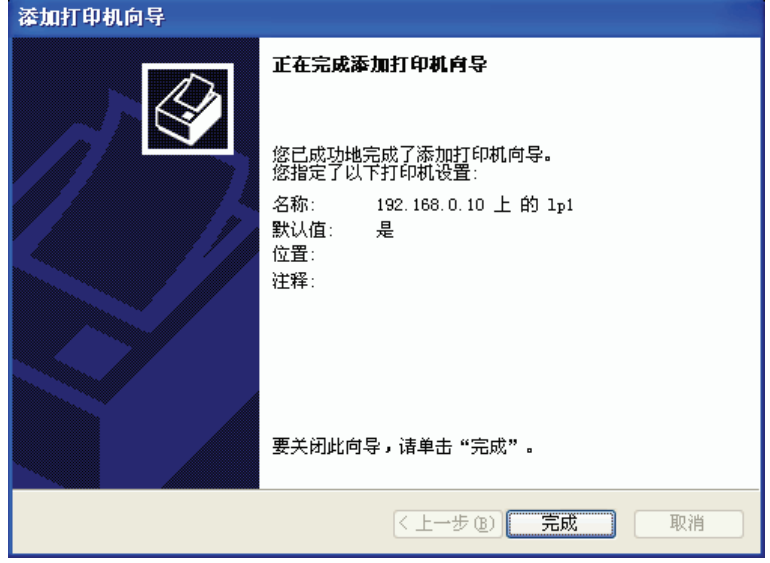

5.6.8 回到「打印机和传真」窗口,点选刚创建的打印机,单击鼠标右键,选择「属性」。

<span id="page-53-0"></span>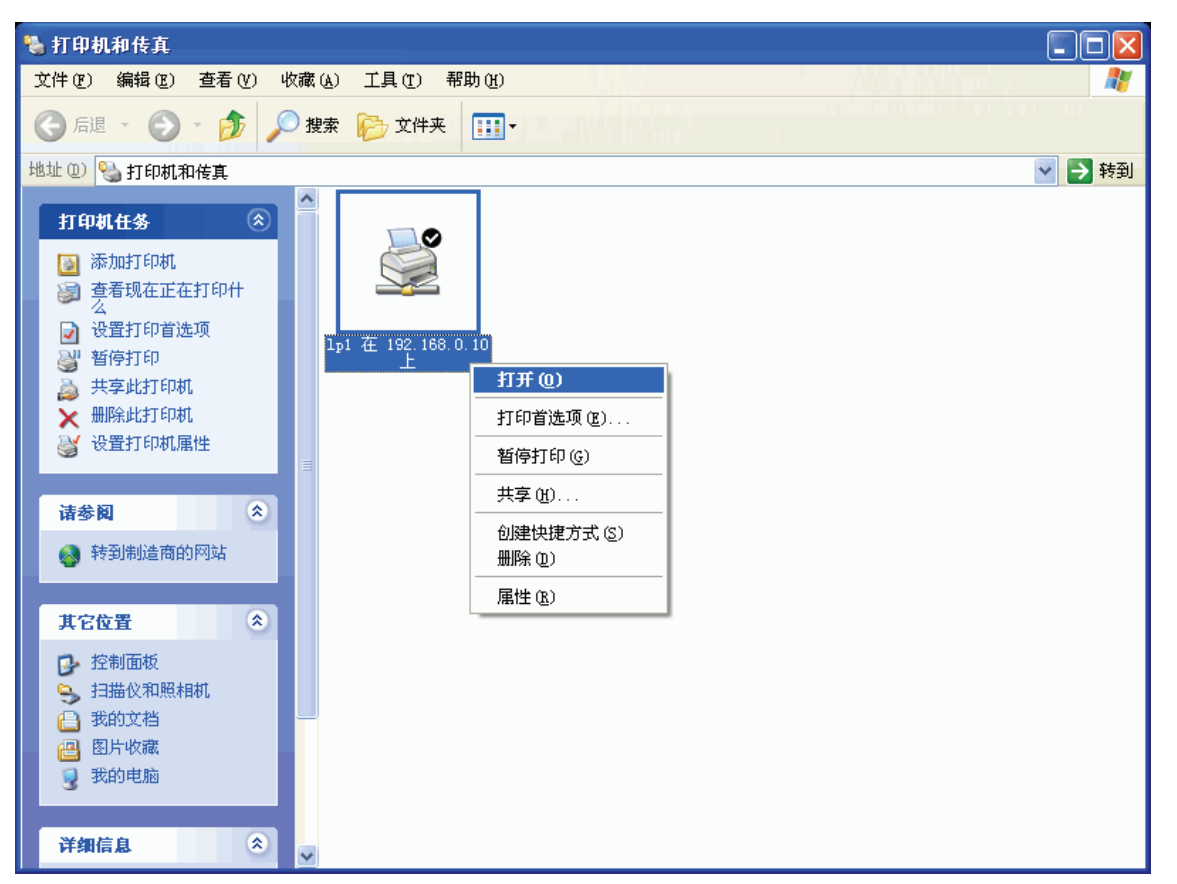

5.6.9 此时会出现打印机属性窗口, 点选「常规」标签页, 单击「打印测试页(T)」, 正常印出测 试页即完成配置步骤

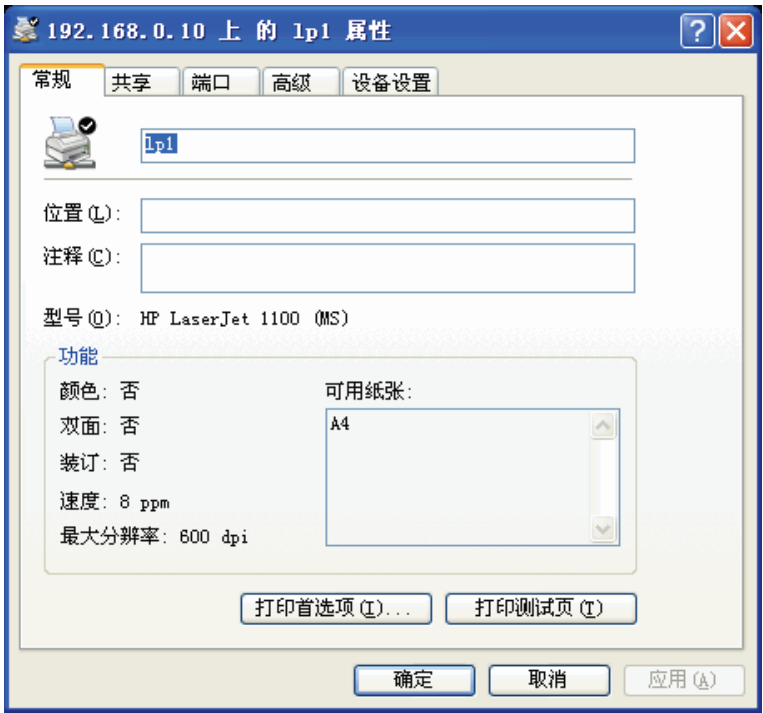

## <span id="page-53-1"></span>**5.7 SCO UNIX 8.0.0** (**Caldera Open Unix 8.0.0**)

- 1. 选择「SCO Admin」。
- 2. 选择「Printer Setup Manager」。
- 3. 输入「/Printer / Add TCP / IP Printer...」。
- <span id="page-54-0"></span>4. IName:」物人力使识别名称。例如: Test。
- 5. 「Protocol Type:」选择「lpd (BSD)」。
- 6. 「Make/Model:」选择打印机模块。例如:EPSON LQ570。
- 7. 「Printer Connection Type:」选择「On Remote Server」。
- 8. 「Remote System:」输入MERCURY打印服务器的 IP 地址。例如:192.168.0.10。
- 9. **FRemote Printer:** | **lp1.**
- 10. 单击「OK」。
- 11. 输入「/Printer / Make Default」。

#### **5.8 System V Release 4 Unix**

- 1. 输入「lpsystem –tbsd 192.168.0.10」(假设打印服务器的IP地址为192.168.0.10)。
- <span id="page-54-1"></span>2. 输入「lpadmin –pa1 –s 192.168.0.10!lp1」。
- 3. 输入「accept a1」。
- 4. 输入「enable a1」。

## **6** 软件升级

#### <span id="page-54-3"></span><span id="page-54-2"></span>**6.1** 通过**WEB**浏览器升级

- 1. 打开「Internet Explorer」浏览器→在网址(D)输入「http://www.mercurycom.com.cn」。
- 2. 将您下载的压缩文件解压缩,打开 Internet Explorer 浏览器→在网址(D)输入「打印服务 器 IP 地址」(以 IP 地址 192.168.0.10 为例)→鼠标点选「其它」→[选择「升级固件」](http://www.mercurycom.com.cn/)→ 单击「浏览」找到您解压缩文件夹内的软件档案(MPS\*.bin)→单击「升级固件」,进行打 印服务器软件更新。

<span id="page-55-0"></span>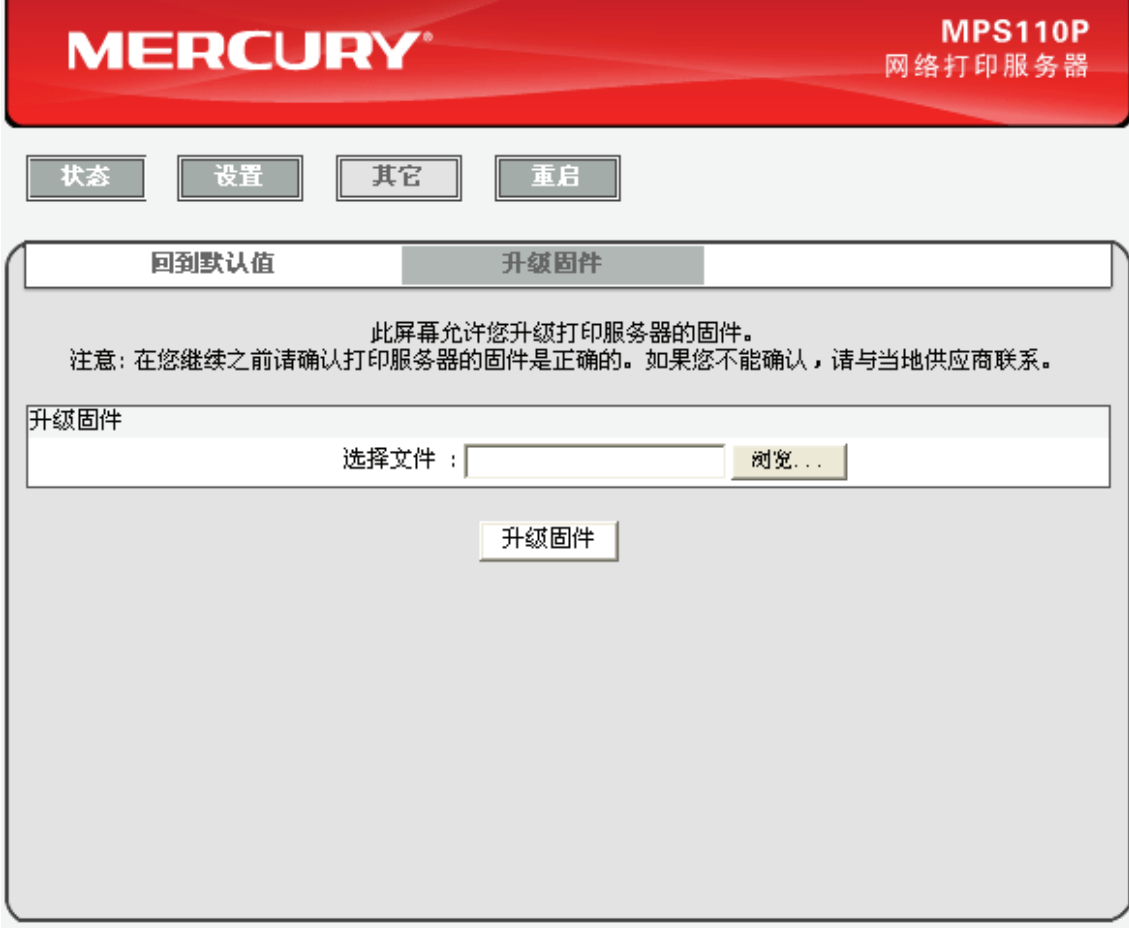

3. 完成。

## **6.2** 通过**PSAdmin**升级

- <span id="page-55-1"></span>1. 打开「Internet Explorer」浏览器→在网址(D)输入「http://www.mercurycom.com.cn」。
- 2. 把您下载的软件解压缩后,将文件夹内的「MPS\*.bin」软件移动或复制到 PSAdmin 安 装的目录内「C:\Program Files\Network Print Monitor\」。

<span id="page-56-0"></span>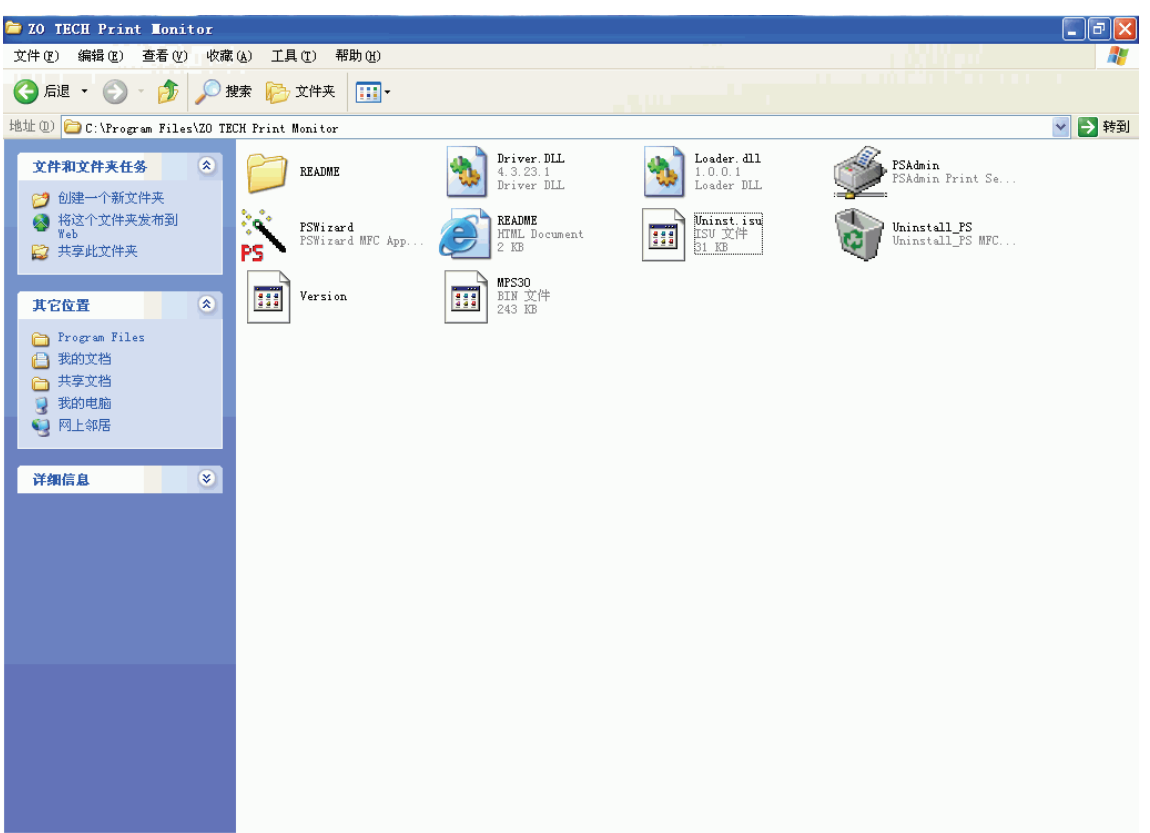

3. 运行「PSAdmin」程序→鼠标单击 「更新固件」图示→进行打印服务器软件更新。

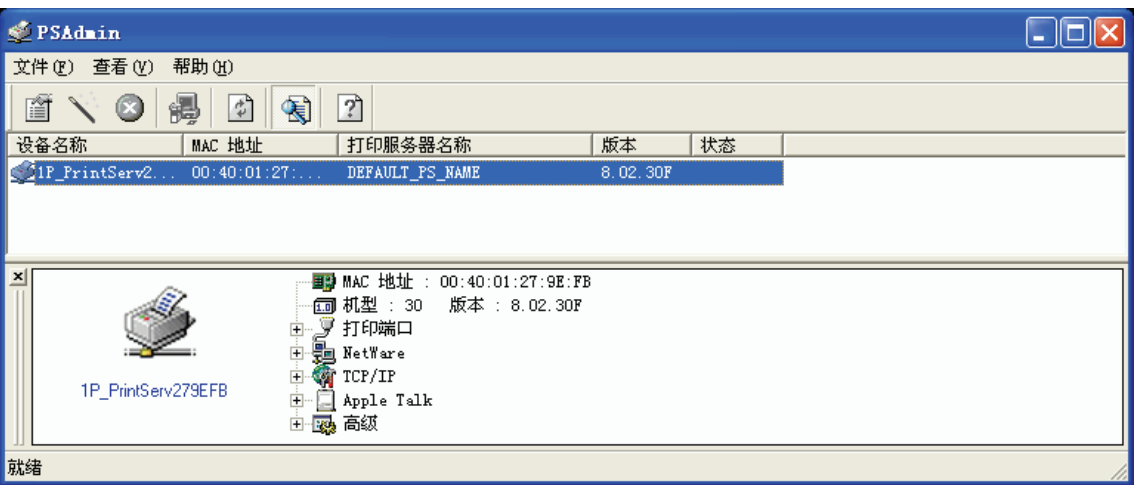

4. 完成。

### <span id="page-56-1"></span>**6.3** 通过**TFTP**升级

- 1. 请先将最新软件 MPSXX.bin 放置在您工作目录底下(工作目录为一开始进入窗口所示路 径: 本例为 C:\)。
- 2. 「开始」→「运行(R)...」→「打开(O):」字段输入:「cmd」→「确定」, 「C:\WINDOWS\System32\cmd.exe」窗口输入「tftp 打印服务器 IP 地址 get upgrade」 →单击「Enter」键,进入打印服务器软件更新模式。(以打印服务器 IP 地址 192.168.0.10 为例)。

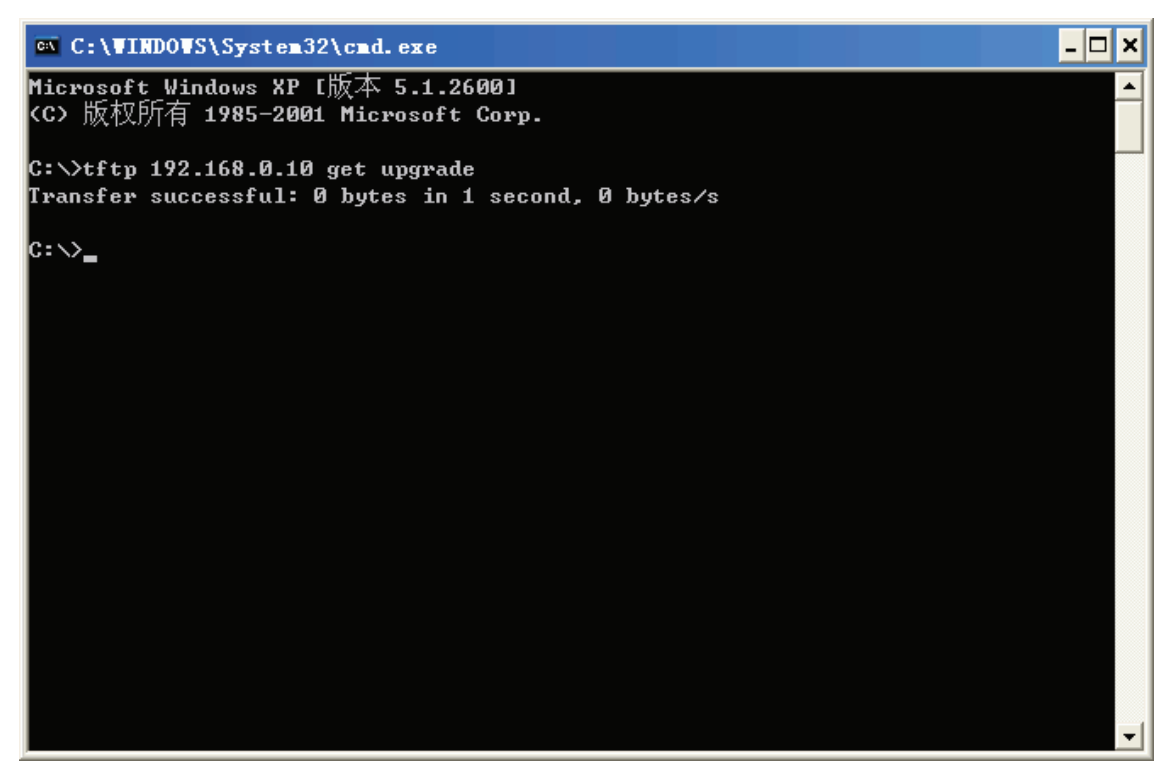

3. 「C:\WINDOWS\System32\cmd.exe」窗口输入:「tftp -i 打印服务器 IP 地址 put MPSXX.bin」→「回车」,下面出现「Transfer successful:…」字符串,表示完成打印 服务器软件更新动作。

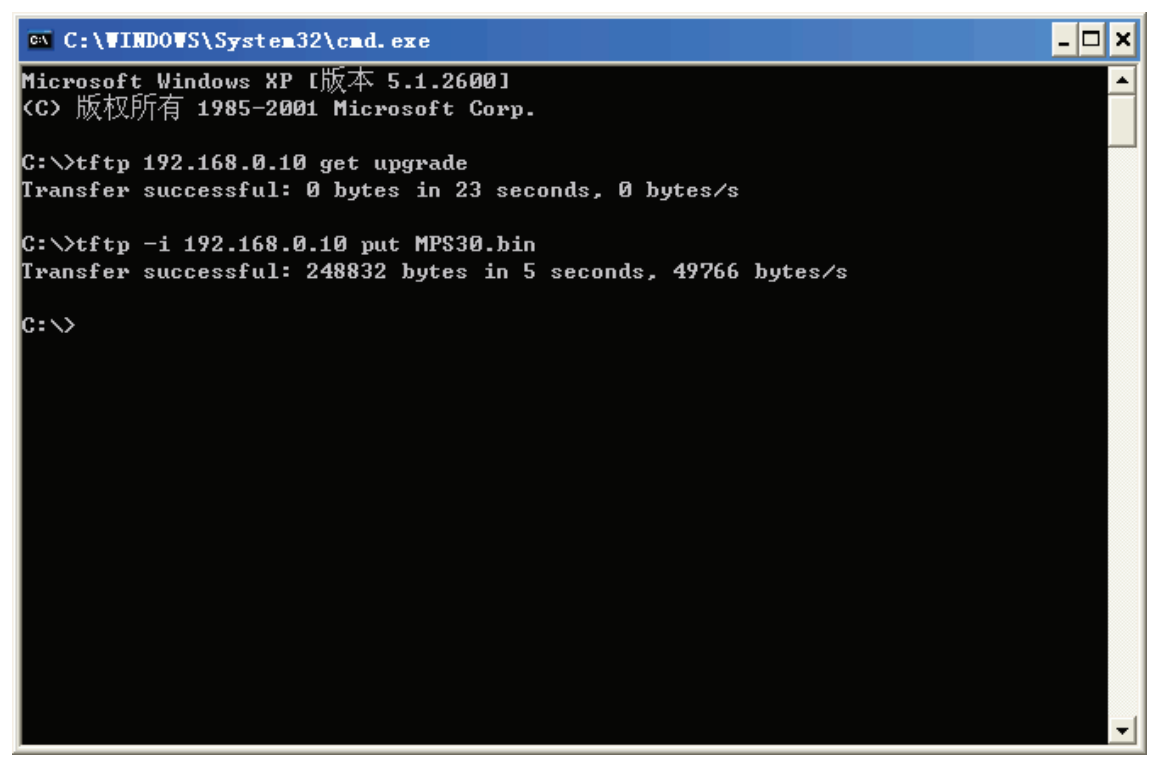

4. [C:\WINDOWS\System32\cmd.exe]窗口输入: [exit], 关闭此窗口。

## **6.4 UNIX**升级

- 1. 以 root 身份登入
- 2. 请先确认 .bin 文件已在目录内
- 3. 输入 "tftp <打印服务器的 IP 地址>"
- 4. 下一命令行键入 "get upgrade"
- 5. 转换成 Binary 模式
- 6. 下一命令行键入"put x.bin"
- 7. 等待传送成功的信息
- 8. 退出 tftp
- 9. 完成

## **7 FAQ**

- Q1. 我已经安装打印服务器, 却不能利用 PSAdmin 程序搜寻到打印服务器?
- 1. 请将 Windows XP SP2/2003 内建防火墙、自行安装的防火墙软件、部分防毒软件内建的防 火墙功能关闭。
- 2. 安装所需的网络协议(ex. TCP/IP、IPX、NETBEUI)。[备注]:Windows XP 开始不支持 NETBEUI 的网络协议。
- Q2. 为什么我的打印机接上打印服务器后无法打印?
- 1. 确认您的计算机与打印服务器之间网络连接正确。
- 2. 请移除已安装的原厂软件(驱动程序)和未通过原厂安装向导直接重新安装打印机驱动程序。
- 3. 更改打印机「打印处理器」选项中「打印处理器」选择「WinPrint」→「默认数据类型」选 择「RAW」。
- 4. 关闭打印机双向支持功能。
- Q3. 我在购买前或购买后,怎么知道我购买的的打印服务器和我的打印机是否兼容呢?
- 1. 您可上 MERCURY 网站进行查询。
- 2. 拨打技术支持热线咨询客服人员。

Q4. 为什么我在 Network Print Monitor 的 TCP/IP 窗口中搜寻到打印服务器信息呈现红色字样或 是在 PSAdmin 程序中无法保存打印服务器的配置值?

- 1. 检查您的计算机上是否有一张以上的网卡。(是,请先关闭多余的网卡)。
- 2. 检查是否已配置一组固定 IP 地址在打印服务器上。
- 3. 检查您的计算机与打印服务器 IP 地址是否在相同网段。

Q5. 我在通过打印服务器打印时都会出现乱码,请问要如何解决?

- 1. 打印机会打印出现乱码大部分属于打印机驱动程序兼容性问题,请您更新打印机的驱动程序。
- 2. 关闭打印机双向支持功能。
- 3. 针式打印机可将打印服务器上打印速度调整选项配置为中速或是慢速。

Q6. 我通过 Standard TCP/IP Print Port 安装三端口的打印服务器时, 在 LPR 的网络协议下, 我 在队列名称的字段应该输入什么?

- 1. 一端口 使用: lp1
- 2. 三端口 使用: lp1、lp2、lp3

Q7. MERCURY 打印服务器的双向功能支持哪些信息?

- 1. 打印机制造商
- 2. 打印机型号
- 3. 打印机支持的打印语言
- 4. 打印机目前状态

Q8. 请问该如何解决「这个名称的端口已存在,请选择另外的名称端口」的问题? 当您使用三端口的打印服务器在同一台计算机上通过 Standard TCP/IP Print Port 添加第二台或 第三台打印机时,只需要在添加过程中将「端口名称」字段内的配置值更改成不同的端口名称即 可。

Q9. 我使用 XP 操作系统内建网卡型号(Realtek 8139)使用 IPX/SPX 网络协议时都搜寻不到? 因为 Windows XP 自带的 Realtek 8139 驱动程序会有兼容性问题, 只要换成原厂的驱动程序即 可。

Q10. 我在防火墙打开的状况下, 使用 LPR 去安装 Print Server 时我应该开哪些 Port 号呢? 请在您的防火墙上开放 TCP 515 即可。

Q11. 预览打印正常却无法从打印机正确的打印出边界线或下划线?

在 Windows 操作系统中使用 Microsoft Word, Microsoft Excel, Lotus (或其它应用软件) 时, 出 现打印预览正常却不能顺利地从打印机输出,这个问题与某些微软所提供的显示驱动程序有关。 可与微软联系或从 Internet Web 网站下载更新的显示驱动程序。另外, 如果使用 Windows 操 作系统自带的驱动程序,也可能出现类似的问题,可以将打印机的驱动程序,更新成打印机原厂 所提供的或者更换合适字体来让打印机正常打印。

Q12. ACER 笔记型计算机(机种: Aspire 5500, TravelMate 3210, TravelMate 2400)连接打印机 服务器会有不正常状况?

解决安装网络打印机或 Canon LBP-1120 打印机驱动程序时画面会中止, 程序没有响应问题, 原 因是 TouchPad 驱动程序造成,请前往宏碁网站下载 TouchPad 更新程序,相关网址如下: http://stkts.sertek.com.tw/notebook.nsf/f8216decdda3731a482568a3002c860b/28ec52d81a5ef a8e482570e700356e70?OpenDocument

Q13. [当公司内部有两台打印机服务器底下各自连接打印机,先前都使用正常,可是其中一台打](http://stkts.sertek.com.tw/notebook.nsf/f8216decdda3731a482568a3002c860b/28ec52d81a5efa8e482570e700356e70?OpenDocument) [印机服务器下的打印机突然都不能打印,确](http://stkts.sertek.com.tw/notebook.nsf/f8216decdda3731a482568a3002c860b/28ec52d81a5efa8e482570e700356e70?OpenDocument)认打印机服务器状态灯显示正常,也能 Ping 通打印机 服务器的 IP 地址, 因为是使用三端口的打印机服务器, 所以也把打印机的连接端口改连接在同一 台机器上的其它端口测试,也把打印机服务器的网线交换连接测试,都还是无法打印? 此状况有可能是「IP 地址冲突」造成,网络上有计算机的 IP 地址配置与打印机服务器的 IP 地址 配置相同,此状况下尽管你可以 Ping 通 IP 地址, 状态灯显示也是正常, 可是你仍然无法将 文件打印出来,此情形下需要请你重新配置一组没有在使用中的 IP 地址进行配置就可以了。

Q14. 什么是 Host-Based Printing(ex. GDI、CAPT)?

Host-Based Printing 的原理是将原本由打印机处理打印的转换工作改由您的计算机上的 CPU 及 内存资源来处理。

※ 什么是 GDI (Graphical Device Interface) 打印机?

GDI 打印机是专门用于 Windows 的打印机,常规打印机会自行处理打印页面的编排, GDI 打印 机则会利用您计算机上 Windows 内含的 GDI (Graphical Device Interface) 绘图系统编排打印 页, 因此 GDI 打印机也称为 Host-Based 打印机。

※ 什么是 CAPT(Canon Advanced Printing Technology)打印机?

CAPT 是 CANON 独家研发的打印语言,限制打印机只能单机操作,无法连上网络分享打印功能, 但 CAPT 打印机通过以下三种技术,可利用计算机先将打印工作进行压缩再传送到打印机,打印 工作量的缩小,加快打印工作的处理时间,让打印机原本自带的内存就能轻松应付大印量的数据 并加快打印机打印速度。

- 1. Soft UFR(Ultra Fast Rendering):简化文件打印处理程序,大幅提升打印效率达 20%至 50%。
- 2. 智能压缩技术 Hi-ScoA (Smart Compression Architecture): 大幅减小打印文件处理后的 资料量,最大可压缩至原来数据量的 1/3~1/5,传输速度可大幅提升。
- 3. Pipeline Transfer: 只需利用少量的内存就可进行大量数据传输, 无需扩充内存, 有效降 低打印机整体成本。
- Host-Based Printing 的优缺点?

优点:

打印数据的处理运算都交由计算机处理,所以打印机本身无需做处理运算,专注于打印的工作。

- 打印机厂商-可简化打印机内部主板的零件,节省打印机整体成本。
- 用户一加快打印速度,减少打印机内存不足的问题。

缺点:

- 1. 不支持非 WINDOWS 操作系统。
- 2. 无法配合打印服务器使用。